# ASUS tablet

## GEBRUIKERSHANDLEIDING

#### **DU11432**

**September 2016 Eerste editie**

#### **COPYRIGHT-INFORMATIE**

Geen enkel deel van deze handleiding, met inbegrip van de producten en de software die hierin is beschreven, mag zonder de uitdrukkelijke schriftelijke toestemming van ASUSTeK COMPUTER INC. ("ASUS") worden gereproduceerd, verzonden, getranscribeerd, opgeslagen in een retrievalsysteem of in enige taal worden vertaald in enige vorm of door enig middel, behalve documentatie die door de koper wordt gebruikt voor back-updoeleinden.

ASUS BIEDT DEZE HANDLEIDING "ZOALS ZE IS" ZONDER ENIGE GARANTIES, HETZIJ UITDRUKKELIJK OF IMPLICIET, MET INBEGRIP VAN, MAAR NIET BEPERKT TOT DE IMPLICIETE GARANTIES OF VOORWAARDEN VOOR VERKOOPBAARHEID OF GESCHIKTHEID VOOR EEN BEPAALD DOEL. IN GEEN GEVAL ZAL ASUS, HAAR DIRECTEURS, FUNCTIONARISSEN, WERKNEMERS OF AGENTEN AANSPRAKELIJK ZIJN VOOR ENIGE INDIRECTE, SPECIALE, INCIDENTELE OF GEVOLGSCHADE (INCLUSIEF SCHADE DOOR WINSTDERVING, VERLIES VAN HANDEL, VERLIES VAN GEBRUIK OF GEGEVENS, ONDERBREKING VAN HANDEL EN DERGELIJKE), ZELFS ALS ASUS OP DE HOOGTE WERD GEBRACHT VAN DE MOGELIJKHEID VAN DERGELIJKE SCHADE DIE VOORTVLOEIT UIT FOUTEN IN DEZE HANDLEIDING OF DEFECTEN AAN HET PRODUCT.

Producten en bedrijfsnamen die in deze handleiding zijn vermeld, zijn mogelijk geregistreerde handelsmerken of auteursrechten van hun respectieve bedrijven en worden uitsluitend gebruikt voor identificatie of toelichting en in het voordeel van de eigenaar, zonder de bedoeling te hebben een inbreuk te plegen op hun rechten.

DE SPECIFICATIES EN INFORMATIE DIE IN DEZE HANDLEIDING ZIJN OPGENOMEN, ZIJN UITSLUITEND INFORMATIEF BEDOELD EN OP ELK OGENBLIK EN ZONDER KENNISGEVING ONDERHEVIG AAN WIJZIGINGEN. ZE MOGEN NIET WORDEN BESCHOUWD ALS EEN VERBINTENIS DOOR ASUS. ASUS AANVAARDT GEEN VERANTWOORDELIJKHEID OF AANSPRAKELIJKHEID VOOR FOUTEN OF ONNAUWKEURIGHEDEN DIE MOGELIJK IN DEZE HANDLEIDING ZIJN VERMELD, INCLUSIEF DE PRODUCTEN EN SOFTWARE DIE ERIN ZIJN BESCHREVEN.

Copyright © 2016 ASUSTeK COMPUTER INC. Alle rechten voorbehouden.

#### **BEPERKTE AANSPRAKELIJKHEID**

Er kunnen zich situaties voordoen door een fout van de kant van ASUS of door een andere aansprakelijkheid. In deze gevallen hebt u het recht op schadevergoeding door ASUS. En elk van dergelijke gevallen, ongeacht de basis waarop u gemachtigd bent schadevergoeding te eisen van ASUS, zal ASUS maximaal aansprakelijk zijn voor schade door lichamelijk letsel (inclusief overlijden) en schade aan vastgoed en activa of elke andere eigenlijke of directe schade die voortvloeit uit de weglating of het niet naleven van wettelijke verplichtingen onder deze Garantieverklaring, tot de aangegeven contractprijs van elk product.

ASUS zal alleen verantwoordelijke zijn voor schadevergoeding van uw verlies, schade of claim op basis van het contract, onrechtmatig gebruik of inbreuk onder deze Garantieverklaring.

Deze beperking is ook van toepassing op de leveranciers en wederverkopers van ASUS. Dit is het maximale bereik waarvoor ASUS, haar leveranciers en uw wederverkoper gezamenlijk aansprakelijk zijn.

IN GEEN GEVAL ZAL ASUS AANSPRAKELIJK ZIJN VOOR HET VOLGENDE: (1) CLAIMS VAN DERDEN TEGENOVER U VOOR SCHADE; (2) VERLIES VAN OF SCHADE AAN UW RECORDS OF GEGEVENS OF (3) SPECIALE, INCIDENTELE OF INDIRECTE SCHADE OF ENIGE ECONOMISCHE GEVOLGSCHADE (INCLUSIEF WINSTDERVING OF VERLIES VAN OPBRENGSTEN), ZELFS ALS ASUS, HAAR LEVERANCIERS OF UW WEDERVERKOPER OP DE HOOGTE WERD GEBRACHT VAN DE MOGELIJKHEID VAN DERGELIJKE SCHADE.

#### **SERVICE EN ONDERSTEUNING**

Bezoek onze meertalige website op https://www.asus.com/support/

## Inhoudsopgave

 $\mathbf{1}$ 

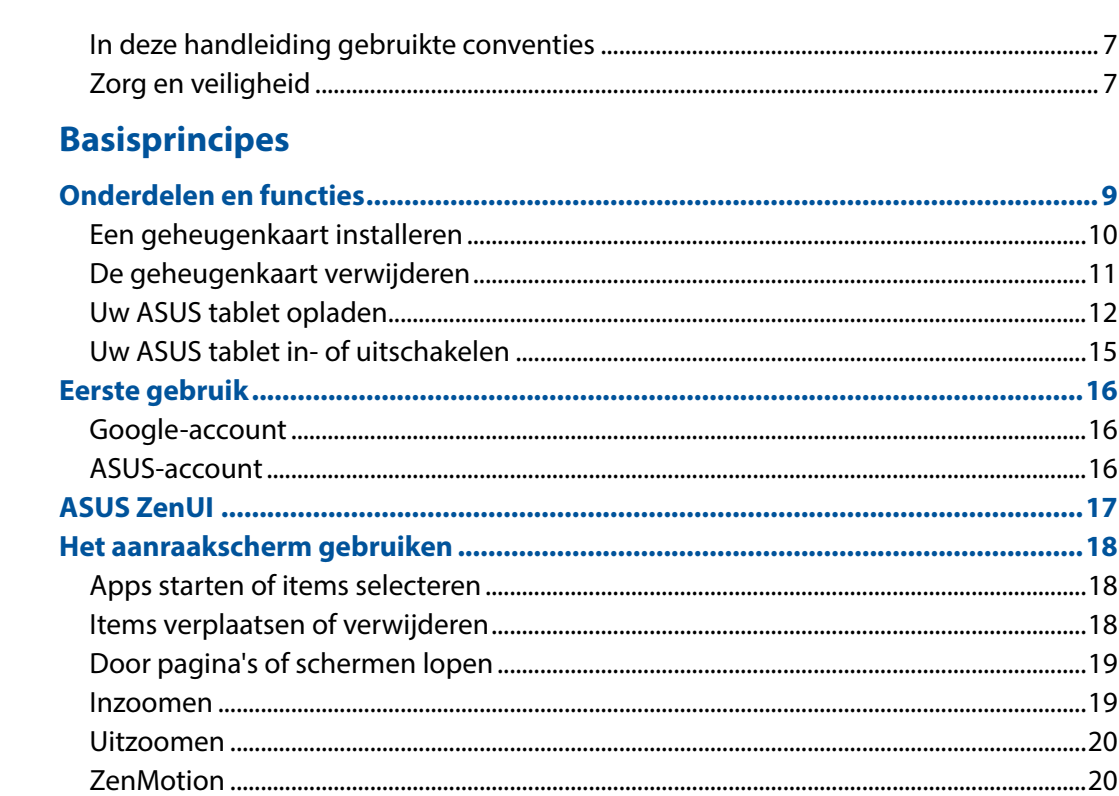

#### Nergens is het zo goed als thuis  $\overline{\mathbf{2}}$

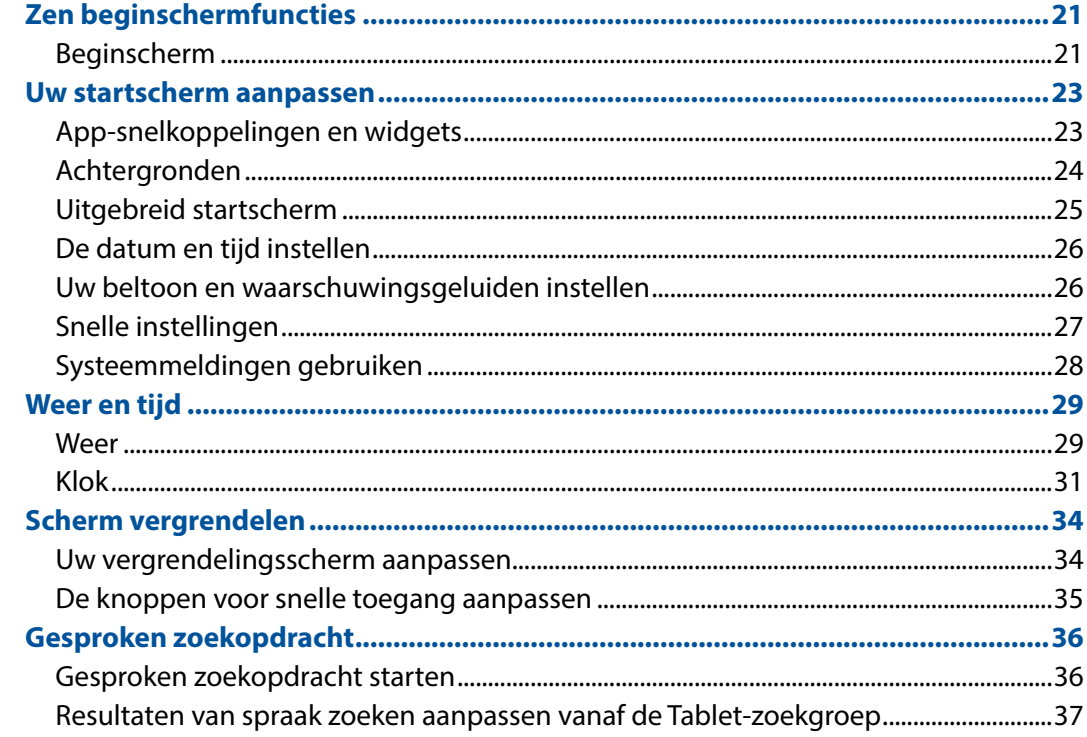

#### $\overline{\mathbf{3}}$ **Contact houden**

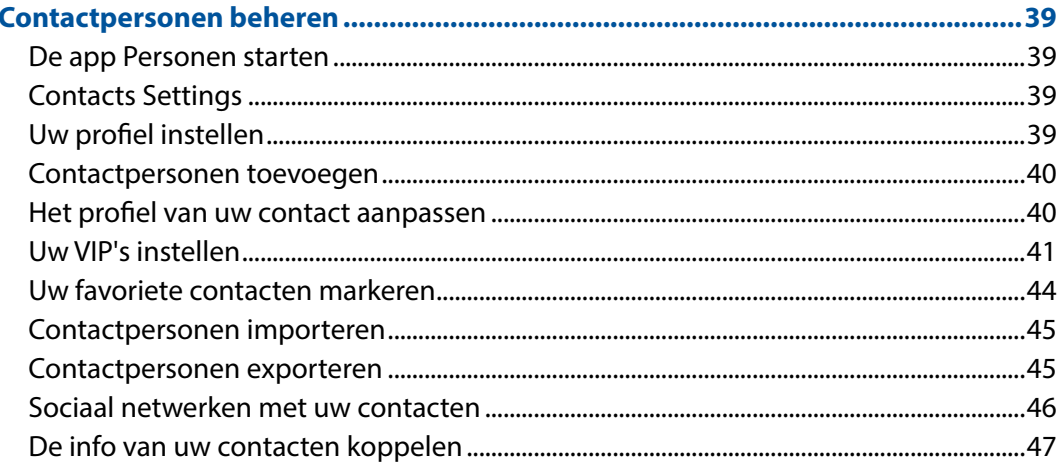

#### Uw dierbare momenten  $\overline{\mathbf{4}}$

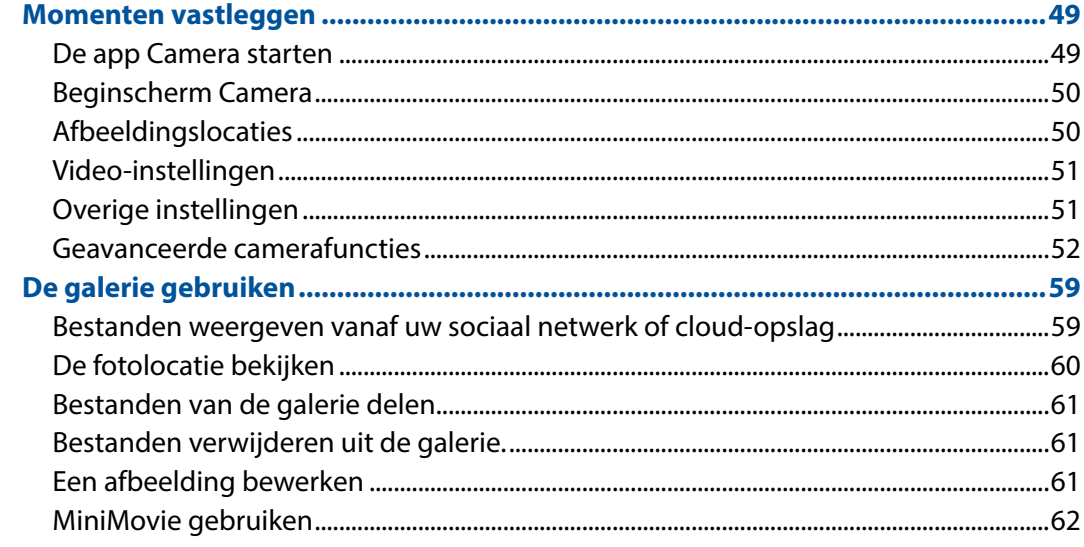

#### Werk hard, speel harder  $5<sup>1</sup>$

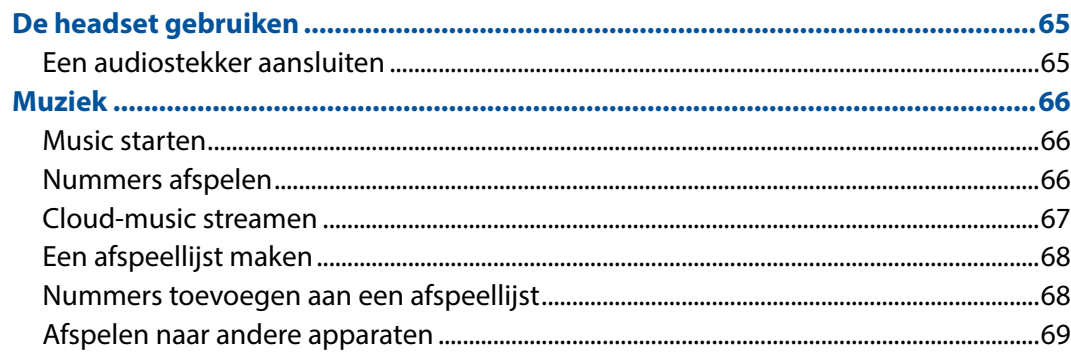

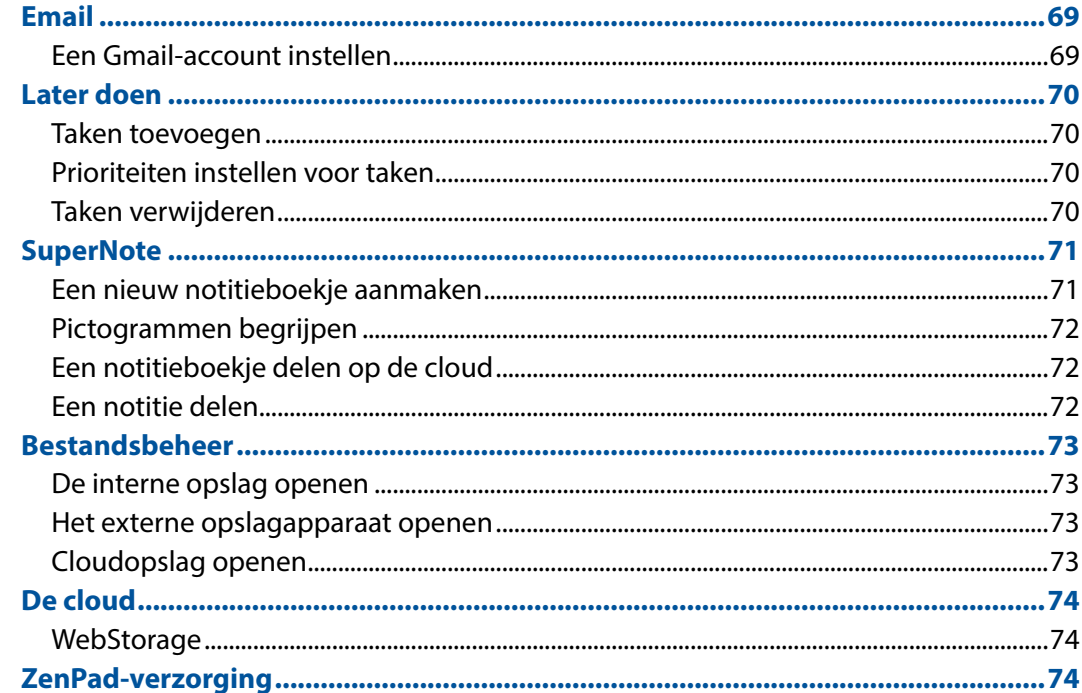

## **6** Plezier en amusement

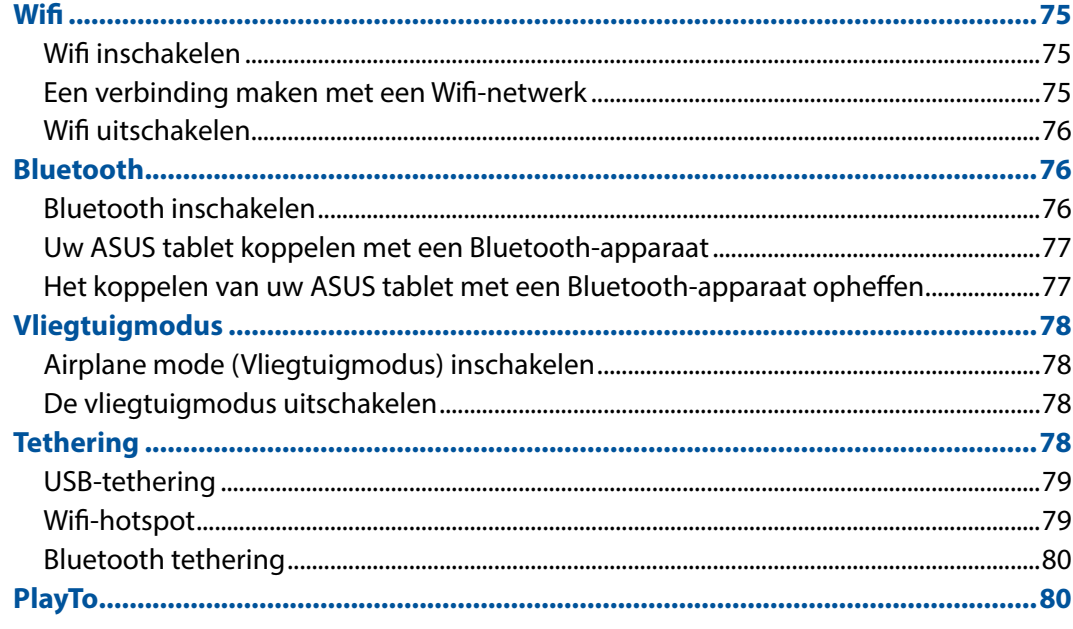

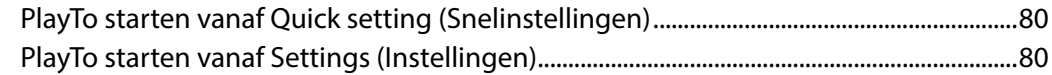

## 7 Zen Overal

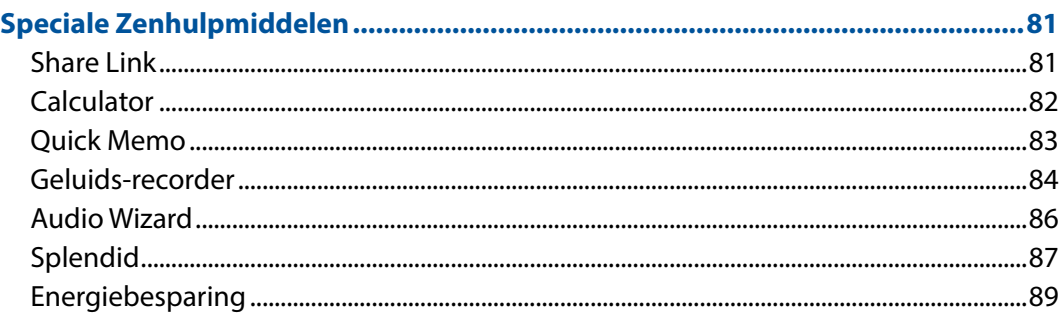

#### **Behoud uw Zen** 8

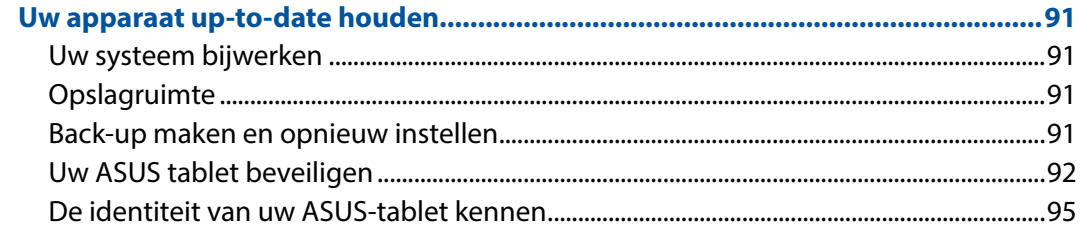

## **BIJLAGEN**

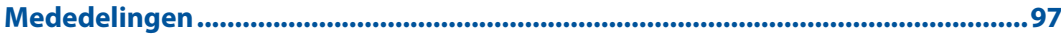

## <span id="page-6-0"></span>In deze handleiding gebruikte conventies

Om belangrijke informatie in deze handleiding te markeren, worden berichten als volgt voorgesteld:

**BELANGRIJK!** Dit bericht bevat essentiële informatie die moet worden opgevolgd om een taak te voltooien.

**OPMERKING:** Dit bericht bevat aanvullende informatie en tips die kunnen helpen bij het voltooien van taken.

**VOORZICHTIG!** Dit bericht bevat belangrijke informatie die moet worden opgevolgd om uw veiligheid te bewaren tijdens het uitvoeren van bepaalde taken en om schade aan de gegevens en onderdelen van uw ASUS tablet te voorkomen.

## Zorg en veiligheid

## Richtlijnen

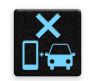

Veiligheid op de weg is topprioriteit. Wij raden u sterk af het apparaat te gebruiken tijdens het besturen of het bedienen van enig type voertuig.

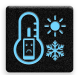

Dit apparaat mag alleen worden gebruikt in omgevingen met een omgevingstemperatuur tussen 0°C en 35°C.

Schakel het apparaat uit in begrensde gebieden waar het gebruik van mobiele apparaten verboden is. Leef altijd regels en voorschriften na binnen deze begrensde gebieden, zoals een vliegtuig, bioscoop, ziekenhuis of in de buurt van medische apparatuur, gas of benzine, op bouwwerven, op plaatsen waar explosiegevaar bestaat en andere gebieden.

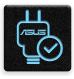

Gebruik alleen wisselstroomadapters en kabels die door ASUS zijn goedgekeurd voor gebruik met dit apparaat. Raadpleeg het vermogenslabel op de onderkant van uw apparaat en zorg ervoor dat uw voedingsadapter overeenstemt met dit vermogen.

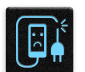

Gebruik geen beschadigde voedingskabels, accessoires en andere randapparatuur met uw apparaat.

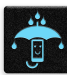

Houd uw apparaat droog. Stel uw apparaat niet bloot aan vloeistoffen, regen of vocht.

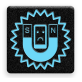

U kunt uw apparaat door röntgenmachines voeren (zoals de machines die worden gebruikt voor de transportbanden van de luchthavenbeveiliging), maar stel het niet bloot aan magnetische detectoren en magneetpennen.

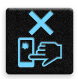

Het scherm van het apparaat is van glas. Als het glas gebroken is, mag u het apparaat niet langer gebruiken en mag u de gebroken glazen onderdelen niet aanraken. Stuur het apparaat onmiddellijk voor reparatie naar een door ASUS erkende onderhoudsdienst.

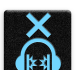

Om mogelijke gehoorschade te voorkomen, mag u niet langdurig luisteren aan een hoog volumeniveau.

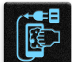

Koppel de netstroom los voordat u het apparaat reinigt. Gebruik alleen een schone cellulose spons of een zeemleer wanneer u het scherm van uw apparaat schoonmaakt.

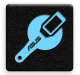

Stuur het apparaat alleen naar door ASUS erkend onderhoudspersoneel voor reparaties.

## Goede verwijdering

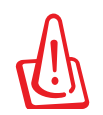

Ontploffingsgevaar als de batterij wordt vervangen door een onjuist type. Gooi lege batterijen weg in overeenstemming met de instructies.

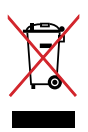

Gooi de ASUS tablet NIET bij het huishoudelijk afval. Dit product is ontworpen om een correct hergebruik van onderdelen en recycling mogelijk te maken. Het symbool met de doorgekruiste vuilnisbak geef aan dat het artikel (elektrisch, elektronische apparatuur en knoopbatterijen welke kwik bevatten) niet bij het gemeentelijk afval mogen worden afgeleverd. Raadpleeg de lokale voorschriften voor het verwijderen van elektronische producten.

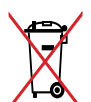

Gooi de batterij NIET bij het huishoudelijk afval. Het symbool met de doorgekruiste vuilnisbak geeft aan dat de batterij niet met het huishoudelijk afval mag worden verwijderd.

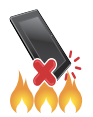

Gooi de ASUS tablet NIET in vuur. Veroorzaak GEEN kortsluiting in de contacten. Demonteer de ASUS tablet NIET.

## <span id="page-8-0"></span>*1 Bereid uw Zen voor!*

## **Onderdelen en functies**

Leer uw apparaat kennen en maak het gebruiksklaar in een handomdraai.

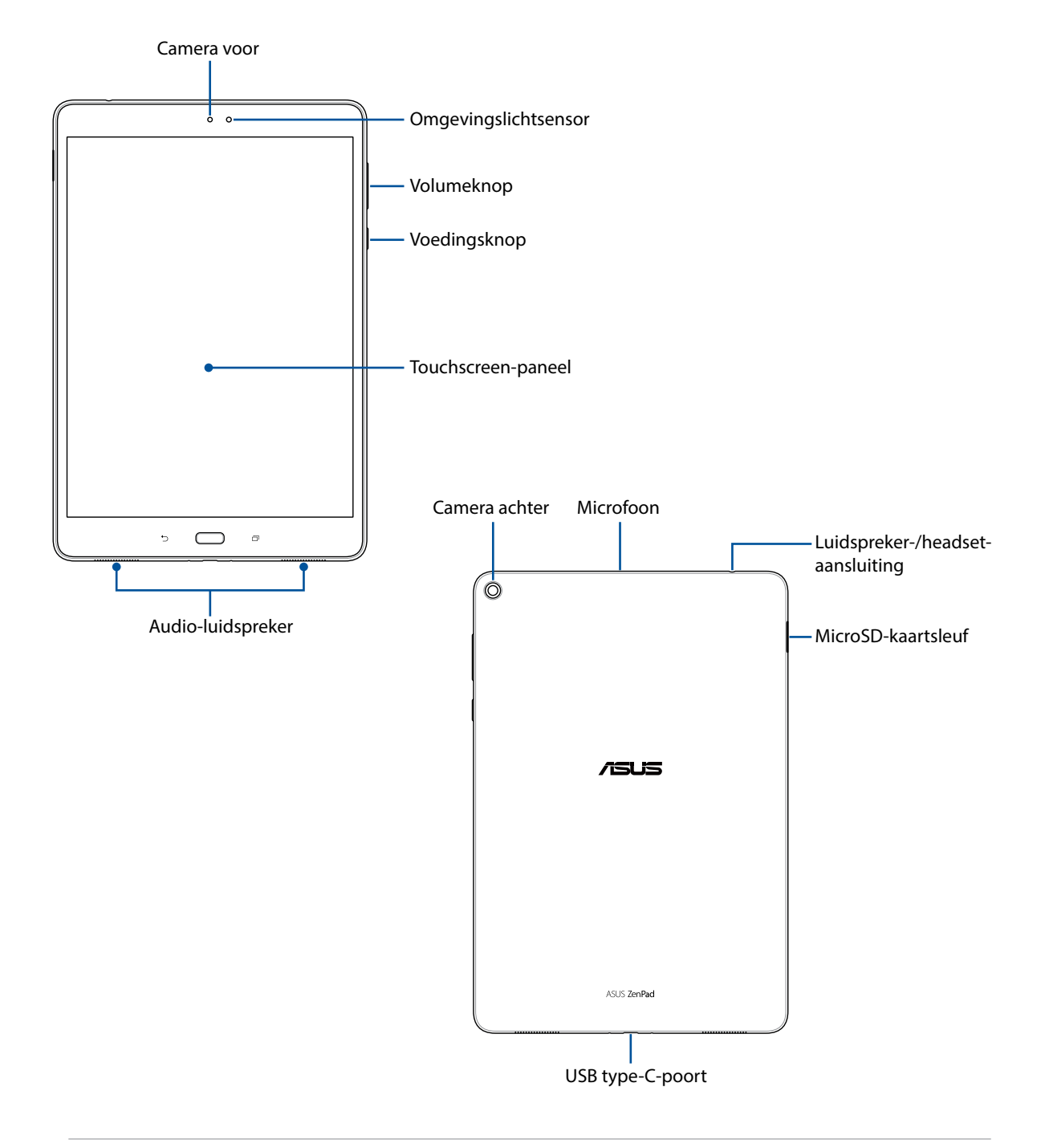

**BELANGRIJK!** Houd het apparaat, vooral het aanraakscherm, altijd droog. Als water of andere vloeistoffen in aanraking komen met het scherm, kan het aanraakscherm schade oplopen.

## <span id="page-9-0"></span>Een geheugenkaart installeren

Uw ASUS Tablet ondersteunt een microSD™- en microSDXC™-geheugenkaart met een capaciteit tot 128 GB.

**OPMERKING:** Sommige geheugenkaarten zijn mogelijk niet compatibel met uw ASUS tablet. Zorg dat u alleen compatibele geheugenkaarten gebruikt om gegevensverlies, schade aan uw apparaat of geheugenkaart, of beide te voorkomen.

**VOORZICHTIG!** Wees extra voorzichtig wanneer u omgaat met een geheugenkaart. ASUS is niet verantwoordelijk voor gegevensverlies of schade aan uw geheugenkaart.

Een geheugenkaart installeren:

- 1. Zoek de MicroSD-kaartlade.
- 2. Stop de pin in de opening naast de lade om de lade uit te werpen.

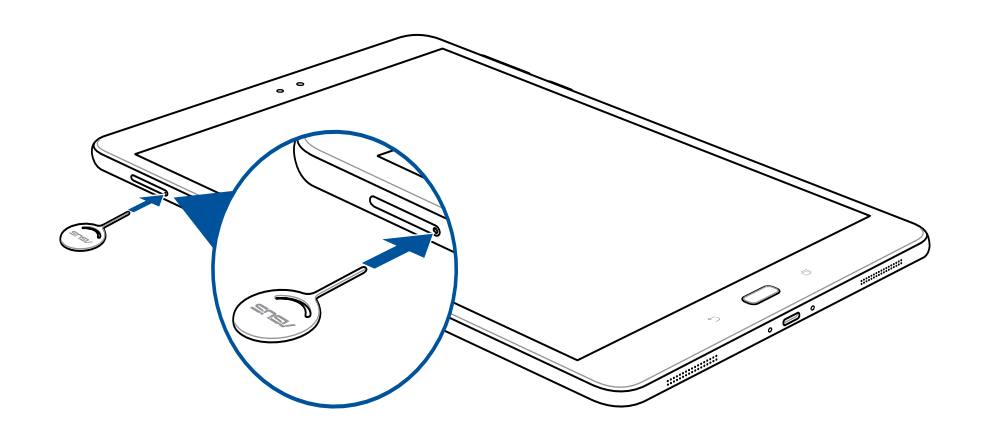

- 3. Lijn een geheugenkaart uit op de geheugenkaartlade en plaats de kaart.
- 4. Duw de geheugenkaartlade volledig in de sleuf tot deze stevig op zijn plaats zit.

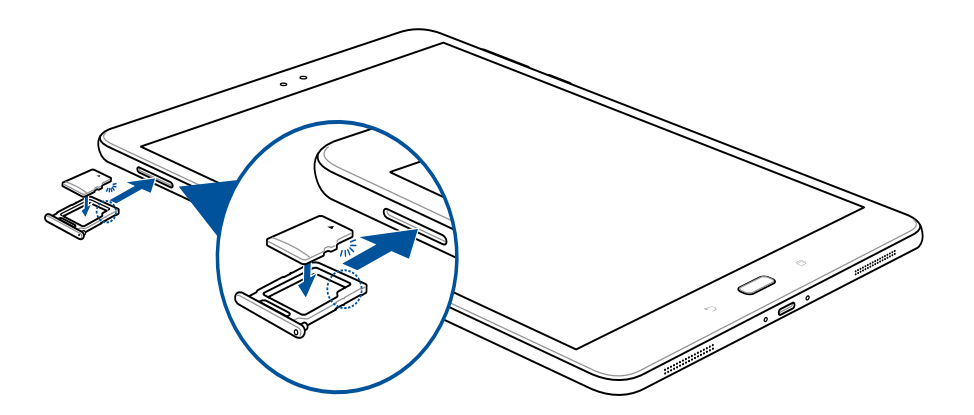

**OPMERKING:** Nadat u een geformatteerde geheugenkaart hebt geïnstalleerd, krijgt u toegang tot de inhoud via **ASUS > File Manager(Bestandsbeheer) > MicroSD***.*

## <span id="page-10-0"></span>De geheugenkaart verwijderen

#### **VOORZICHTIG!**

- Wees extra voorzichtig wanneer u omgaat met een geheugenkaart. ASUS is niet verantwoordelijk voor gegevensverlies of schade aan uw geheugenkaart.
- Werp de geheugenkaart op de juiste manier uit om het veilig van het apparaat te verwijderen. Ga naar Settings (Instellingen) > Storage & USB (Opslag & USB) en tik dan op **@** onder Portable **storage (Draagbare opslag)** om de geheugenkaart uit te werpen.

Een geheugenkaart verwijderen:

- 1. Zoek de MicroSD-kaartlade.
- 2. Stop de pin in de opening naast de lade om de lade uit te werpen.

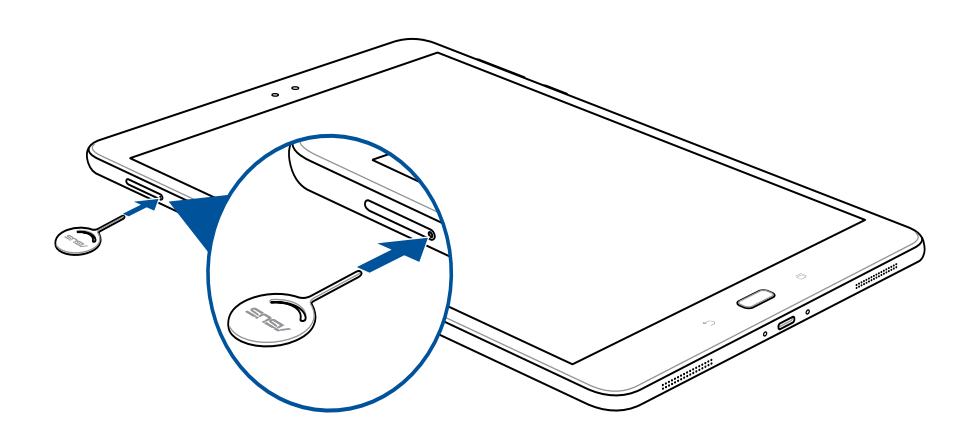

- 3. Verwijderd de geheugenkaart uit de geheugenkaartlade.
- 4. Duw de geheugenkaartlade volledig in de sleuf tot deze stevig op zijn plaats zit.

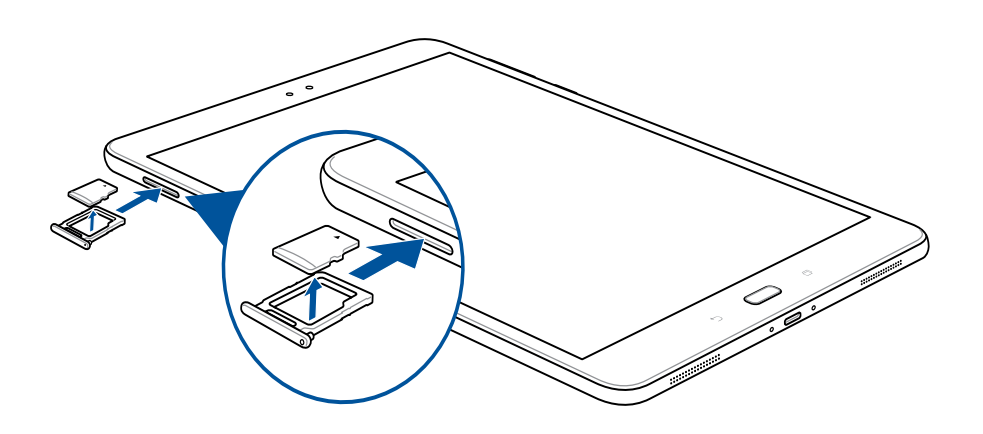

## <span id="page-11-0"></span>Uw ASUS tablet opladen

Uw ASUS tablet wordt gedeeltelijk opgeladen geleverd. Laad het apparaat volledig op voordat u het voor de eerste keer gebruikt. Lees de volgende belangrijke OPMERKING en waarschuwingen voordat u uw apparaat oplaadt.

#### **BELANGRIJK!**

- Gebruik alleen de meegeleverde wisselstroomadapter en de USB Type-C-kabel om uw ASUS Tablet op te laden. Het gebruik van een andere wisselstroomadapter en kabel kan uw apparaat beschadigen.
- Verwijder de beschermende film op de wisselstroomadapter en USB Type-C kabel alvorens deze te gebruiken in combinatie met uw apparaat.
- Zorg dat u de wisselstroomadapter aansluit op een compatibel stopcontact. U kunt de wisselstroomadapter aansluiten op elk compatibel 100~240 V stopcontact.
- De uitgangsspanning van deze adapter is DC 5V, 2A.
- Wanneer u de ASUS tablet gebruikt in de voedingsadaptermodus, moet het geaarde stopcontact zich in de buurt van het toestel bevinden en gemakkelijk toegankelijk zijn.
- Wanneer u de ASUS tablet gebruikt in de voedingsadaptermodus, moet het geaarde stopcontact zich in de buurt van het toestel bevinden en gemakkelijk toegankelijk zijn.
- Gebruik of stel uw ASUS Tablet niet bloot aan vloeistoffen, regen of vocht.
- Gebruik uw ASUS Tablet niet in de buurt van verwarmingsapparatuur of op een plaats waar een hoge temperatuur waarschijnlijk is.
- Bewaar uw ASUS Tablet uit de buurt van scherpe objecten.
- Plaats geen objecten bovenop uw ASUS tablet.

#### **VOORZICHTIG!**

- Tijdens het opladen kan uw ASUS tablet warm worden. Dit is normaal, maar als uw apparaat ongewoon warm wordt, koppelt u de USB Type-C kabel los van uw apparaat en stuurt u het apparaat, inclusief de wisselstroomadapter en kabel, naar gekwalificeerd servicepersoneel van ASUS.
- Om schade aan uw ASUS Tablet, wisselstroomadapter of USB Type-C-kabel te voorkomen, moet u controleren of de USB Type-C-kabel, de wisselstroomadapter en uw apparaat correct zijn aangesloten voordat u het opladen start.

Uw ASUS tablet opladen:

- 1. Verbind de USB Type-C-kabel met de stroomadapter.
- 2. Sluit de voedingsadapter aan op een geaard stopcontact.
- 3. Sluit de USB Type-C-aansluiting aan op uw ASUS Tablet.

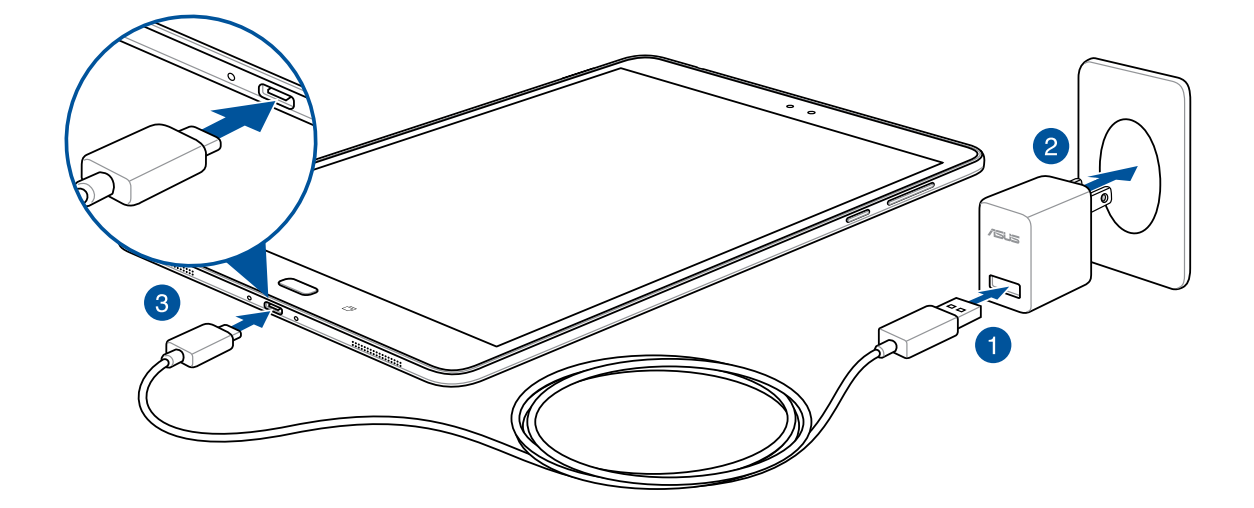

#### **BELANGRIJK!**

- Laad uw ASUS tablet gedurende acht (8) uur op voordat u het toestel de eerste keer in de batterijmodus gebruikt.
- De status van de batterijlading wordt aangegeven met de volgende pictogrammen:

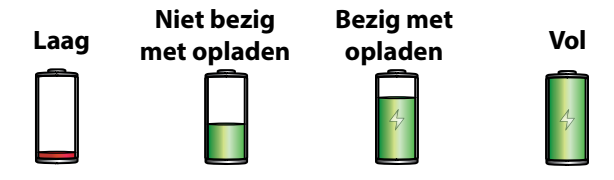

4. Als het apparaat volledig is opgeladen, koppelt u de USB-kabel eerst los van uw ASUS tablet voordat u de wisselstroomadapter loskoppelt van het stopcontact.

#### **OPMERKING:**

- U kunt uw apparaat gebruiken tijdens het opladen, maar het kan langer duren om het apparaat volledig op te laden.
- Opladen via een USB-poort van een computer kan langer duren.
- Als uw computer onvoldoende vermogen biedt voor het opladen via de USB-poort, laadt u de ASUS tablet op met de wisselstroomadapter die op een stopcontact is aangesloten.

## Tips voor het sparen van batterijvermogen

De batterijlading is de levenslijn van uw ASUS tablet. Hier zijn enkele tips waarmee u het batterijvermogen van uw ASUS tablet kunt sparen.

- Sluit alle geopende apps die niet in gebruik zijn.
- Als u het apparaat niet gebruikt, drukt u op de voedingsknop om het apparaat in de slaapstand te zetten.
- Stel de energiebesparing in de app ASUS Mobile Manager in.
- Stel de AudioWizard in op Smart Mode (Slimme modus).
- Verlaag de helderheid van het scherm.
- Houd het luidsprekervolume op een laag niveau.
- Schakel de wifi-functie uit.
- Schakel de Bluetooth-functie uit.
- Schakel de PlayTo-functie uit.
- Schakel GPS uit.
- Schakel de functie voor het automatisch draaien van het scherm uit.
- Schakel alle functies voor de automatische synchronisatie op uw apparaat uit.

## <span id="page-14-0"></span>Uw ASUS tablet in- of uitschakelen

## Uw apparaat inschakelen

Om uw apparaat in te schakelen, houdt u de voedingsknop ingedrukt tot het apparaat opstart.

## Uw apparaat uitschakelen

Uw apparaat uitschakelen:

- 1. Als uw scherm is uitgeschakeld, drukt u op de voedingsknop om het apparaat uit te schakelen. Als uw scherm is vergrendeld, moet u het apparaatscherm ontgrendelen.
- 2. Houd de voedingsknop ingedrukt, tik op **Uitschakelen** wanneer u dat wordt gevraagd en tik op **OK**.

## Slaapstand

Om uw apparaat in de slaapstand te plaatsen, drukt u eenmaal op de voedingsknop tot het scherm uitschakelt.

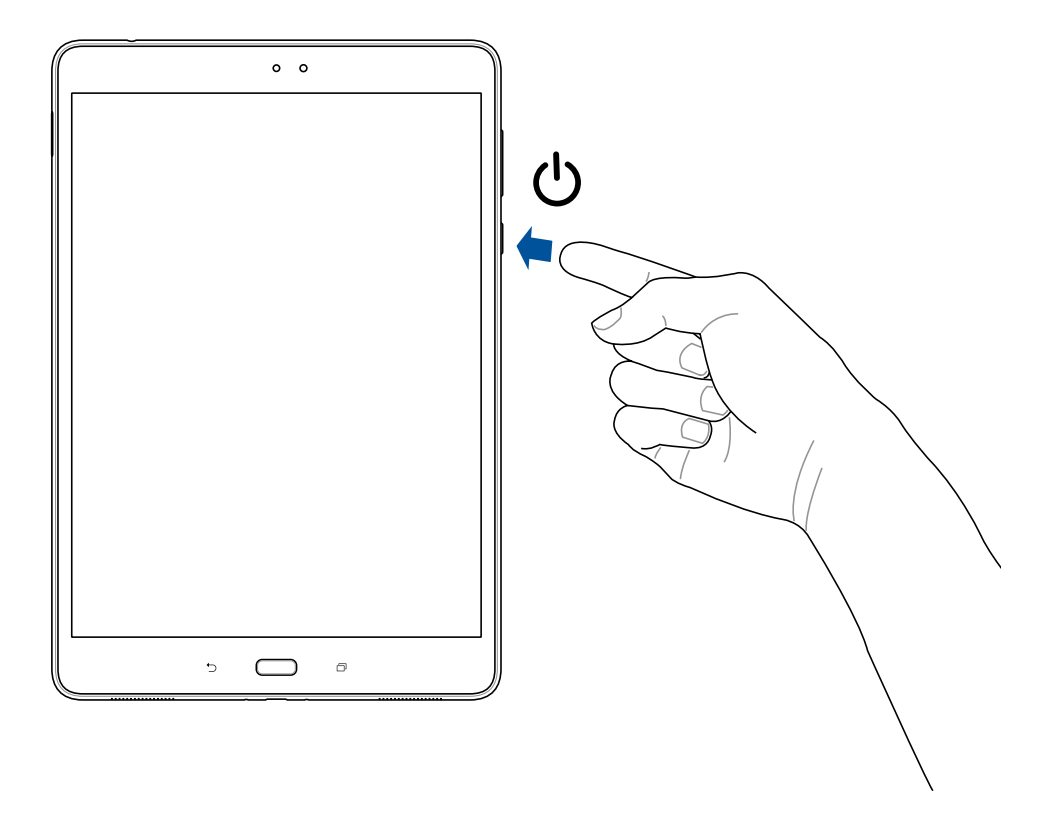

## <span id="page-15-0"></span>**Eerste gebruik**

Als u uw ASUS-tablet voor de eerste keer inschakelt, volgt u de instructies op het scherm om uw taal te selecteren. Selecteer invoermethoden, stel uw mobiele netwerk, Wi-Fi in, synchroniseer accounts en configureer uw locatieservices.

Gebruik uw Google- of ASUS-account om uw apparaat in te stellen. Als u nog geen Google- of ASUS-account hebt, kunt u er nu een maken.

## Google-account

Met een Google-account kunt u de functies van dit Android-besturingssysteem optimaal gebruiken:

- Alle informatie ordenen en weergeven vanaf elke locatie.
- Automatisch back-ups maken van al uw gegevens.
- Google-services handig gebruiken vanaf elke locatie.

## ASUS-account

Als u een ASUS-account hebt, kunt u genieten van de volgende voordelen:

- Gepersonaliseerde ASUS-ondersteuningsservice en garantieverlenging voor geregistreerde producten.
- Maak opslagruimte vrij in de cloud.
- Ontvang de nieuwste apparaat- en firmware-updates.

## <span id="page-16-0"></span>**ASUS ZenUI**

Verken de intuïtieve eenvoud van ASUS Zen UI.

ASUS Zen UI is een charmante en intuïtieve interface, exclusief ontworpen voor ASUS tablets. U kunt gebruikmaken van speciale apps die in of bij andere apps zijn geïntegreerd zodat ze voldoen aan uw unieke persoonlijke behoeften en ze uw leven vergemakkelijken terwijl u plezier beleeft aan het gebruik van uw ASUS tablet.

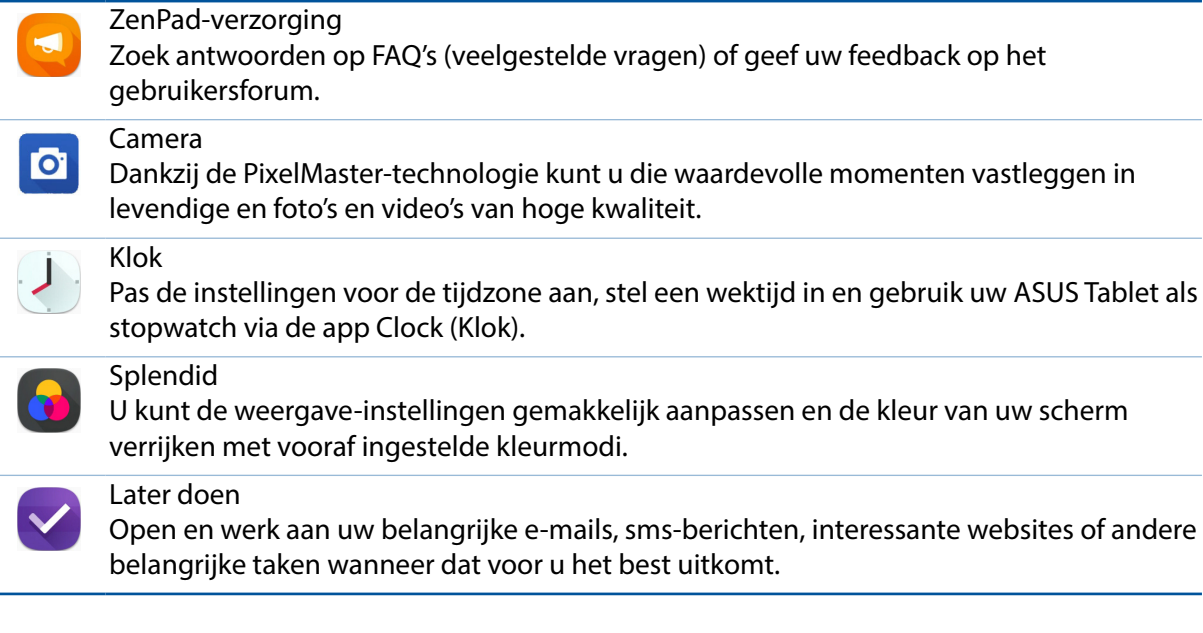

**OPMERKING:** De beschikbaarheid van de ASUS Zen UI-apps verschilt afhankelijk van de regio en het ASUS-tabletmodel. Tik op uw startscherm op  $\bullet\bullet\bullet$  om de apps die beschikbaar zijn op uw ASUS tablet te bekijken.

## <span id="page-17-0"></span>**Het aanraakscherm gebruiken**

Gebruik deze gebaren op het aanraakscherm voor het starten van apps, openen van enkele instellingen en navigeren door uw ASUS tablet.

## Apps starten of items selecteren

Voer een van de volgende bewerkingen uit:

- Voor het starten van een app tikt u er gewoon op.
- Voor het selecteren van een item, zoals in de app Bestandsbeheer, tikt u er gewoon op.

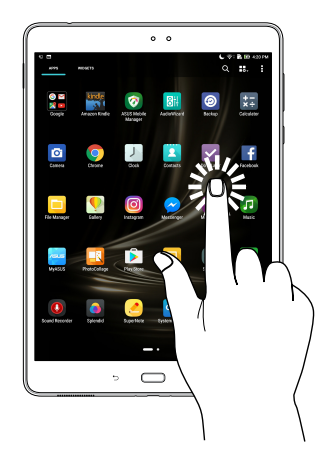

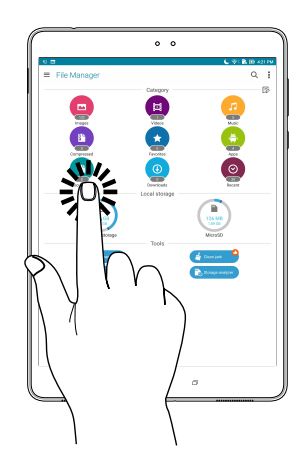

## Items verplaatsen of verwijderen

Voer een van de volgende bewerkingen uit:

- Voor het verplaatsen van een app of widget, tikt u en houdt u het aangeraakt en sleept u het vervolgens naar de gewenste locatie.
- Om een app of widget te verwijderen vanaf het Startscherm, tikt u en houdt u deze vast en sleept u deze vervolgens naar **Fijl Verwijderen**.

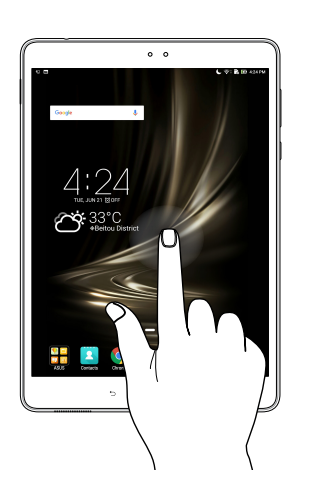

## <span id="page-18-0"></span>Door pagina's of schermen lopen

Voer een van de volgende bewerkingen uit:

- Veeg met uw vinger naar links of rechts om over te schakelen tussen schermen of om door de afbeeldingen in Gallery (Galerij) te bladeren.
- Scroll met uw vinger omhoog of omlaag door webpages of lijst met items.

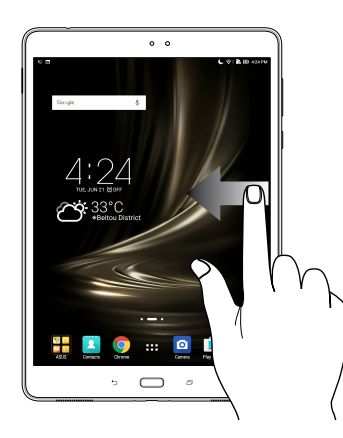

### Inzoomen

Spreid uw twee vingers open op het aanraakscherm om in te zoomen op een afbeelding in Gallery (Galerie) of Maps (Kaarten) of om in te zoomen op een webpagina.

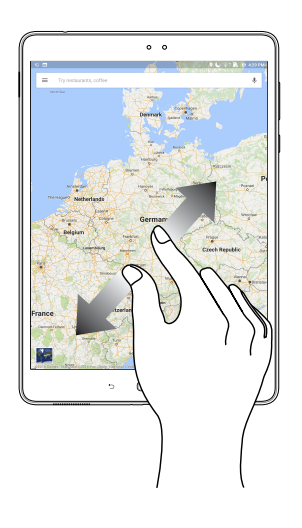

## <span id="page-19-0"></span>Uitzoomen

Breng uw twee vingers samen op het aanraakscherm om uit te zoomen op een afbeelding in Gallery (Galerie) of Maps (Kaarten) of om uit te zoomen op een webpagina.

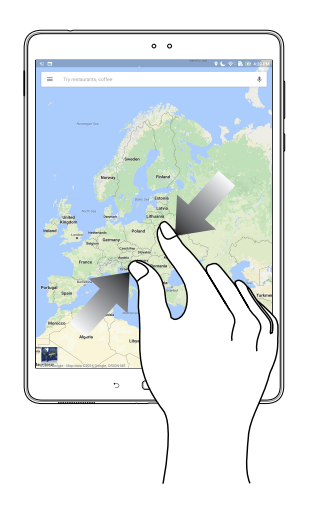

## **ZenMotion**

Wanneer uw aanraakscherm uit is, kunt u met deze eenvoudige en intuïtieve bewegingen in een oogwenk apps starten op uw ASUS Tablet door gewoon een alfabet te schrijven.

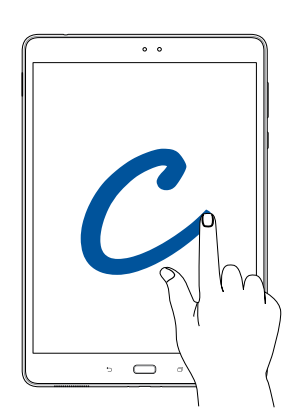

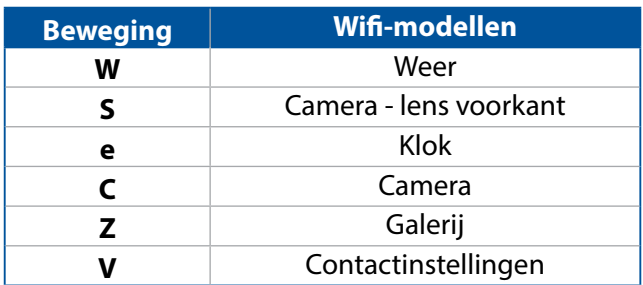

## <span id="page-20-0"></span>*2 Nergens is het zo goed als thuis*

**OPMERKING:** De schermafbeeldingen in deze handleiding zijn uitsluitend informatief bedoeld.

## **Zen beginschermfuncties**

## Beginscherm

Ontvang herinneringen aan belangrijke gebeurtenissen, app- en systeemupdates, weersvoorspellingen en tekstberichten van mensen die belangrijk zijn voor u, direct vanaf uw beginscherm.

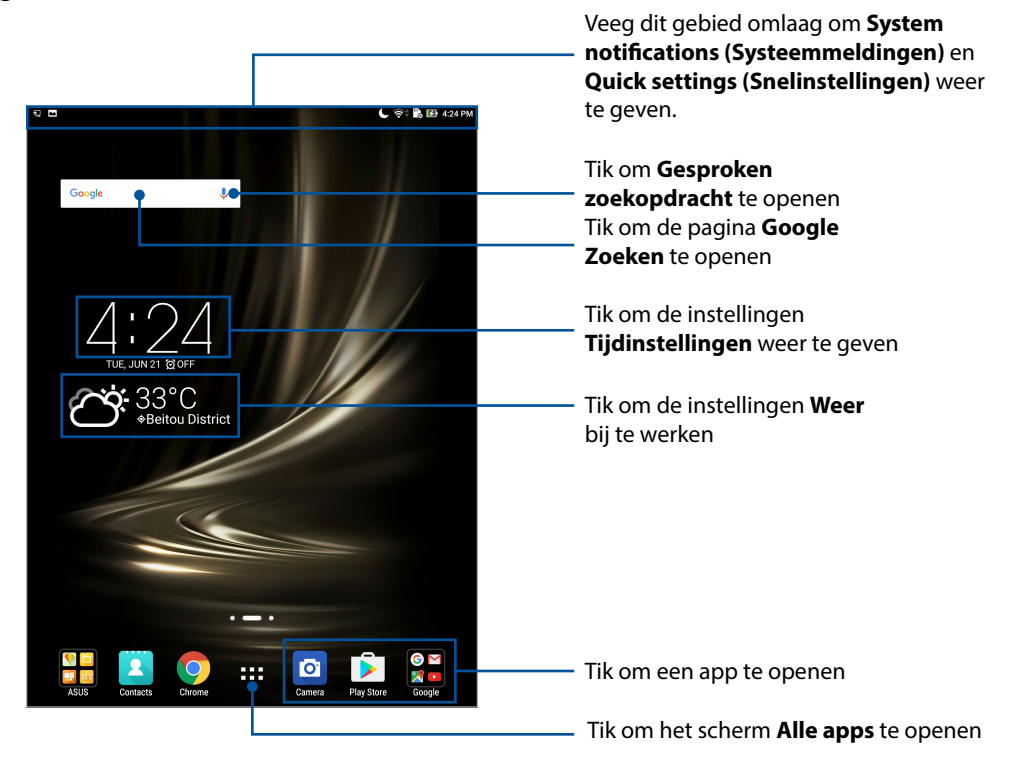

Veeg over het beginscherm naar links of rechts om het uitgebreide beginscherm weer te geven.

**OPMERKING:** Om meer pagina's toe te voegen aan uw startscherm, raadpleegt u de paragraaf Uitgebreid startscherm.

## Pictogrammen begrijpen

Deze pictogrammen worden weergegeven in de statusbalk en begeleiden u bij de huidige status van uw ASUS tablet.

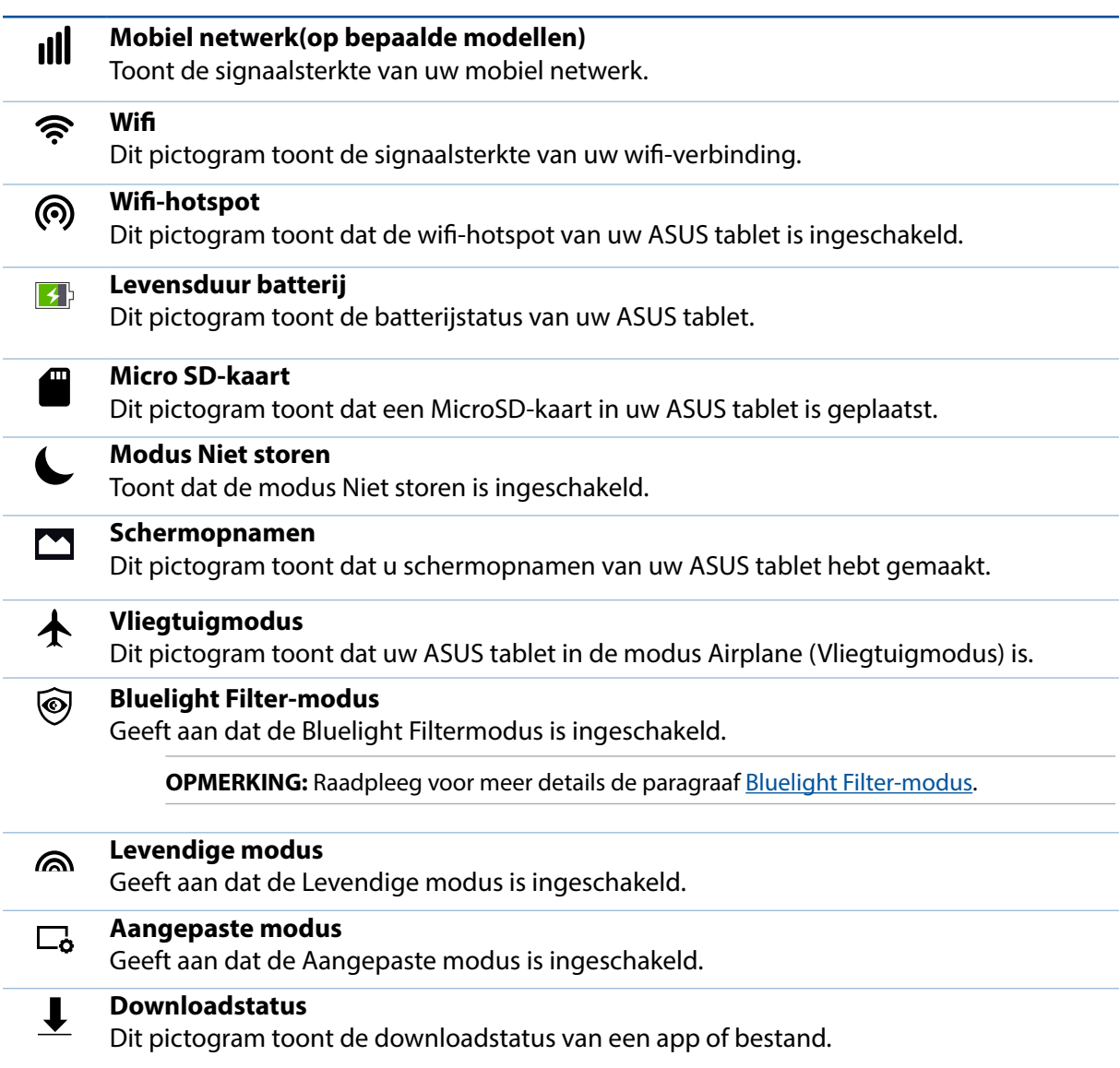

## <span id="page-22-0"></span>**Uw startscherm aanpassen**

Zet uw persoonlijke stempel op uw startscherm. Selecteer een aantrekkelijk ontwerp als achtergrond, voeg snelkoppelingen toe voor snelle toegang tot uw favoriete apps en voeg widgets toe voor een snel overzicht van belangrijke info. U kunt ook meer pagina's toevoegen zodat u meer apps of widgets kunt toevoegen en snel kunt openen of controleren op uw beginscherm.

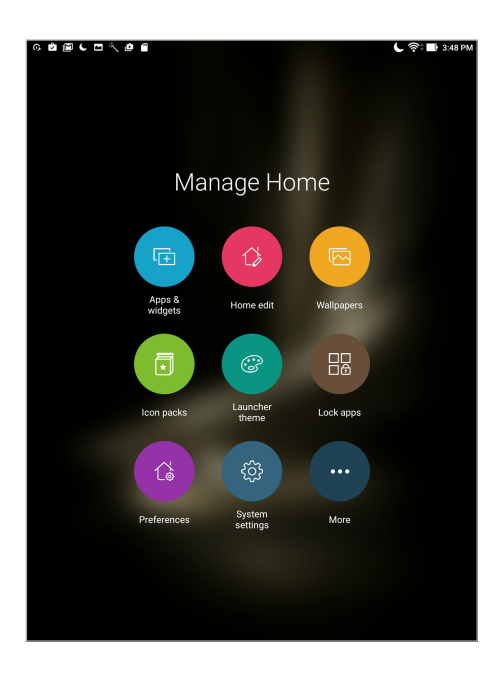

## App-snelkoppelingen en widgets

App-snelkoppelingen en widgets maken het gemakkelijker om snel toegang te krijgen tot uw favoriete items vanaf uw startscherm. U kunt uw apps en widgets op elk gewenst ogenblik toevoegen of verwijderen en u kunt uw apps ook groeperen in één map.

## App-snelkoppelingen en widgets toevoegen

- 1. Tik en houd een leeg gebied op uw beginscherm vast en selecteer **Apps & Widgets**.
- 2. Ga naar **Apps** of **Widgets**, tik op een app of widget en sleep deze dan naar een leeg gebied op uw startscherm.

## App-snelkoppelingen en widgets verwijderen

Tik vanaf uw startscherm op een app of widget en sleept deze dan naar **Remove (Verwijderen)** bovenaan op uw scherm. De app die u van uw startscherm hebt verwijderd, blijft in het scherm Alle apps.

## <span id="page-23-0"></span>Uw app-snelkoppelingen groeperen in een map

Maak mappen om uw app-snelkoppelingen te ordenen op uw startscherm.

- 1. Tik en sleep een app op uw startscherm op een andere app en er verschijnt een map.
- 2. Tik op de nieuwe map en tik op Naamloze map om een naam toe te wijzen aan deze map.

## Achtergronden

Plaats uw apps, pictogrammen en andere Zen-elementen op een aantrekkelijk ontworpen achtergrond. U kunt een doorzichtige achtergrondkleur toevoegen aan uw achtergrond voor een betere leesbaarheid en helderheid. U kunt ook een geanimeerde achtergrond selecteren om uw scherm tot leven te brengen.

## Achtergrond en achtergrondkleur toepassen

De achtergrond en achtergrondkleur toepassen:

- 1. Tik en houd een leeg gebied op uw beginscherm vast en selecteer **Achtergronden**.
- 2. Selecteer een achtergrondafbeelding en tik op **Download (Downloaden)**.
- 3. Tik op **Apply (Toepassen)** en kies waar u uw achtergrondafbeelding wilt instellen:op het **startscherm**, op het **vergrendelingsscherm** of op het **start- en vergrendelingsscherm**.
- 4. Pas het transparantieniveau van de statusbalk aan of ga verder naar stap 5. Ga verder naar stap 7 als u uw achtergrondafbeelding instelt op het **vergrendelingsscherm**.

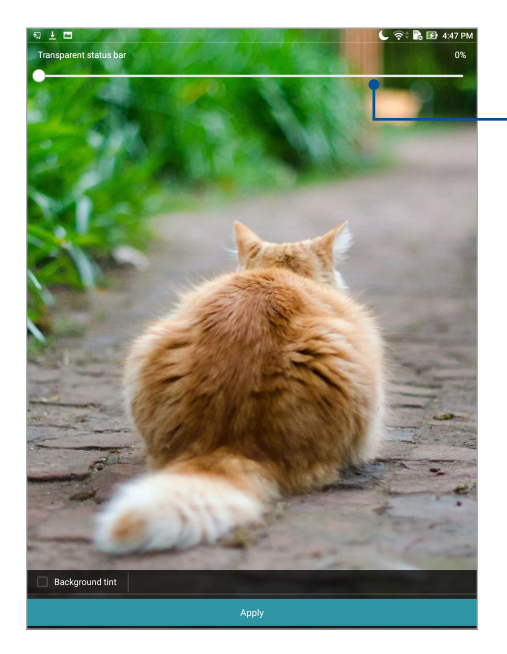

Verplaats de schuifbalk om de transparantie van de statusbalk aan te passen.

- 5. Selecteer **Achtergrondkleur** en pas het transparantieniveau aan. Als u geen achtergrondkleur wilt toevoegen aan uw achtergrond, gaat u naar stap 7.
- 6. Tik op , selecteer een kleur en tik dan op **OK**.
- 7. Als u klaar bent, tikt u op **Apply (Toepassen)**.

<span id="page-24-0"></span>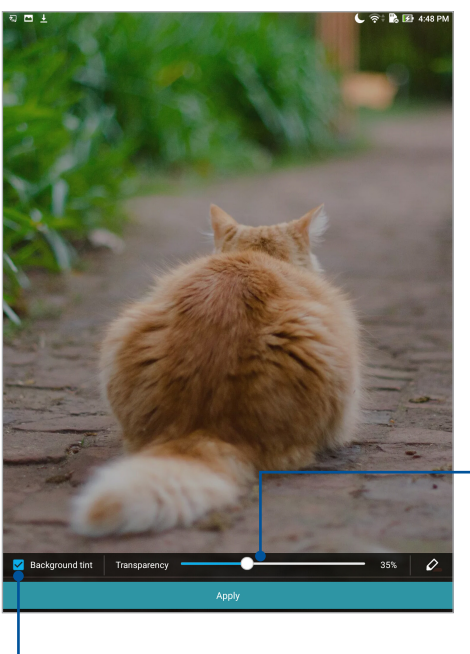

Verplaats de schuifbalk om de transparantie van de achtergrondkleur aan te passen.

Tik om een achtergrondkleur toe te passen

## Een geanimeerde achtergrond toepassen

Een geanimeerde achtergrond toepassen:

- 1. Tik en houd een leeg gebied op uw beginscherm vast en selecteer **Achtergronden**.
- 2. Tik op  $\overline{\bigcup_{i=1}^{\lfloor j \rfloor}}$  > **Live Wallpaper (Live achtergrondafbeelding)**.
- 3. Selecteer een geanimeerde achtergrond, en stel dit vervolgens in als achtergrondafbeelding voor het **startscherm** of het **start- en vergrendelingsscherm**.

**OPMERKING:** U kunt de instellingen voor de achtergrondafbeelding ook instellen onder >

**Settings (Instellingen)** > **Display (Beeldscherm)** > **Wallpaper (Achtergrondafbeelding)**.

## Uitgebreid startscherm

## Uw startscherm uitbreiden

U kunt meer pagina's toevoegen om uw startscherm uit te breiden en er meer appsnelkoppelingen en widgets op te plaatsen.

- 1. Tik en houd een leeg gebied op uw startscherm vast en selecteer **Home edit (Startpagina bewerken)**.
- 2. Tik op **Edit pages (Pagina's bewerken)** en daarna op  $\boldsymbol{+}$  om een nieuwe pagina toe te voegen. Als u een uitgebreid startscherm wilt verwijderen, dan tikt u op de pagina, houdt deze vast en sleept het naar  $\overline{\mathfrak{m}}$ .

## <span id="page-25-0"></span>De datum en tijd instellen

De datum en tijd die op uw startscherm worden weergegeven, worden standaard automatisch gesynchroniseerd wanneer u verbinding maakt met internet.

De datum- en tijdsinstellingen wijzigen:

- 1. Open het scherm Instellingen door één van de volgende bewerkingen uit te voeren:
	- Start Snelle instellingen en tik dan op
	- Tik op > **Instellingen**.
- 2. Schuif omlaag in het scherm **Instellingen** en selecteer **Datum en tijd**.
- 3. Schuif **Automatic date & time (Automatische datum en tijd)** naar **OFF (UIT)**.
- 4. Selecteer de tijdzone en stel de datum en tijd handmatig in.
- 5. Als u dat wenst kunt u ook kiezen voor het gebruik van de 24-uurs notatie.

**OPMERKING:** zie ook de paragraaf Klok.

## Uw beltoon en waarschuwingsgeluiden instellen

Stel het geluid in voor uw meldingen. U kunt ook kiezen om de aanraakgeluiden of het schermvergrendelingsgeluid in of uit te schakelen.

De geluidsinstellingen configureren:

- 1. Open het scherm Instellingen door één van de volgende bewerkingen uit te voeren:
	- Start Snelle instellingen en tik dan op  $\ddot{\bullet}$ .
	- Tik op > **Instellingen**.
- 2. Selecteer **Sound & notification (Geluid en melding)**.
- 3. Geef de geluidsinstellingen van uw voorkeur op.

## <span id="page-26-0"></span>Snelle instellingen

Het meldingspaneel van Snelle instellingen biedt toegang met één tik tot enkele draadloze functies en instellingen van uw ASUS tablet. Al deze functies worden voorgesteld door een knop.

Om het paneel Quick settings (Snelinstellingen) te starten, veegt u omlaag vanaf de bovenkant van uw ASUS-tablet.

**OPMERKING:** Een blauwe knop geeft aan dat de functie momenteel is ingeschakeld. Een grijze knop wijst op een uitgeschakelde functie. De groene knoppen verwijzen naar individuele hulpprogramma's die snel toegankelijk zijn via het meldingspaneel Snelle instellingen.

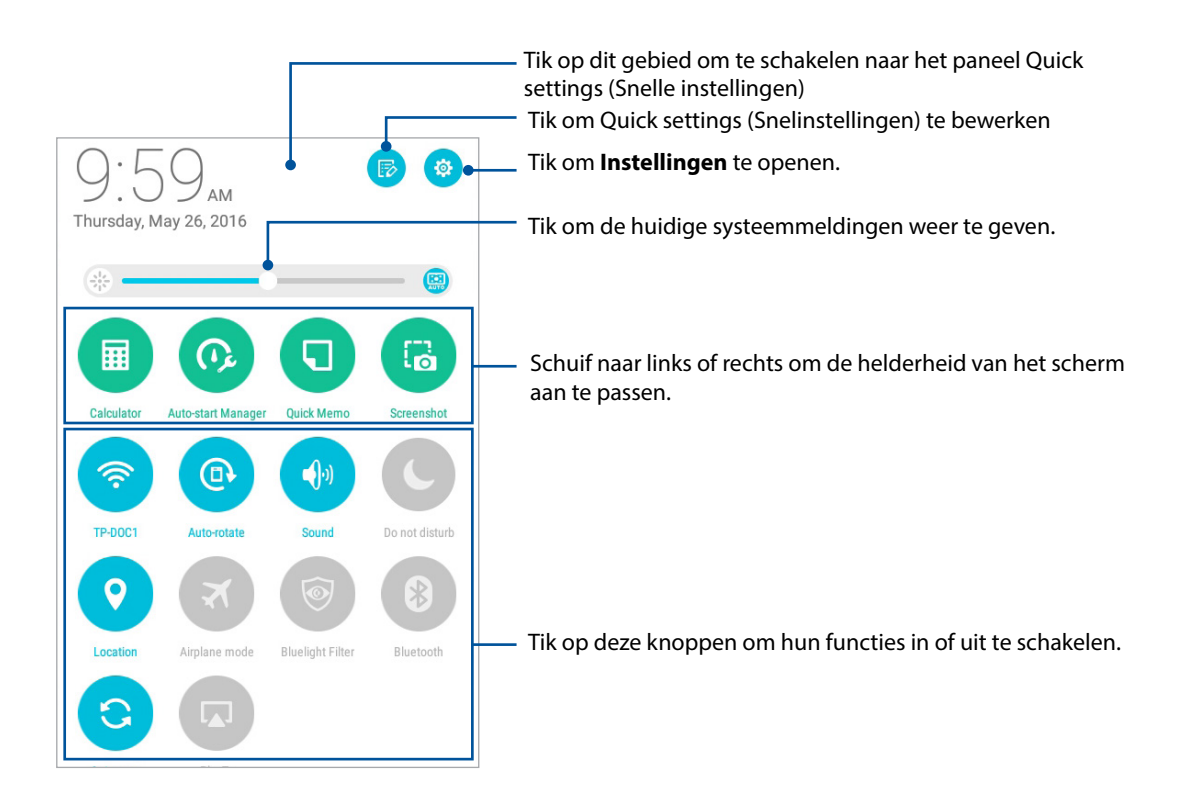

## <span id="page-27-0"></span>Knoppen toevoegen of verwijderen

Om bestaande knoppen toe te voegen aan of te verwijderen van het meldingspaneel van ASUS Snelle instellingen:

- 1. Start Snelle instellingen en tik op
- 2. Tik op het vak naast de functie om het van het meldingspaneel voor ASUS-snelinstellingen te verwijderen en tik dan op **Save (Opslaan)**.

**OPMERKING:** Een ingeschakeld vakje geeft aan dat de knop van de functie toegankelijk is via het meldingspaneel van ASUS Snelle instellingen terwijl een uitgeschakeld vakje het tegenovergestelde betekent.

## Systeemmeldingen gebruiken

In de systeemmeldingen kunt u de laatst uitgevoerde updates en systeemwijzigingen zien die zijn uitgevoerd op uw ASUS tablet. De meeste van deze wijzigingen hebben betrekking op gegevens en het systeem.

Om het meldingspaneel System (Systeem) te starten, veegt u omlaag vanaf de bovenkant van uw ASUS-tablet.

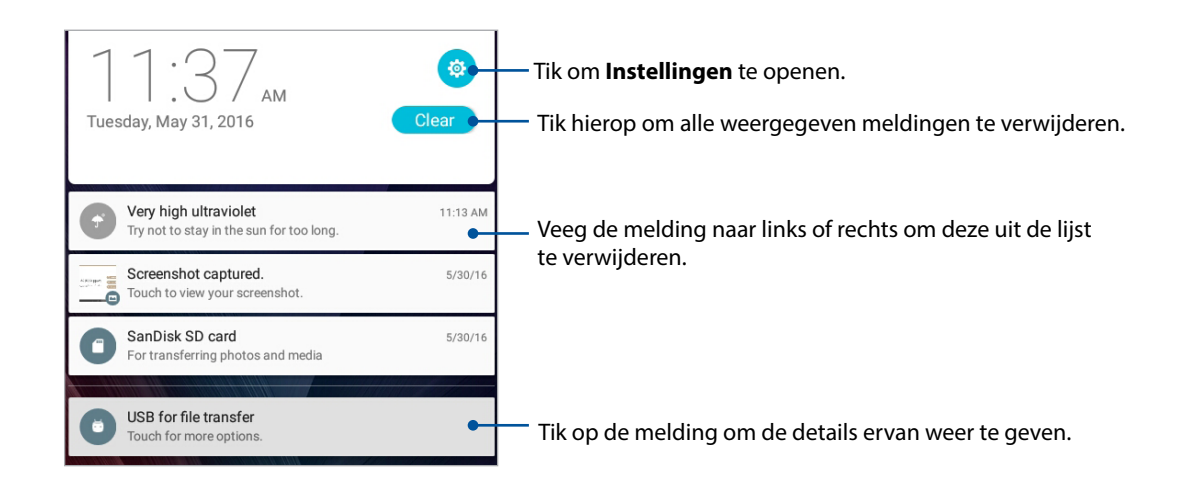

## <span id="page-28-0"></span>**Weer en tijd**

## Weer

Ontvang weerupdates in real time, direct vanaf uw ASUS tablet met de weerapp. Met de app Weather kunt u ook andere weerdetails uit de hele wereld controleren.

## De app Weer starten

Start de app Weer vanaf uw beginscherm met één van de volgende opties:

- $\cdot$  Tik op  $\bullet\bullet\bullet\bullet\bullet$  **Weer.**
- Tik vanaf het beginscherm van uw ASUS Tablet op het weerpictogram.

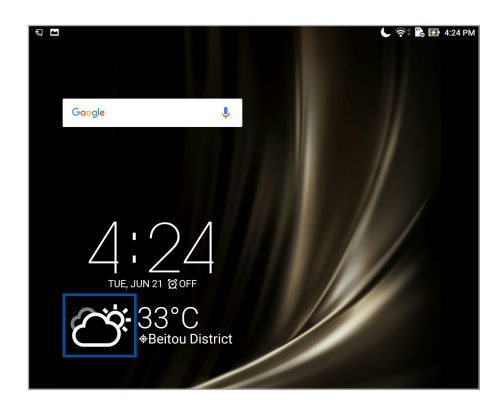

## Beginscherm Weer

U kunt updates over het weer instellen en ophalen voor uw huidige locatie en voor andere delen van de wereld.

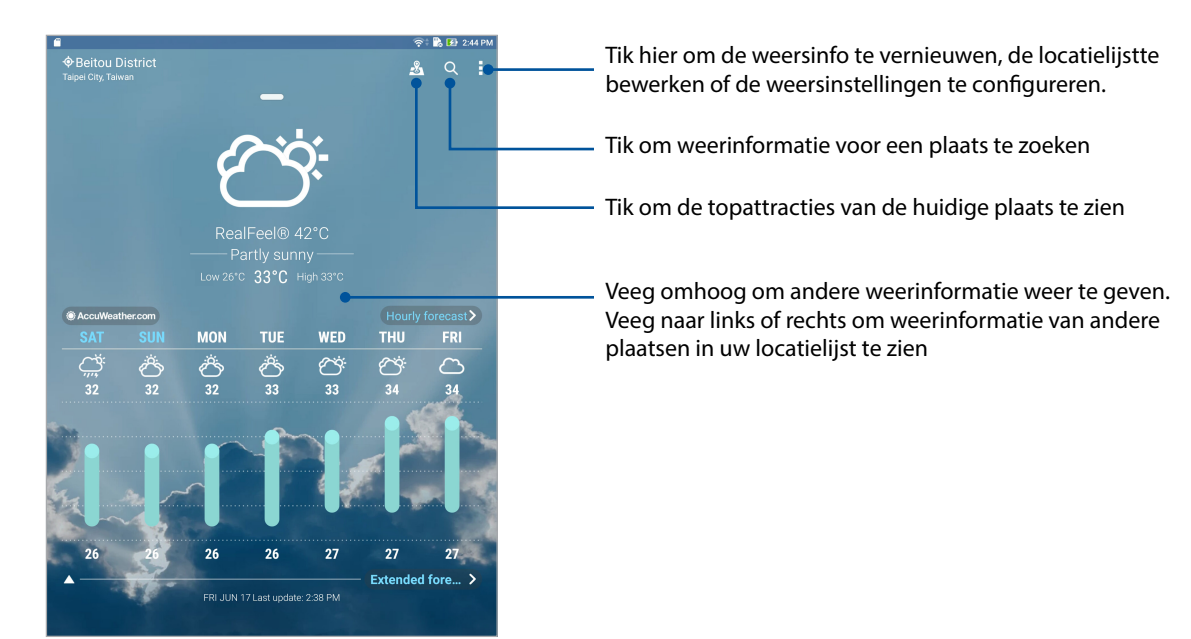

## De weerupdates ontvangen

Ontvang AccuWeather®-updates in real time, elk uur of tot 12 uur, voor uw huidige locatie of voor andere delen van de wereld. U kunt plannen maken voor maximaal zeven (7) dagen met de 7-daagse weersvoorspelling of u kunt gepaste kledij kiezen op basis van de AccuWeather RealFeel®-temperatuur. U kunt ook de UV-index of luchtvervuilingsindex in real time bekijken, zodat u de nodige beschermende maatregelen kunt treffen tegen schadelijke UV-stralen of luchtverontreinigende stoffen.

- 1. Voordat u de weerupdates krijgt, moet u het volgende controleren:
	- Wifi- of mobiel netwerk is ingeschakeld wanneer u zich binnenshuis bevindt en de GPS is ingeschakeld als u buitenshuis bent.
	- Schakel de locatietoegang in via > **Settings (Instellingen)** > **Location access (Locatietoegang)**.
- 2. Start de app Weather (Weer).
- 3. Tik op  $\frac{1}{2}$  > **Edit locations (Locaties bewerken)** en tik dan op  $\frac{1}{2}$ .
- 4. Voer in het zoekvenster de plaats of het gebied in waarvoor u weerupdates wilt zoeken.
- 5. Wacht even tot uw ASUS tablet de weersinformatie ontvangt. De weersinformatie van de plaats of het gebied worden toegevoegd aan uw locatielijst.

## <span id="page-30-0"></span>Klok

Pas de tijdzone-instellingen van uw ASUS tablet aan, stel een alarm in en gebruik uw ASUS tablet als stopwatch met de app Klok.

## De klok starten

Start de app Klok met een van de volgende opties:

- $\cdot$  Tik op  $\bullet\bullet\bullet$  > Klok.
- Tik op het beginscherm van uw ASUS tablet op de digitale klokweergave.

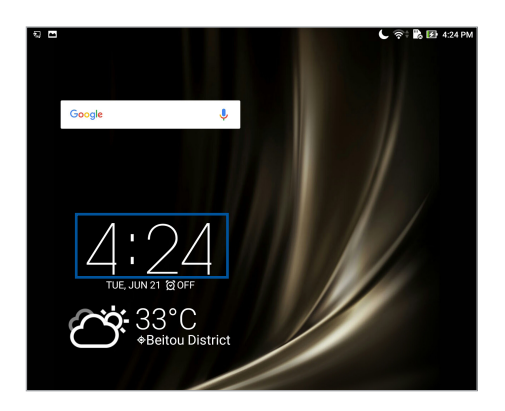

## Wereldklok

Tik op **(iii)** om de wereldklokinstellingen te openen vanaf uw ASUS tablet.

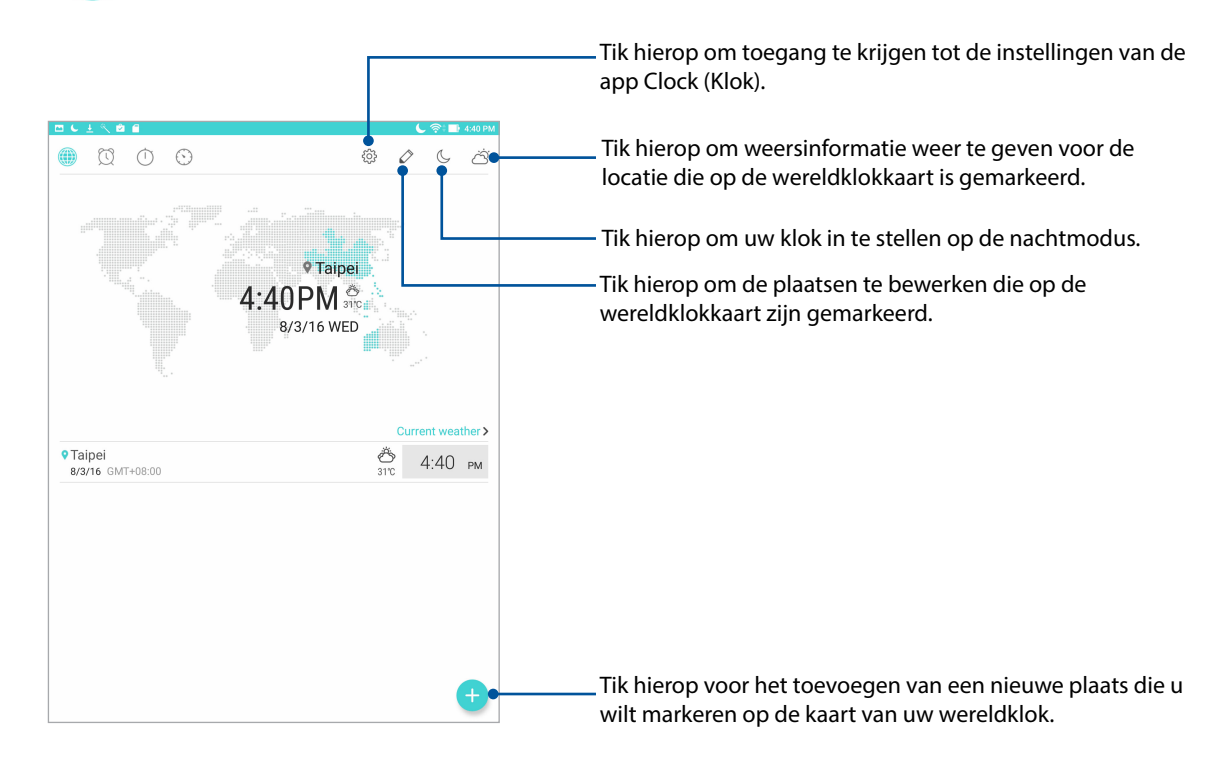

## Wekker

Tik op **O** om de instellingen voor de wekker van uw ASUS Tablet te openen.

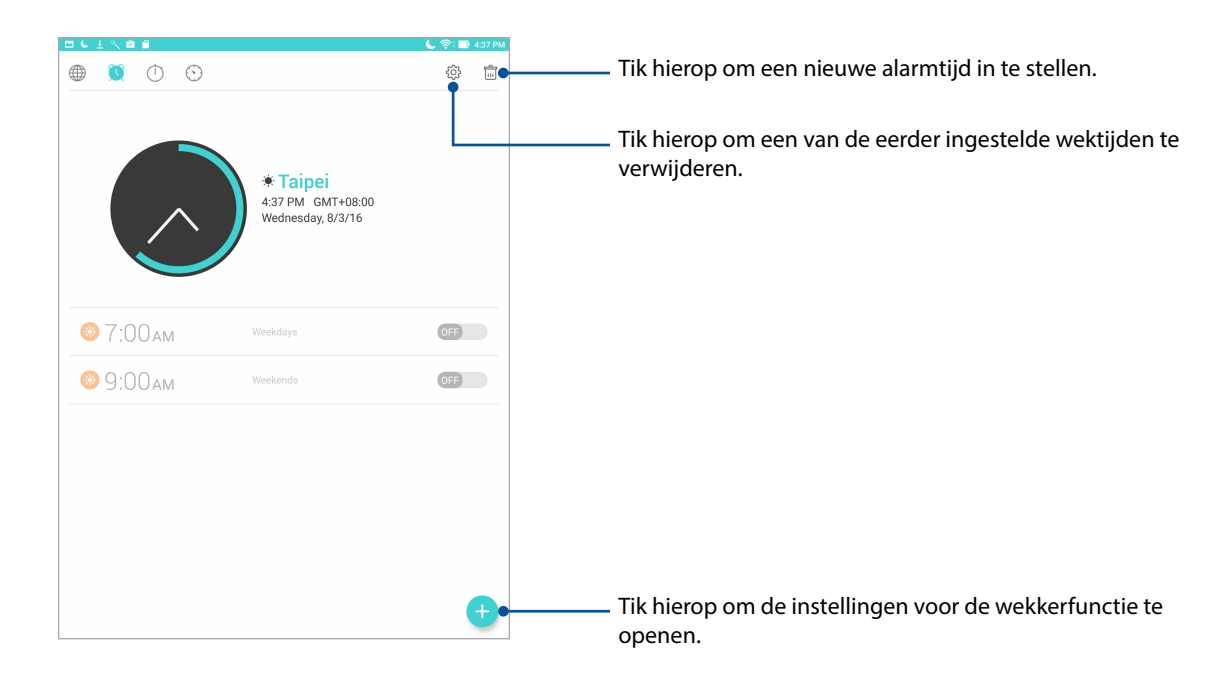

## **Stopwatch**

Tik op om uw ASUS tablet te gebruiken als een stopwatch.

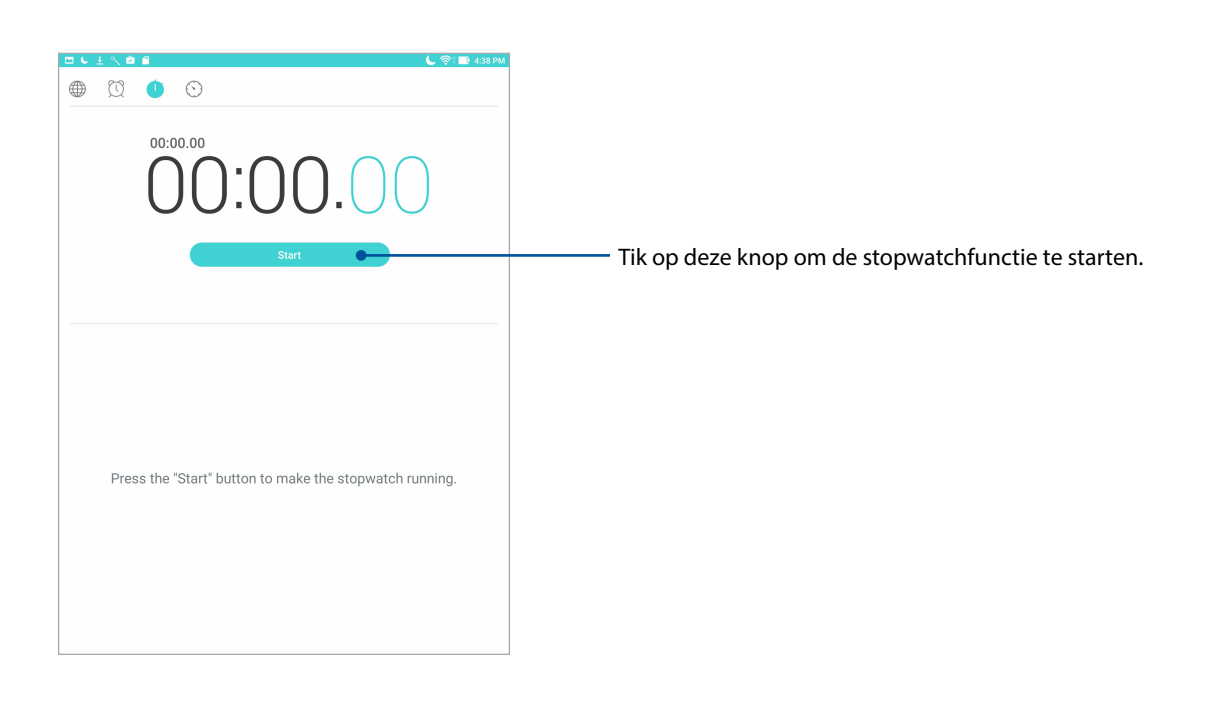

## Timer

Tik op om de timerfunctie van uw ASUS tablet te openen.

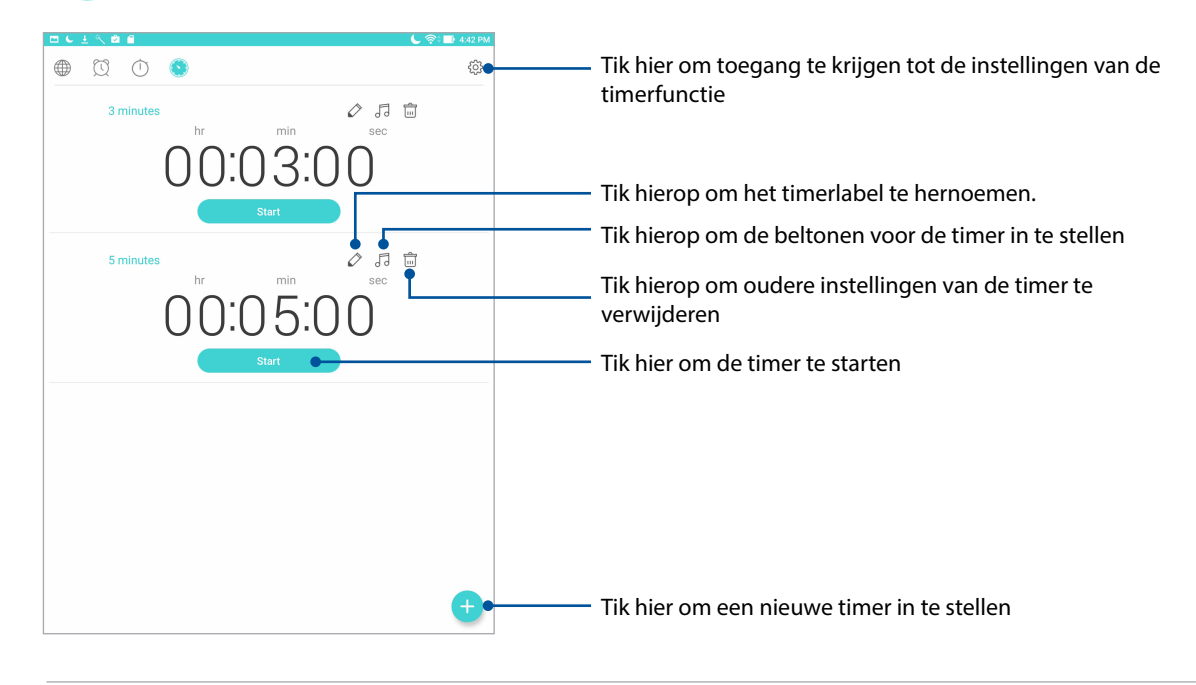

**OPMERKING:** U kunt meerdere timeropties instellen voor uw ASUS tablet.

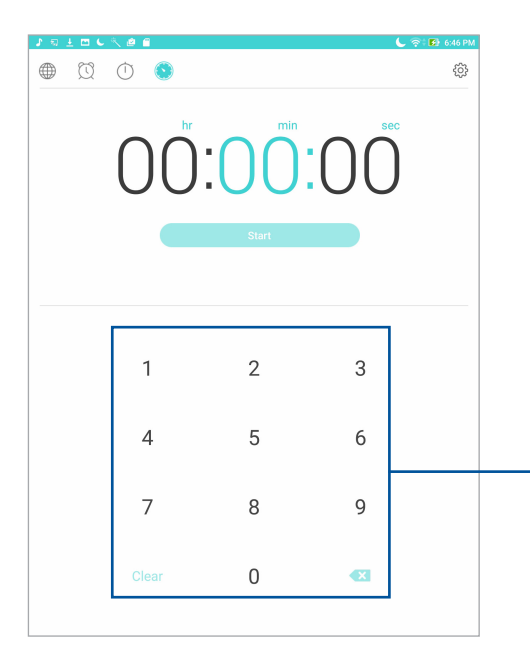

Gebruik het numerieke toetsenbord om uw doeltijd in te voeren

## <span id="page-33-0"></span>**Scherm vergrendelen**

Het vergrendelingsscherm verschijnt standaard na het inschakelen van uw apparaat of nadat u het hebt geactiveerd uit de slaapmodus. Vanaf het vergrendelingsscherm kunt u doorgaan naar het Android®-systeem van uw apparaat door over uw aanraakscherm te vegen.

Het vergrendelingsscherm van uw apparaat kan ook worden aangepast om de toegang tot uw mobiele gegevens en apps te regelen.

## Uw vergrendelingsscherm aanpassen

Als u de instellingen voor het vergrendelingsscherm wilt wijzigen via de standaardoptie **Vegen**, volgt u de onderstaande stappen:

- 1. Start Snelle instellingen en tik op  $\ddot{\circ}$ .
- 2. Schuif omlaag in het scherm **Instellingen** en selecteer **Scherm vergrendelen**.
- 3. Tik in het volgende scherm op **Schermvergrendeling**.

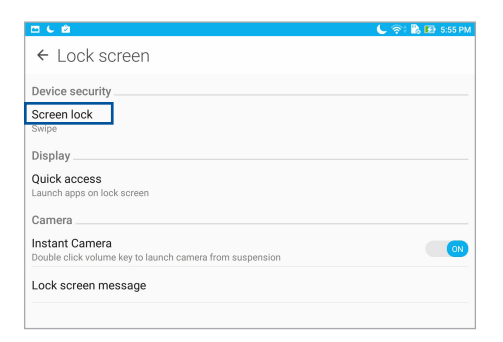

4. Tik op de schermvergrendelingsfunctie die u wilt gebruiken.

**OPMERKING:** Raadpleeg voor meer details de paragraaf Uw ASUS tablet beveiligen.

## <span id="page-34-0"></span>De knoppen voor snelle toegang aanpassen

Berichten en Camera. Volg de onderstaande stappen om deze standaardinstellingen te wijzigen en deze knoppen aan te passen om andere apps op het vergrendelingsscherm te starten.

- 1. Start Snelle instellingen en tik op  $\overline{\mathcal{P}}$ .
- 2. Schuif omlaag in het scherm **Instellingen** en selecteer **Scherm vergrendelen**.
- 3. Tik op **Snelle toegang**.
- 4. Selecteer onder het scherm Snelle toegang welke knop u wilt aanpassen.

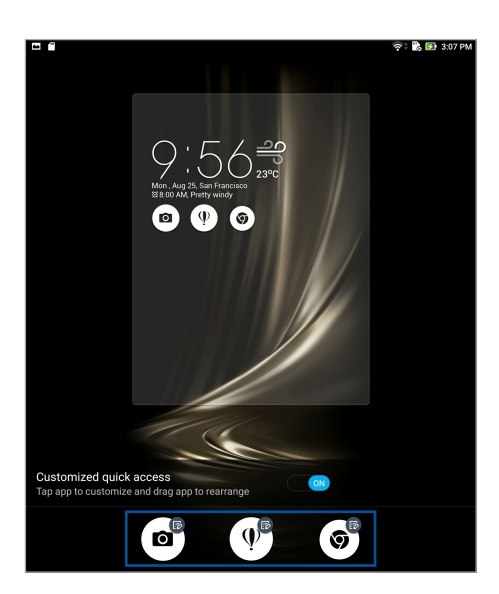

5. Tik op de app die u vooraf wilt instellen op de snelle toegangsknop die u wilt configureren.

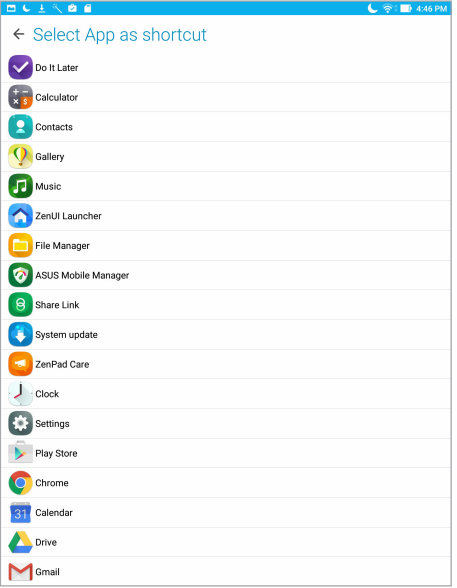

**OPMERKING:** Scroll omhoog of omlaag om de huidige lijst van apps die u vooraf kunt instellen, weer te geven.

## <span id="page-35-0"></span>**Gesproken zoekopdracht**

Gebruik spraakopdrachten op uw ASUS tablet en kijk hoe de tablet luistert en actie onderneemt via de app Gesproken zoekopdracht. Met Gesproken zoekopdracht kunt u spraakopdrachten invoeren om het volgende te bekomen:

- Gegevens en informatie online of op uw ASUS tablet zoeken
- Apps op uw ASUS tablet starten
- Een routebeschrijving vragen om naar een locatie te gaan

**BELANGRIJK!** Uw ASUS tablet moet met internet zijn verbonden om deze functie te kunnen gebruiken.

## Gesproken zoekopdracht starten

- 1. Start de app Gesproken zoekopdracht door één van de volgende bewerkingen uit te voeren:
	- Tik op  $\overline{\mathsf{P}}$  in de Google-zoekbalk.
	- Tik op **::** > Gesproken zoekopdracht.
- 2. Start uw spraakopdracht uit te spreken.

**OPMERKING:** Spreek duidelijk en gebruik korte zinnen wanneer u met uw ASUS tablet spreekt. Het is ook nuttig om uw opdrachten te starten met een werkwoord dat verwant is met de ASUS tablet-functie die u wilt gebruiken.
#### Resultaten van spraak zoeken aanpassen vanaf de Tablet-zoekgroep

Als u de parameters wilt instellen voor de resultaten van spraak zoeken verzameld van uw Googleaccount en de gegevens van uw ASUS tablet, doet u dat met de volgende stappen:

- 1. Tik op het beginscherm van uw ASUS tablet op **FRACES Gesproken zoekopdracht**.
- 2. Zorda uw spraakzoekopdrachten worden getoond, tikt u op  $\sum$  > **Settings (Instellingen)**.
- 3. Tik op **Tablet search (Tablet zoeken)** en selecteer het vakje van de zoekgroepen dat u wilt opnemen als bron wanneer u **Voice Search (Spraak zoeken)** gebruikt.

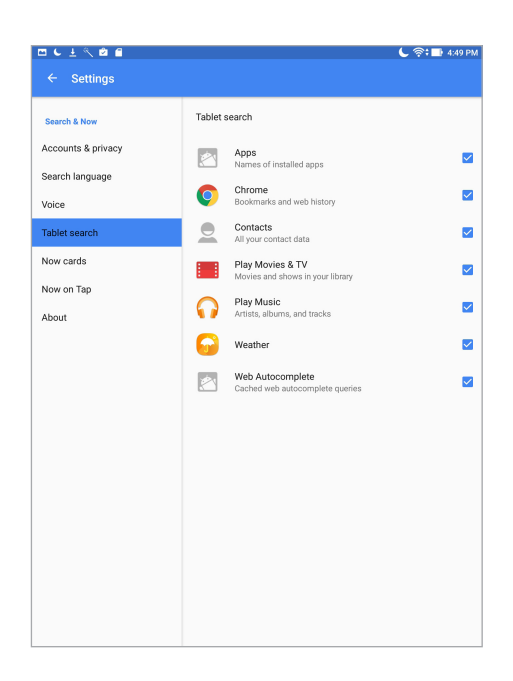

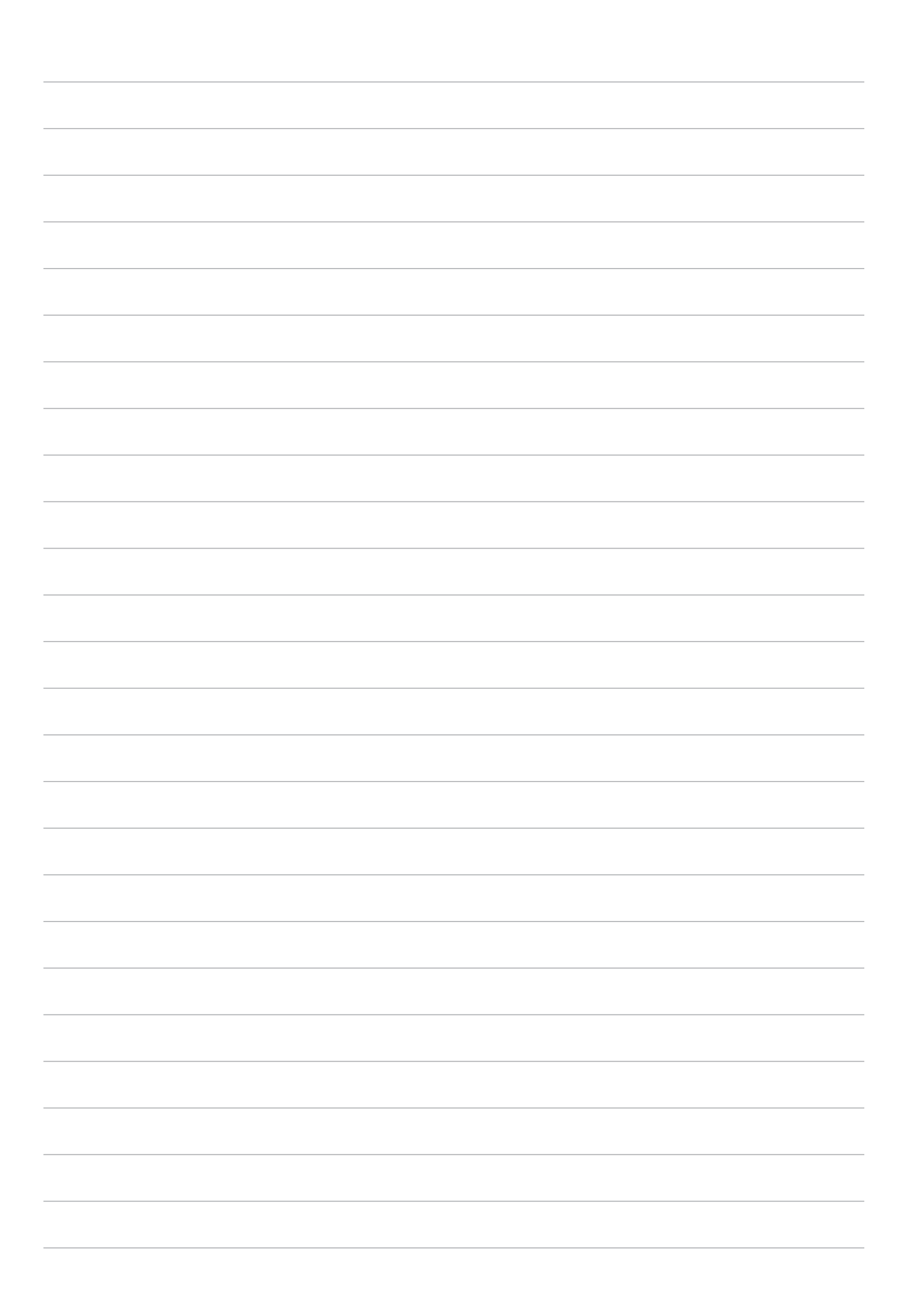

# *Contact houden 3*

# **Contactpersonen beheren**

Organiseer uw contactpersonen en blijf gemakkelijk in contact met hen. U kunt uw contacten ook synchroniseren met uw e-mail- of sociale netwerkaccounts, informatie van contacten koppelen voor gemakkelijke toegang op één locatie of de contacten waarmee u contact wilt houden filteren.

#### De app Personen starten

Tik vanaf uw Startscherm op > **Contacts (Contactpersonen)**.

#### Contacts Settings

Om uw instellingen voor Contacts (Contactpersonen) te configureren, tikt u op > **Settings (Instellingen)** > **Contact settings (Instellingen contactpersonen)** vanaf de app Contacts (Contactpersonen).

Selecteer hoe u uw contacten wilt weergeven: **Alleen contacten met telefoon**, **Bronaccount weergeven**, **Lijst sorteren op** (voornaam/achternaam) of **Contactnamen weergeven als**  (eerst voornamen/achternamen). U kunt ook kiezen welke van deze tabbladen moeten worden weergegeven op het startscherm van de app Contacts (Contacten). **Favorites (Favorieten)**, **Groups (Groepen)** of **VIP**.

#### Uw profiel instellen

Geef uw ASUS tablet echt uw eigen accent en voer uw profielinformatie in.

1. Start de app Personen en tik dan op **Mijn profiel instellen** of **IK**.

**OPMERKING: ME** verschijnt wanneer u uw Google-account hebt ingesteld op uw ASUS tablet.

- 2. Vul uw informatie in, zoals uw mobiel of thuisnummer. Om andere informatie toe te voegen, tikt u op **Nog een veld toevoegen**.
- 3. Als u klaar bent met het invoeren van uw informatie, tikt u op **Gereed**.

#### Contactpersonen toevoegen

Voeg contactpersonen toe aan uw apparaat en vul belangrijkere contactinformatie in zoals, nummers van contactpersonen, e-mailadressen, speciale evenementen voor VIP's en meer.

- 1. Start de app Personen en tik dan op  $\pm$ .
- 2. Selecteer **Apparaat**.

#### **OPMERKING:**

- U kunt de contactpersoon ook opslaan in uw e-mailaccount.
- Als u geen e-mailaccount hebt, tikt u op **Nieuw account toevoegen** en maakt u een nieuwe account.
- 3. Vul de nodige informatie in, zoals een mobiel of thuisnummer, een e-mailadres of een groep waarin u het contact wilt plaatsen.
- 4. Als u na het invullen van de informatie nog meer gegevens wilt toevoegen, tikt u op **Add new (Nieuw toevoegen)**.
- 5. Als u andere contactgegevens wilt toevoegen, tikt u op **Nog een veld toevoegen**.
- 6. Als u klaar bent met het invoeren van de informatie, tikt u op **Gereed**.

#### Het profiel van uw contact aanpassen

Bewerk de gegevens van uw contact, voeg een foto toe of maak een foto als voorblad voor het profiel van uw contact.

- 1. Start de app Personen en selecteer dan het contact van wie u het profiel wilt bewerken of aanpassen.
- 2. Breng de wijzigingen aan vanaf de profielpagina van uw contact.

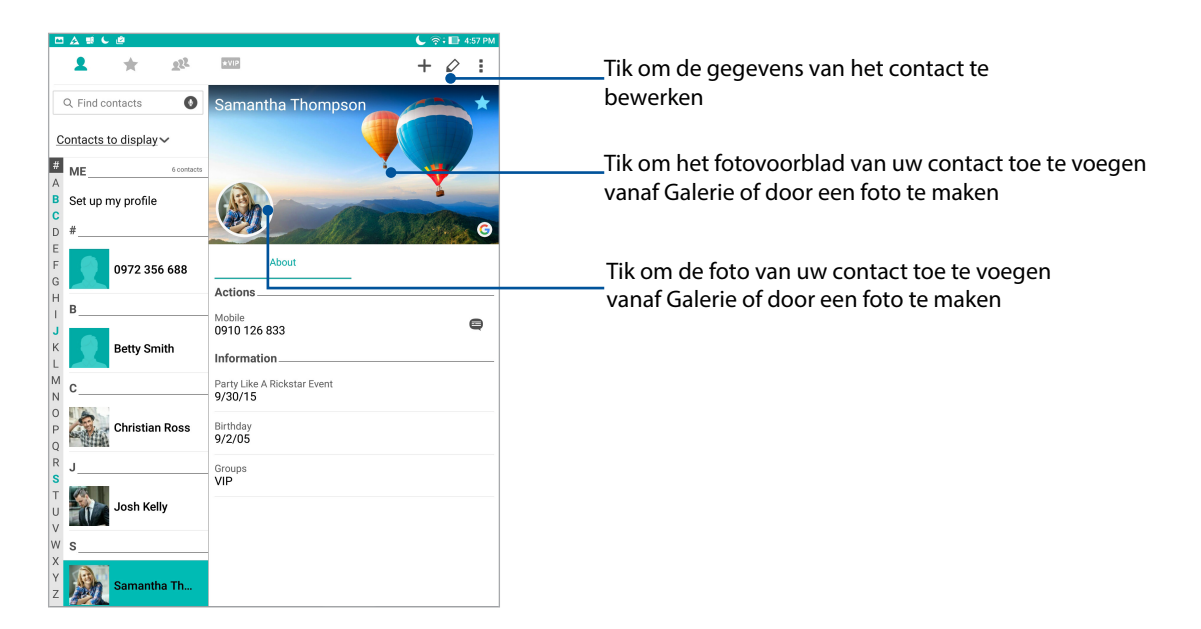

#### Uw VIP's instellen

Groepeer uw contacten als VIP's om op de hoogte te blijven van komende jubileums, verjaardagen en andere belangrijke gebeurtenissen.

#### Stel uw VIP in vanaf het startscherm van de app Contacten.

Uw VIP instellen vanaf het startscherm van de app Contacts (Contacten):

1. Start de app Contacts (Contacten), tik en houdt het contact dat u wilt instellen als VIP vast en kies dan **Add to VIP group (Toevoegen aan VIP-groep)**.

#### Uw VIP instellen vanaf het scherm Favorites (Favorieten)

Uw VIP instellen vanaf het Favorites (Favorieten):

- 1. Start de app Personen.
- 2. Tik op **1.**
- 3. Tik in het VIP-scherm op  $\boldsymbol{+}$ .
- 4. Selecteer de contacten die u wilt groeperen als VIP's en tik dan op **Toevoegen**. De contacten worden toegevoegd aan uw VIP-lijst.

#### Uw VIP instellen vanaf het scherm Groepen

Uw VIP instellen vanaf het scherm Groups (Groepen):

- 1. Start de app Personen.
- 2. Tik op  $\frac{1}{2}$  > VIP.
- 3. Tik op **24** en selecteer de contacten die u wilt groeperen als VIP's en tik dan op Add **(Toevoegen)**. De contacten worden toegevoegd aan uw VIP-lijst.

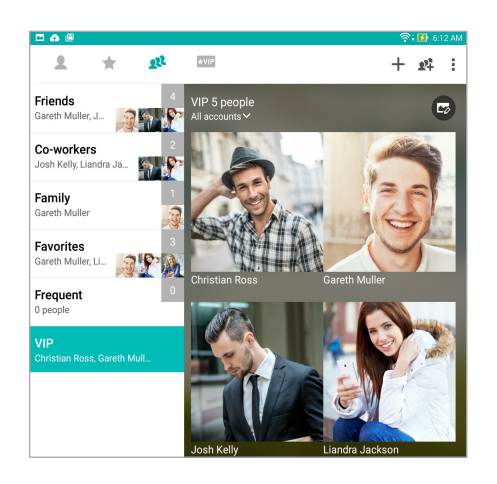

#### Uw VIP instellen vanaf het VIP-scherm

Om uw VIP instellen vanaf het VIP-scherm:

- 1. Start de app Personen.
- 2. Tik op  $\times$  VIP.
- 3. Tik in het VIP-scherm op  $\bigstar$ .
- 4. Selecteer de contacten die u wilt groeperen als VIP's en tik dan op **Toevoegen**. De contacten worden toegevoegd aan uw VIP-lijst.

#### Uw VIP instellen vanaf het scherm Favorites (Favorieten)

Uw VIP instellen vanaf het Favorites (Favorieten):

- 1. Start de app Personen, tik op het contact waaraan u een gebeurtenisgegeven wilt toevoegen en tik dan op  $\Diamond$ .
- 2. Tik op het infoscherm van het contact op **Nog een veld toevoegen** > **Afspraken**.

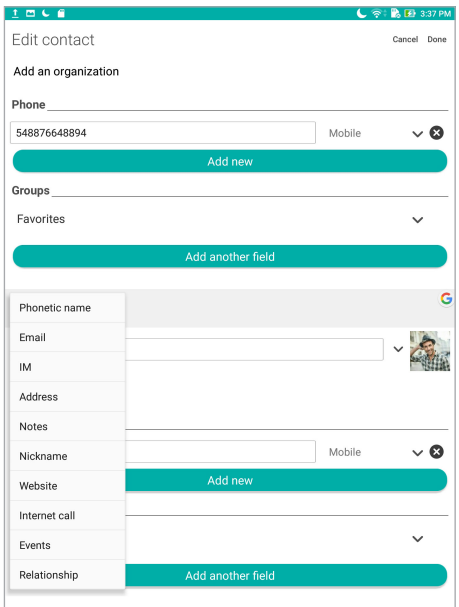

- 3. Selecteer de datum voor de gebeurtenis en tik dan op **Instellen**.
- 4. Als u klaar bent, tikt u op **Gereed**.

#### Uw favoriete contacten markeren

Stel uw vaak gebruikte contacten in als uw favorieten zodat u ze snel kunt vinden via de app Contacts (Contacten).

- 1. Start de app Contacts (Contacten).
- 2. Tik op het scherm van de app Personen op  $\blacktriangleright$  en tik vervolgens op  $\blacktriangleright$ .
- 3. Selecteer de vakjes van de contacten die u wilt toevoegen aan Favorieten.

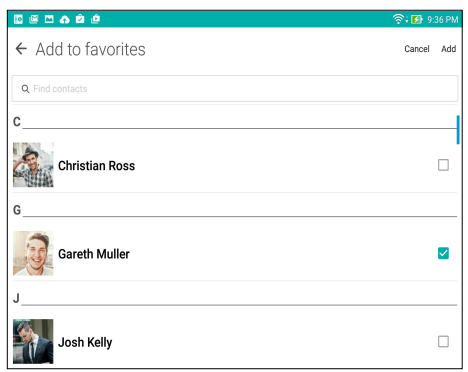

4. Tik op **Toevoegen** wanneer u klaar bent. Alle contacten die u hebt toegevoegd, verschijnen op het scherm Favorieten.

**OPMERKING:** U kunt ook een favoriet contact instellen als VIP. Raadpleeg het gedeelte Uw VIP's instellen voor meer informatie.

#### Contactpersonen importeren

Importeer uw contactpersonen en hun respectievelijke gegevens van één contactenbron naar uw ASUS-tablet of e-mailaccount.

- 1. Start de Contacts-app en tik dan op > **Manage contacts (Contactpersonen beheren)**.
- 2. Tik op **Import/Export (Importeren/exporteren)** en selecteer vervolgens **Import from storage (Importeren vanaf opslag)**.
- 3. Tik op de account waarnaar u uw contactpersonen wilt importeren:
	- a. E-mailaccount
	- b. Apparaat
- 4. Plaats een vinkje voor het selecteren van de contacten die u wilt importeren. Tik op **Importeren** wanneer u klaar bent.

#### Contactpersonen exporteren

Exporteer uw contactpersonen naar elk van de opslagaccounts in uw ASUS tablet.

- 1. Start de Contacts-app en tik dan op **E** > **Manage contacts (Contactpersonen beheren)**.
- 2. Tik op **Import/Export (Importeren/exporteren)** en selecteer vervolgens **Export to storage (Exporteren naar opslag)**.
- 3. Tik om de contactpersonen van de volgende accounts te selecteren:
	- a. Alle contactpersonen
	- b. E-mailaccount
	- c. Apparaat
- 4. Plaats een vinkje bij de contacten die u wilt exporteren.
- 5. Tik op **Exporteren** wanneer u klaar bent.

#### Sociaal netwerken met uw contacten

Het integreren van de sociale netwerkaccounts van uw contacten maakt het voor u gemakkelijker hun profielen, nieuws en sociale feeds weer te geven. Blijf in real time op de hoogte van de activiteiten van uw contacten.

BELANGRIJK! Voordat u sociale netwerkaccounts van uw contacten kunt integreren, moet u zich aanmelden bij uw sociale netwerkaccount en de instellingen ervan synchroniseren.

#### Uw sociale netwerkaccount synchroniseren

Synchroniseer uw sociale netwerkaccount om de sociale netwerkaccounts van uw contacten toe te voegen aan uw ASUS tablet.

- 1. Open het scherm Instellingen door één van de volgende bewerkingen uit te voeren:
	- Start Snelle instellingen en tik dan op  $\circledast$ .
	- Tik op **::** > Instellingen.
- 2. Tik in het scherm Instellingen op uw sociale netwerkaccount onder de sectie **Accounts**.
- 3. Tik op **Contacts (Contactpersonen)** om de sociale-netwerkaccounts van uw contactpersonen te syncrhoniseren
- 4. Start de app Personen om uw contactenlijst weer te geven.
- 5. Om alleen uw contacten met sociale netwerkaccounts te zien, tikt u op **Zichtbare contacten** en heft u de selectie van de andere contactbronnen op waarbij de naam van het sociale netwerk aangevinkt blijft.
- 6. Wanneer u klaar bent, tikt u op  $\bigcirc$  of op een andere plaats op het scherm.

#### De info van uw contacten koppelen

Als u sociale netwerk- of e-mailaccounts toevoegt, worden gegevens van deze accounts automatisch gesynchroniseerd met de app Contacts (Contacten). In sommige gevallen kan bepaalde contactinformatie verschijnen op verschillende plaatsen of onder verschillende naamvariaties of bijnamen in de app Contacts (Contacten). U kunt al deze informatie handmatig koppelen en eenvormig maken en ze onder één plaats of profiel zetten.

- 1. Tik vanaf de app Contacts (Contacten) op de contacten van wie u de info wilt koppelen en selecteer dan **Link contact (Contact koppelen)**.
- 2. Tik vanaf de profielpagina van het contact op  $\Omega$ .
- 3. Selecteer alle contactprofielen waarvan u denkt dat ze aan één profiel moeten worden gekoppeld en tik dan op **Link (Koppelen)**. U kunt nu alle informatie van uw contact weergeven en ophalen onder één profiel.

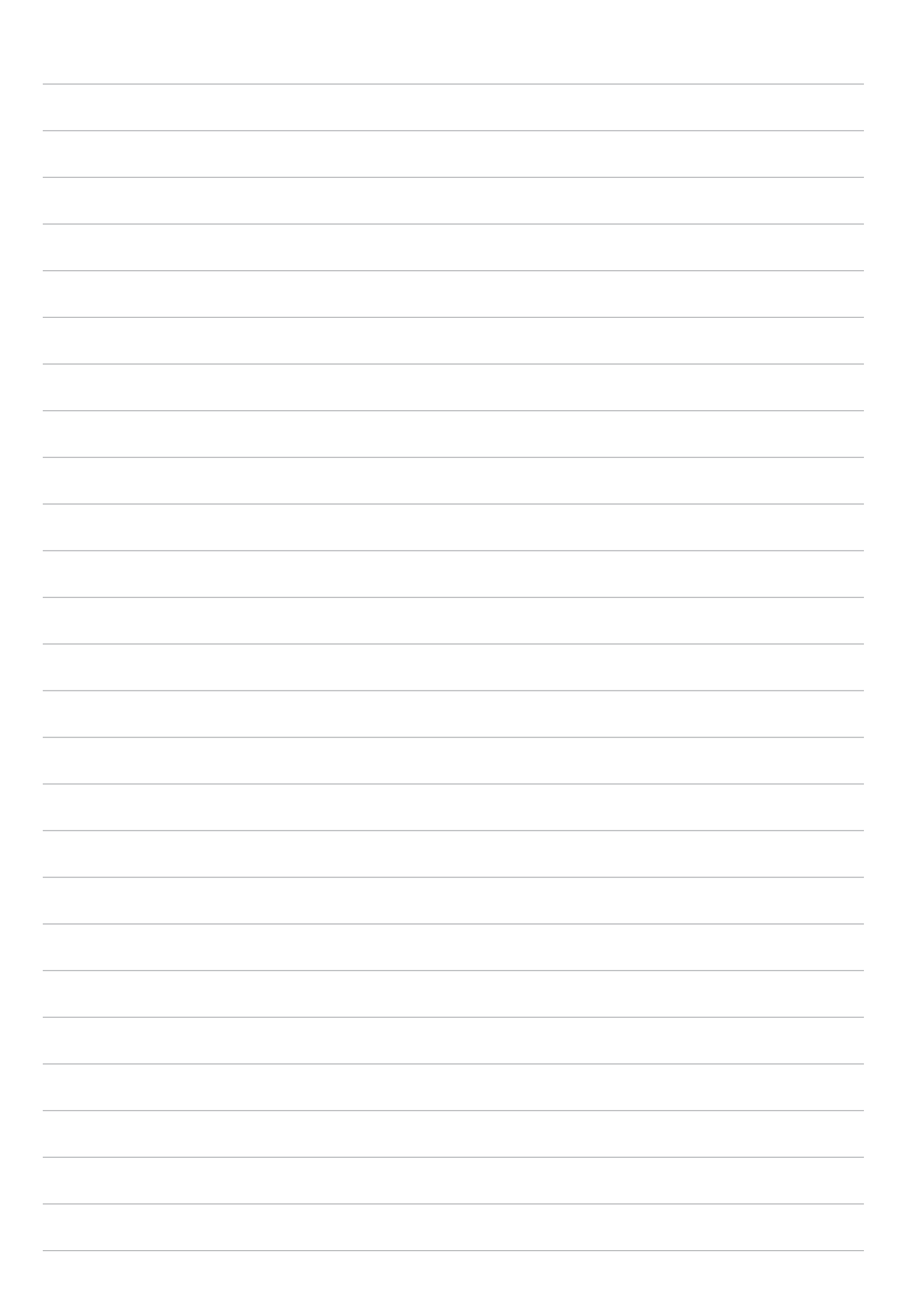

# *Uw dierbare momenten 4*

# **Momenten vastleggen**

#### De app Camera starten

Maak foto's en neem video's op met de app Camera van de ASUS tablet. Raadpleeg de onderstaande stappen om de app Camera te openen.

#### Vanaf het vergrendelingsscherm

Sleep **O** omlaag tot de app Camera is gestart.

#### Vanaf het beginscherm

Tik op **0** 

#### De volumetoets gebruiken

Terwijl uw ASUS tablet in de slaapstand is, dubbelklikt u op de volumetoets om deze te activeren en onmiddellijk de app Camera te starten.

**OPMERKING:** Voordat u de volumetoets gebruikt om de app Camera te starten, schakelt u deze functie in via **Instellingen** > **Scherm vergrendelen** en schuift u **Instant camera** naar **AAN**.

#### Beginscherm Camera

De camera van uw ASUS tablet is uitgerust met een automatische scènedetectie en functie voor de automatische beeldstabilisatie. De camera beschikt ook over een videostabilisatiefunctie die helpt beverige beelden te voorkomen tijdens video-opname.

Tik op de pictogrammen om te starten met het gebruik van uw camera en om de videofuncties van uw ASUS tablet. te verkennen.

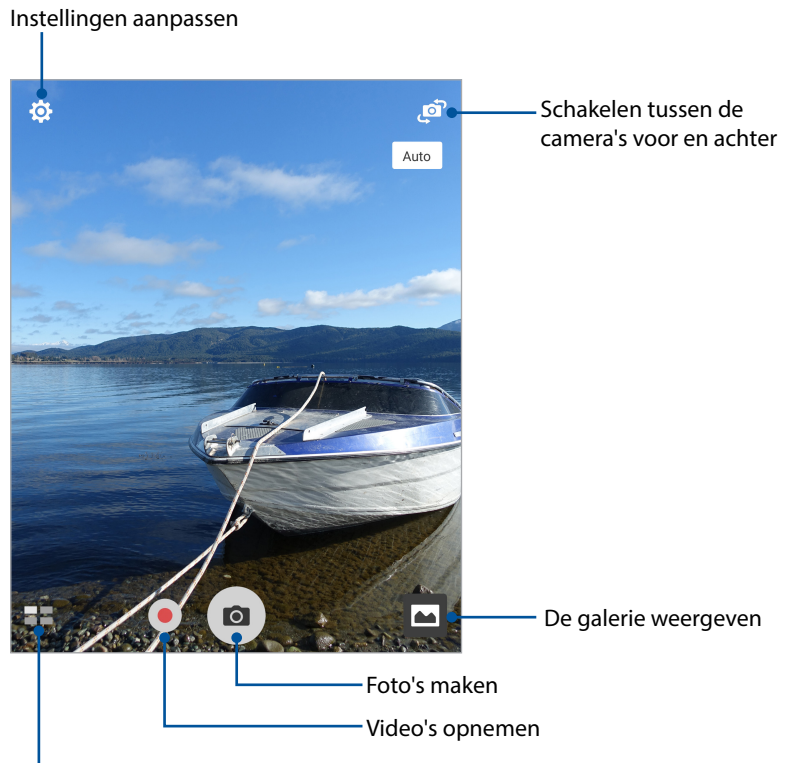

Geavanceerde camera-instellingen gebruiken

#### Afbeeldingslocaties

Raadpleeg de volgende stappen om de functie Location tagging (Locatie taggen) in te schakelen:

- 1. Schakel de locatietoegang in via > **Instellingen** > **Locatie**.
- 2. Controleer of u uw locatie hebt gedeeld met Google Maps of Baidu.
- 3. Tik vanaf het startscherm van de Camera-app op  $\overleftrightarrow{Q} > \overleftrightarrow{P}$  en activeer **Location services (Locatieservices)** voordat u de foto maakt.

#### Camera-instellingen

Pas het uiterlijk van uw opgenomen beelden aan door de camera-instellingen te configureren met de onderstaande stappen.

**BELANGRIJK!** Pas eerst de instellingen toe voordat u opnamen maakt.

- 1. Tik vanaf het startscherm van de Camera-app op  $\bigotimes$  >  $\bigcirc$ .
- 2. Schuif omlaag en configureer de beschikbare opties.

#### Video-instellingen

Pas het uiterlijk van uw opgenomen video's aan door de camera-instellingen te configureren met de onderstaande stappen.

**BELANGRIJK!** Pas eerst de instellingen toe voordat u opnamen maakt.

1. Tik vanaf het startscherm van de Camera-app op  $\overline{\mathbf{\mathcal{D}}}$  >

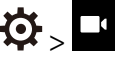

2. Schuif omlaag en configureer de beschikbare opties.

#### Overige instellingen

Pas geavanceerde instellingen aan om uw camera aan te passen.

**BELANGRIJK!** Pas eerst de instellingen toe voordat u opnamen maakt.

- 1. Tik vanaf het startscherm van de Camera-app op  $\overline{\mathbf{W}} > \mathbf{F}$ .
- 2. Schuif omlaag en configureer de beschikbare opties.

#### Geavanceerde camerafuncties

Verken nieuwe manieren voor het vastleggen van beelden of video's en leg speciale momenten vast met behulp van de geavanceerde camerafuncties van uw ASUS tablet.

**BELANGRIJK!** Pas eerst de instellingen toe voordat u opnamen maakt. Beschikbare functies kunnen verschillen per model of volgens de camera voor/achter.

#### **HDR**

Met de functie HDR (High-dynamic-range) kunt u gedetailleerde beelden opnemen voor scènes met weinig licht en een hoog contrast. HDR wordt aanbevolen voor gebruik wanneer u opnamen maakt op helder verlichte locaties, zodat de kleuren die op uw beeld worden geproduceerd beter in balans worden geplaatst.

#### HDR-foto's vastleggen

- 1. Tik vanaf het beginscherm van de app Camera op  $\blacksquare$  > HDR.
- 3. Tik op  $\overline{O}$  of op de volumetoets om het maken van HDR-foto's te starten.

#### **Verfraaiing**

Heb plezier tijdens en na het maken van foto's van uw familie en vrienden met de functie Verfraaiing van uw ASUS tablet. Wanneer deze functie is ingeschakeld, kunt u live verfraaiingen uitvoeren op het gezicht van uw onderwerp voordat u op de ontspanknop drukt.

#### Verfraaiingsfoto's maken

- 1. Tik vanaf het beginscherm van de app Camera op **WALER Verfraaiing**.
- 2. Tik op **itt** om de instellingen voor Beautification (Verfraaiing) aan te passen en toe te passen op de foto.
- 3. Tik op  $\left( \circ \right)$  om te beginnen met het maken van de foto.

**OPMERKING:** Sleep **D** naar het midden van het scherm om de afteltimer in te stellen.

#### Verfraaiing toepassen op foto's

- 1. Tik op de miniatuur om de foto te selecteren.
- 2. Tik op de foto en tik dan op  $\mathbb{C}^4$  om de verfraaiingsfunctie van uw voorkeur te selecteren. Tik vervolgens op **D** om de foto op te slaan.

#### Lage belichting

Met PixelMaster wordt de lichtgevoeligheid van uw camera verhoogd met maximaal 400% voor een betere ruisonderdrukking en een versterking van het kleurcontrast tot 200%. Gebruik deze modus om elk onderwerp om te vormen tot een fantastische foto of video - met of zonder overvloedig natuurlijk licht.

#### Foto's met een lage belichting maken

- 1. Tik vanaf het startscherm van de Camera-app op **ED > Low light (Lage belichting)**.
- 2. Tik op  $\overline{O}$  om te beginnen met het maken van foto's.

#### Video's met een lage belichting opnemen

- 1. Tik vanaf het startscherm van de Camera-app op **ELL** > **Low light (Lage belichting)**.
- 2. Tik op om een video-opname te starten.

#### Nacht

Gebruik de functie Nacht van uw ASUS tablet om goed belichte foto's te maken, zelfs 's nachts of bij omstandigheden met een lage belichting.

**OPMERKING:** Houd uw handen stil voordat en terwijl de ASUS tablet het beeld opneemt om wazige resultaten te voorkomen.

#### Nachtopnamen maken

- 1. Tik vanaf het beginscherm van de app Camera op **= =** > **Nacht**.
- 2. Tik op om te beginnen met het maken van de nachtfoto's.

#### Velddiepte

Maak macro-opnamen met een zachte achtergrond met de optie Depth of field (Velddiepte). Deze functie is geschikt voor close-ups van onderwerpen voor een meer gedefinieerd en dramatisch resultaat.

#### Foto's met diepteveld maken

- 1. Tik vanaf het beginscherm van de app Camera op **Depth of Field (Velddiepte)**.
- 2. Tik op  $\overline{O}$  om te beginnen met het maken van foto's.
- 3. Tik op  $\overline{G}$  of  $\overline{G}$  om de achtergrondvervaging te vermeerderen of te verminderen.
- 4. Tik op  $\oslash$  om de foto op te slaan.

#### **Effect**

Maak foto's met verschillende effecten, zoals Pixelize (Omzetten in pixels), Cartoon, Vintage, LOMO of andere effecten.

**OPMERKING:** Het effect moet worden geselecteerd voordat u de foto maakt.

#### Foto's met effect maken

- 1. Tik vanaf het beginscherm van de app Camera op **EI** > **Effect**
- 2. Tik op  $\bigcirc$  en selecteer een effect dat u wilt toepassen op de foto.
- 3. Tik op  $\overline{10}$  om te beginnen met het maken van foto's.

#### Effecten toepassen op foto's

- 1. Tik op de miniatuur om de foto te selecteren.
- 2. Tik op de foto en tik dan op **om** het effect van uw voorkeur te selecteren. Tik vervolgens op **D**om de foto op te slaan.

#### Selfie

Haal voordeel uit de hoge megapixelspecificaties van uw camera aan de achterzijde zonder dat u zich zorgen hoeft te maken over het indrukken van de ontspanknop. Met gezichtsdetectie kunt u uw ASUS tablet instellen om tot vier gezichten te detecteren met de camera aan de achterzijde en automatisch uw individuele selfie of groepselfie te maken.

#### Capturing Selfie photos

- 1. Tik vanaf het beginscherm van de app Camera op. **Elle** > **Selfie**.
- 2. Tik op **om** te kiezen hoeveel mensen moeten worden opgenomen in de foto.
- 3. Gebruik de camera aan de achterzijde om gezichten te detecteren en wacht tot uw ASUS tablet begint te piepen, wat aangeeft dat wordt afgeteld tot de foto wordt gemaakt.
- 4. Tik op  $\bigotimes$  om de foto op te slaan.

#### Selfie Panorama

Legt selfies vast vanuit verschillende hoeken met Selfie Panorama. Vastgelegde beelden worden automatisch samengevoegd met deze functie.

#### Selfie Panorama-foto's maken

- 1. Schakel van het startscherm van de Camera-app naar de camera vooraan en tik op  $\blacksquare$ **Selfie Panorama**.
- 2. Tik op  $\overline{O}$  en pan dan uw ASUS Tablet naar links of rechts om het beeld vast te leggen.

**OPMERKING:** Tijdens het pannen van uw ASUS Tablet, verschijnt een tijdlijn van miniaturen op uw scherm wanneer de tablet het beeld vastlegt.

3. Tik op  $\oslash$  wanneer u klaar bent.

#### GIF-animatie

Maak GIF-afbeeldingen (Graphics Interchange Format) direct vanaf de camera van uw ASUS tablet met de GIF-animatiefunctie.

#### GIF-animatiefoto's vastleggen

- 1. Tik vanaf het beginscherm van de app Camera op **EXA SECTEMBRIEE.**
- 2. Houd **o** lang ingedrukt om te beginnen met het vastleggen van de burstfoto voor de GIFanimatie.
- 3. Breng uw voorkeursaanpassingen aan de GIF-animatie-instellingen aan.
- 4. Tik op  $\Theta$  wanneer u klaar bent.

#### Panorama

Leg beelden vanuit verschillende hoeken vast met Panorama. Beelden die zijn opgenomen vanuit een groothoekperspectief worden met deze functie automatisch samengevoegd tot één panoramafoto.

#### Panoramafoto's vastleggen

- 1. Tik vanaf het beginscherm van de app Camera op **> Panorama**.
- 2. Tik op  $\overline{O}$  en pan dan uw ASUS Tablet naar links of rechts om het landschap vast te leggen.

**OPMERKING:** Tijdens het pannen van uw ASUS tablet verschijnt een tijdlijn van miniaturen in het onderste deel van uw scherm wanneer het landschap wordt vastgelegd.

3. Tik op  $\Theta$  wanneer u klaar bent.

#### Miniatuur

Simuleer het kantel-verschuivingseffect van DSLR-lenzen via de functie Miniature (Miniatuur). Met deze functie kunt u zich richten op specifieke gebruiken van uw onderwerp. U kunt een bokeheffect toevoegen dat zowel op foto's als op video's kan worden gebruikt met uw ASUS Tablet.

#### Miniatuurfoto's maken

- 1. Tik vanaf het scherm van de Camera-app op **Times > Miniature (Miniatuur)**.
- 2. Tik op  $\left(\frac{1}{2}\right)$  of  $\frac{1}{2}$  om uw scherpstelgebied te selecteren en gebruik dan uw twee vingers om de grootte en positie van het focusgebied aan te passen.
- 3. Tik op  $\overline{G}$  of  $\overline{G}$  om de achtergrondvervaging te vermeerderen of te verminderen. Tik op  $\overline{G}$ of  $\mathbf C$  om de verzadiging te verhogen of te verlagen.
- 4. Tik op **O** om miniatuurfoto's te maken.

#### Tijd terugspoelen

Na het selecteren van **Time Rewind (Tijd terugspoelen)** begint uw sluiter enkele seconden voor en nadat u feitelijk op de sluiterknop drukt een reeks foto's te maken. Hierdoor krijgt u een tijdlijn van afbeeldingen waar u het beste beeld kunt kiezen om op te slaan in uw Galerie.

#### Time Rewind-foto's vastleggen

- 1. Tik vanaf het beginscherm van de app Camera op **Time Staat terugspoelen**.
- 2. Tik op  $\overline{10}$  om te beginnen met het maken van foto's.
- 3. De Time Rewind-viewer (Tijd terugspoelen) verschijnt op het scherm bovenop een gemaakte foto. Draai de knop op de viewer om door de foto's die u zojuist hebt gemaakt, te bladeren.

**OPMERKING:** Tik op **Best** om de beste fotosuggestie van de tijdlijn weer te geven.

4. Tik op  $\bigotimes$  om de foto op te slaan.

#### Volle glimlach

Leg de perfecte glimlach of de gekste gezichtsuitdrukking van een reeks foto's vast met de functie Volle glimlach. Met deze functie kunt u vijf opeenvolgende foto's maken na het indrukken van de ontspanknop waarbij de gezichten op het beeld automatisch worden gedetecteerd ter vergelijking.

#### Elke lach-foto's maken

- 1. Tik vanaf het beginscherm van de app Camera op **= =** > **Volle glimlach**.
- 2. Tik op <sup>o</sup>om te starten met het maken van foto's die kunnen worden bewerkt met All Smiles (Elke lach).
- 3. Raak het gezicht van het onderwerp aan en selecteer dan de beste gelaatsuitdrukking van het onderwerp.
- 4. Veeg van boven naar beneden en tik dan op  $\emptyset$  om de foto op te slaan.

#### Volle glimlach

Leg de perfecte glimlach of de gekste gezichtsuitdrukking van een reeks foto's vast met de functie Volle glimlach. Met deze functie kunt u vijf opeenvolgende foto's maken na het indrukken van de ontspanknop waarbij de gezichten op het beeld automatisch worden gedetecteerd ter vergelijking.

#### Elke lach-foto's maken

- 1. Tik vanaf het beginscherm van de app Camera op **II, Volle glimlach**.
- 2. Tik op  $\overline{10}$  om te starten met het maken van foto's die kunnen worden bewerkt met All Smiles (Elke lach).
- 3. Raak het gezicht van het onderwerp aan en selecteer dan de beste gelaatsuitdrukking van het onderwerp.
- 4. Veeg van boven naar beneden en tik dan op  $\Theta$  om de foto op te slaan.

#### Slow motion

Met de videofunctie Slow motion kunt u video's opnemen om in slow motion af te spelen.

Video's in slow motion opnemen

- 1. Tik vanaf het startscherm van de Camera-app op **ELL** > **Slow motion**.
- 2. Tik op om Video's voor slow motion te maken.

#### **Tijdvertraging**

Dankzij de videofunctie Time lapse (Tijdvertraging) van uw ASUS tablet kunt u stilstaande beelden vastleggen voor automatische tijdvertragingsweergave. In dit geval lijken de gebeurtenissen snel vooruit te bewegen, terwijl ze zich echter met lange tussenpozen hebben voorgedaan en zijn opgenomen.

#### Tijdvertragingsvideo's opnemen

- 1. Tik vanaf het beginscherm van de app Camera op **Time lapse (Tijdvertraging)**.
- 2. Tik op  $\Box$  en selecteer dan het tijdvertragingsinterval.
- 3. Tik op om de opname van tijdvertragingsvideo's te starten.

# **De galerie gebruiken**

Bekijk foto's en speel video's af op uw ASUS tablet met de app Galerij. Met deze app kunt u ook foto- en videobestanden die in uw ASUS tablet zijn opgeslagen, bewerken, delen of verwijderen. Vanaf Galerij kunt u foto's weergeven in een diavoorstelling of kunt u tikken om het geselecteerde foto- of videobestand weer te geven.

Om de galerie te starten, tikt u op **222 > Galerie**.

#### Bestanden weergeven vanaf uw sociaal netwerk of cloud-opslag

Uw galerie toont standaard alle bestanden op uw ASUS tablet volgens hun albummappen.

Bestanden van andere locaties die toegankelijk zijn via uw ASUS tablet weergeven:

- 1. Tik vanaf het startscherm van de app Gallery (Galerie) op  $\Box$
- 2. Tik op een van de volgende bronlocaties om hun respectieve bestanden weer te geven.

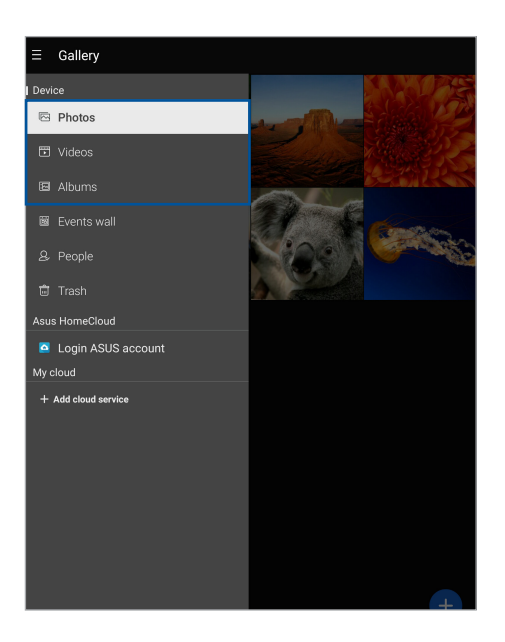

#### **OPMERKING:**

- U kunt foto's downloaden naar uw ASUS tablet vanaf uw cloud-account en ze gebruiken als achtergrondafbeelding of als omslagafbeelding van een contact.
- Raadpleeg voor details over toevoegen van omslagbeelden aan uw contactpersonen, de paragraaf Het profiel van uw contactpersonen aanpassen.
- Raadpleeg voor details over foto's of beelden gebruiken voor uw achtergrond, de paragraaf Achtergronden.

**BELANGRIJK!** Om foto's en video's onder **My cloud (Mijn cloud)**te bekijken, is een internetverbinding vereist.

#### De fotolocatie bekijken

Schakel de locatietoegang op uw ASUS tablet in en verkrijg de locatiegegevens op uw foto's. De locatiegegevens van uw foto bevatten het gebied waar de foto's zijn gemaakt, evenals een kaart van de locatie via Google Maps of Baidu (alleen in China).

De gegevens van een foto weergeven:

- 1. Start de Gallery-app en selecteer de foto waarvan u de details wilt weergeven.
- 2. Tik op de foto en tik vervolgens op  $\blacksquare$ .

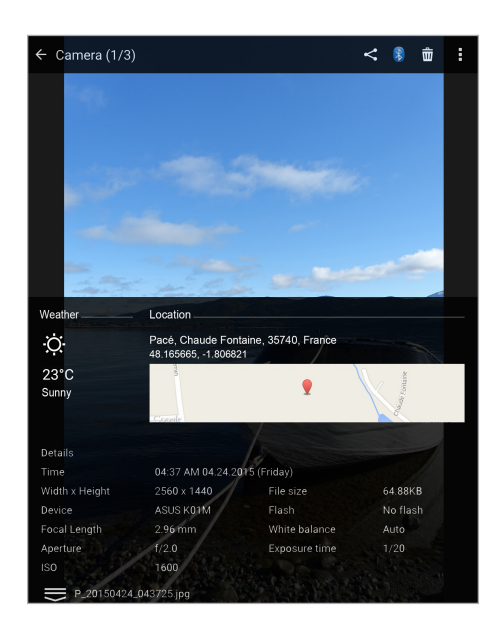

#### Bestanden van de galerie delen

- 1. Tik vanaf het startscherm van de app Gallery (Galerie) op de map die de bestanden die u wilt delen bevat.
- 2. Tik na het openen van de map op  $\mathbb{R}^n$  om de bestandsselectie te activeren.
- 3. Tik op de bestanden die u wilt delen. Er verschijnt een vinkje bovenaan in het beeld dat u selecteert.
- 4. Tik op  $\leq$  en selecteer in de lijst waar u de beelden wilt delen.

#### Bestanden verwijderen uit de galerie.

- 1. Tik vanaf het startscherm van de app Gallery (Galerie) op de map die de bestanden die u wilt verwijderen bevat.
- 2. Tik na het openen van de map op  $\mathbb{R}^n$  om de bestandsselectie te activeren.
- 3. Tik op de bestanden die u wilt verwijderen. Er verschijnt een vinkje bovenaan in het beeld dat u selecteert.
- 4. Tik op  $\overline{m}$

#### Een afbeelding bewerken

De app Gallery (Galerie) beschikt ook over zijn eigen gereedschappen voor het bewerken van afbeeldingen waarmee u afbeeldingen die op uw ASUS Tablet zijn opgeslagen, kunt verbeteren.

- 1. Tik vanaf het startscherm van de app Gallery (Galerie) op de map met de gewenste bestanden.
- 2. Tik na het openen van de map op de afbeelding die u wilt bewerken.
- 3. Zodra de afbeelding is geopend, tikt u er opnieuw op om de functies ervan weer te geven.
- 4. Tik op **om** de werkbalk voor beeldbewerking te openen.
- 5. Tik op een van de pictogrammen in de werkbalk voor beeldbewerking om de wijzigingen toe te passen op het beeld.
- 6. Veeg van boven naar beneden en tik dan op  $\Xi$  om de foto op te slaan.

#### In-/uitzoomen op de miniatuurafbeeldingen of een beeld

Spreid uw vingers op het scherm Galerie of op uw geselecteerde foto op het aanraakscherm om in te zoomen. Om uit te zoomen brengt u de vingers samen op het aanraakscherm.

#### MiniMovie gebruiken

Maak een creatieve diavoorstelling van uw foto's met de MiniMovie-functie van de Galerie. MiniMovie bevat een thema van diavoorstellingspresentaties die u onmiddellijk kunt toepassen op geselecteerde foto's.

Om een MiniMovie te maken van een fotomap:

- 1. Tik vanaf het startscherm van de app Gallery (Galerie) op  $\sum$  > **Albums**.
- 2. Selecteer de fotomap en tik dan op **E** > Auto MiniMovie.
- 3. Selecteer het MiniMovie-thema dat u wilt gebruiken voor uw fotodiavoorstelling.

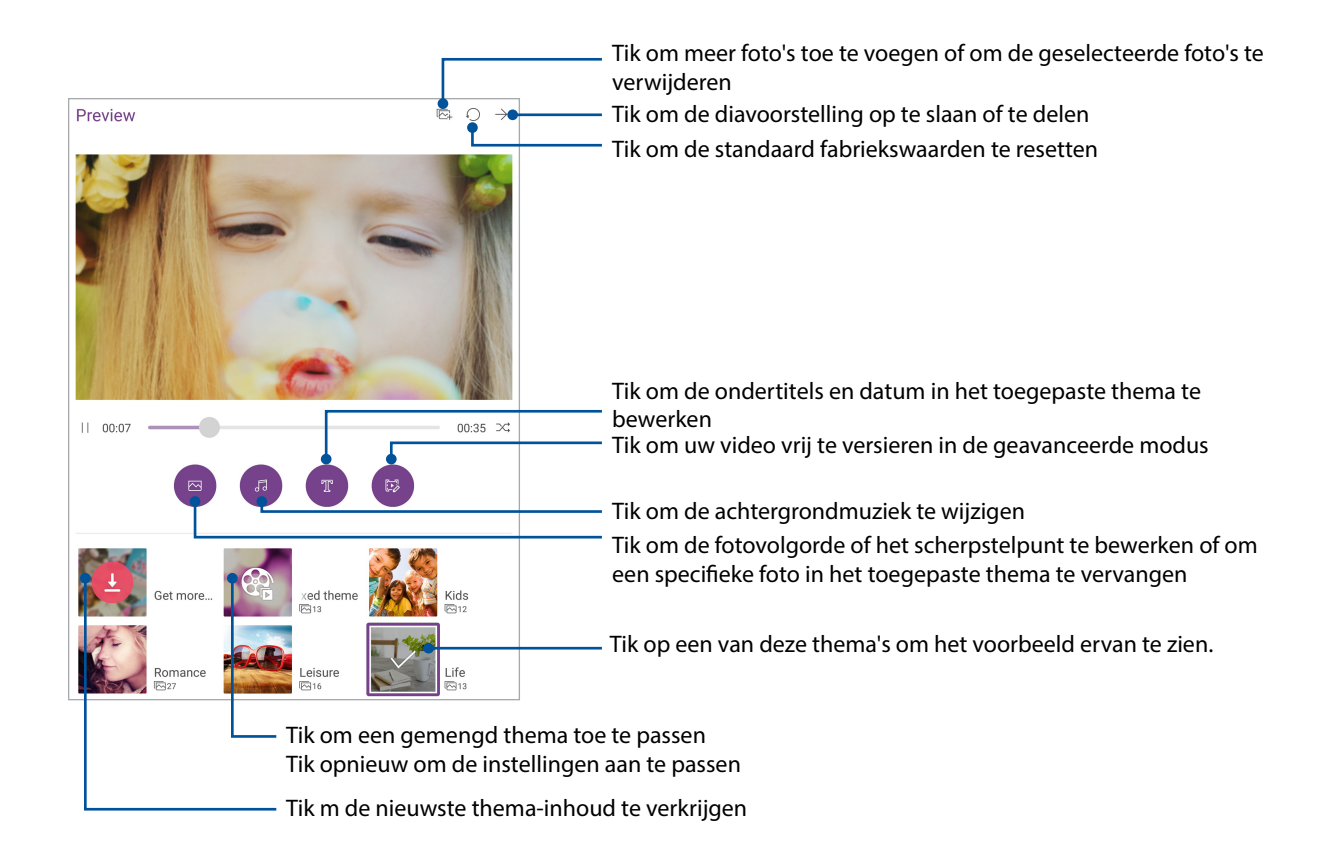

4. Tik na het selecteren van een thema op  $\rightarrow$  om de diavoorstelling op te slaan of te delen.

Om een MiniMovie maken van een selectie van foto's:

- 1. Tik vanaf het startscherm van de app Gallery (Galerie) op **= > Photos**.
- 2. Tik op  $\mathbf{W}$  om de bestandsselectie te activeren.
- 3. Tik op **MiniMovie** na het selecteren van uw foto's.
- 4. Selecteer het MiniMovie-thema dat u wilt gebruiken voor uw fotodiavoorstelling.
- 5. Tik na het selecteren van een thema op  $\rightarrow$  om de diavoorstelling op te slaan of te delen. U krijgt toegang tot uw opgeslagen diavoorstellingen via **ASUS** > **File Manager (Bestandsbeheer)** > **Videos (Video's)** > **MiniMovie**.

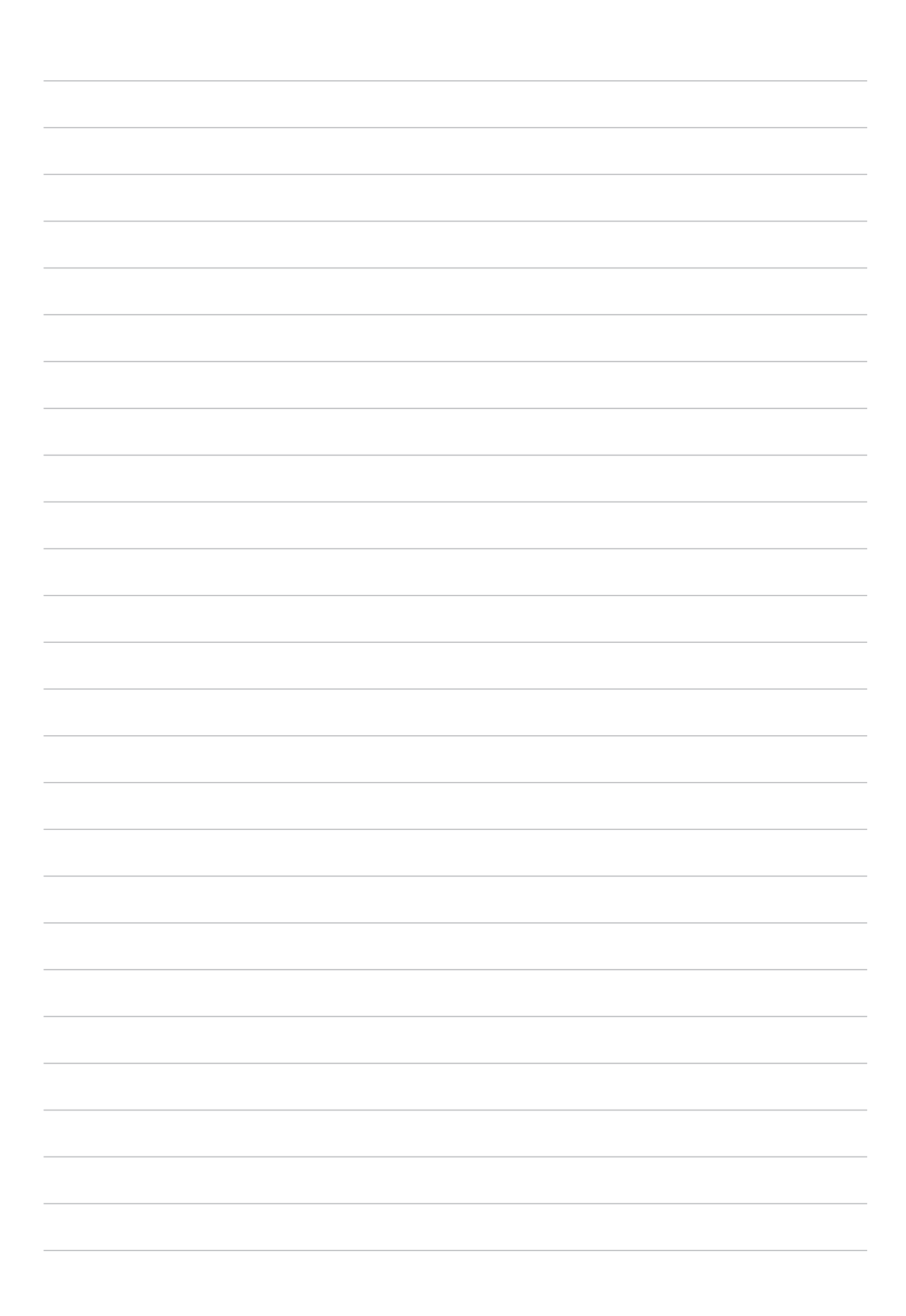

# **Werk hard, speel harder**

# **De headset gebruiken**

Wanneer u een headset gebruikt, kunt u genieten van de vrijheid om andere dingen te doen terwijl u een gesprek voert of uw favoriete muziek beluistert.

#### Een audiostekker aansluiten

Stop de 3,5 mm headsetaansluiting in de audiopoort van uw apparaat.

#### **WAARSCHUWING!**

- Stop geen andere objecten in de audio-aansluiting.
- Stop geen kabel met elektrische stroomuitgang in de audiopoort.
- Langdurig luisteren met een hoog volume kan uw gehoor beschadigen.

#### **OPMERKING:**

- Wij raden sterk aan om alleen compatibele headsets te gebruiken voor dit apparaat.
- Als u de audiostekker loskoppelt terwijl u muziek beluistert, wordt de afgespeelde muziek automatisch gepauzeerd.
- Als u de audiostekker loskoppelt tijdens het bekijken van een video, wordt de videoweergave automatisch gepauzeerd.

# **Muziek**

De app Muziek zoekt automatisch muziekbestanden op de interne en externe opslagruimten op uw ASUS tablet. U kunt deze muziekbestanden ordenen in een afspeellijst en ze toevoegen aan een wachtrij om ze achtereenvolgens af te spelen. U kunt ook muziek streamen van cloud-accounts, zoals ASUS WebStorage, Dropbox, OneDrive en Drive.

**BELANGRIJK!** Voordat u muziek streamt vanaf een cloud-account, moet u ervoor zorgen dat uw ASUS Tablet verbonden is met internet. Zie Verbonden blijven voor meer details.

#### Music starten

Om de app Music te starten, tikt u op **\*\*\*** > Muziek.

#### Nummers afspelen

Een nummer afspelen:

- 1. Tik vanaf de app Music (Muziek) op **Songs (Nummers)**. U kunt ook deze andere opties kiezen om in te stellen hoe u door uw muziekbestanden moet bladeren: **Album**, **Artiest**, **Genres**, **Componist** of **Map**.
- 2. Selecteer het nummer dat u wilt afspelen uit de lijst. Tik op **Alles afspelen** als u alle nummers wilt afspelen.
- 3. Veeg omhoog vanaf de balk met de titels van de nummers om een volledig scherm te krijgen voor het nummer dat nu wordt afgespeeld.

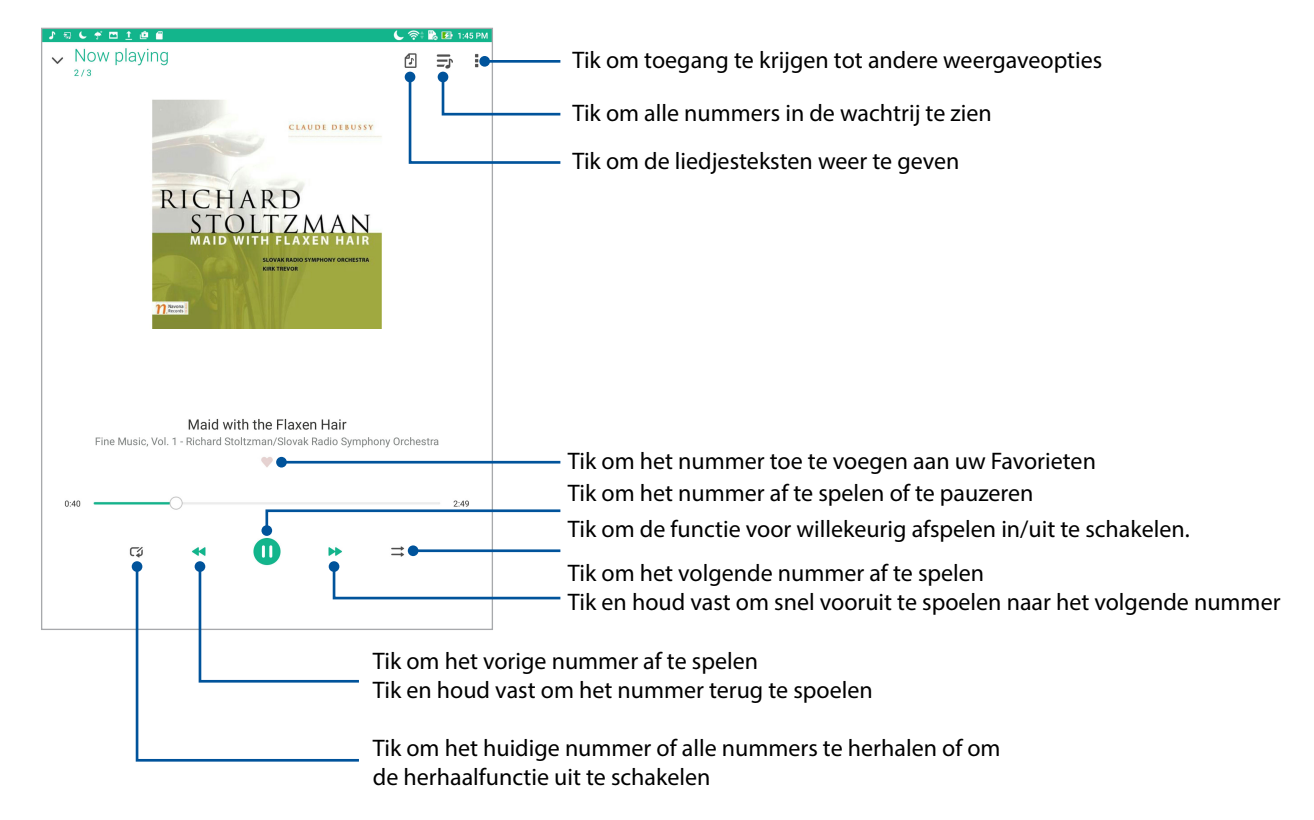

**OPMERKING:** Om meerdere nummers toe te voegen aan een bestaande afspeellijst, raadpleegt u Nummers toevoegen aan een afspeellijst.

#### Overige afspeelopties

Tijdens het afspelen kunt u op tikken en één van de andere onderstaande opties uitvoeren.

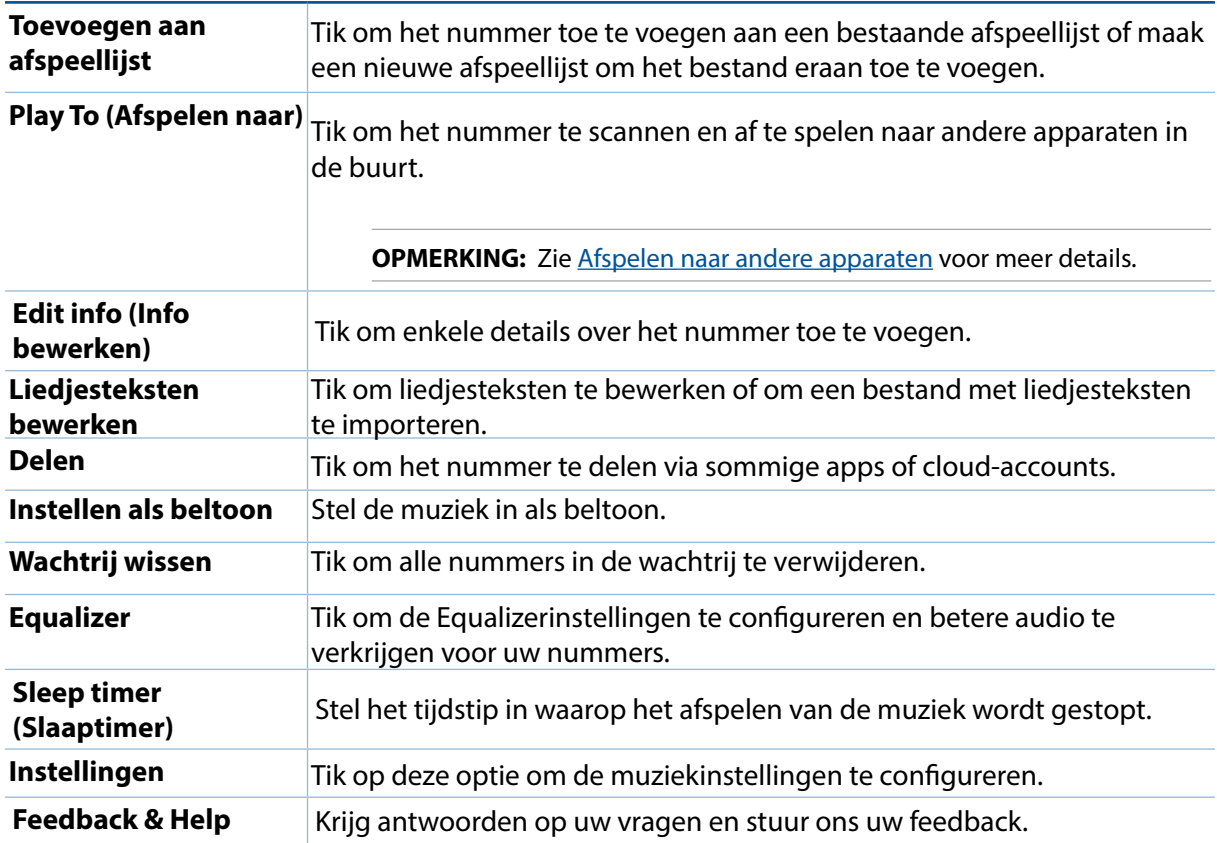

#### Cloud-music streamen

Registreer of meld u aan bij een cloud-account en stream muziek vanaf uw cloud-account naar uw ASUS tablet.

**BELANGRIJK!** Controleer of het wifi- of mobiel netwerk is ingeschakeld op uw ASUS tablet. Zie Verbonden blijven voor meer informatie.

#### Een cloud-opslagaccount toevoegen

Een cloud-opslagaccount toevoegen:

- 1. Tik op het beginscherm van Muziek op  $\equiv$ .
- 2. Selecteer onder **Cloud-muziek** de optie **Cloud-service toevoegen**.
- 3. Selecteer de cloudopslagservice waarvan u muziekbestanden wilt afspelen.
- 4. Volg de opeenvolgende instructies voor het aanmelden bij uw cloud-opslagaccount te voltooien.

#### Muziek streamen van de cloud

Muziek streamen van uw cloud-account

- 1. Tik op het beginscherm van Muziek op  $\equiv$ .
- 2. Tik onder **Cloud-muziek** op de cloud-account waarvan u muziek wilt streamen.
- 3. Selecteer het nummer en tik er dan op om het af te spelen.

#### Een afspeellijst maken

Haal uw favoriete nummers van verschillende bronnen, zoals het intern geheugen, extern geheugen of cloud-accounts en organiseer ze in een afspeellijst.

- 1. Tik op het beginscherm van Muziek op  $\equiv$
- 2. Tik onder **Afspeellijst** op **Mijn afspeellijst** en tik dan op  $\bigstar$ .
- 3. Wijs een naam toe aan uw afspeellijst en tik dan op **Opslaan**.

#### Nummers toevoegen aan een afspeellijst

U kunt meerdere nummers toevoegen aan uw afspeellijst van uw lokale bron (interne en externe opslagruimten) of cloud-accounts.

- 1. Tik op het startscherm van Music (Muziek) op **I** > **My playlist (Mijn afspeellijst)**.
- 2. Selecteer een afspeellijst en tik dan op  $\overline{I}$  > Add songs (Nummers toevoegen).
- 3. Selecteer hoe u uw muziek wilt zoeken: **Album**, **Artiest**, **Genres**, **Componist**, **Nummers** of **Map**.
- 4. Tik op de muziekbron en selecteer de nummers die u wilt toevoegen aan uw afspeellijst. Tik op **Select all (Alles selecteren)** als u alle nummers van uw muziekbron wilt toevoegen en tik dan  $_{\text{op}}\checkmark$ .

**OPMERKING:** U kunt ook een nummer dat momenteel wordt afgespeeld, toevoegen aan een bestaande afspeellijst. Zie Overige afspeelopties voor meer details.

#### Afspelen naar andere apparaten

Gebruik de functie PlayTo (Afspelen naar) om muziek van uw ASUS tablet te streamen naar andere Miracast- of DLNA-apparaten in de buurt.

PlayTo (Afspelen naar) gebruiken:

- 1. Tik vanaf een nummer dat momenteel wordt afgespeeld op **T** > **PlayTo (Afspelen naar)**.
- 2. Tik op het apparaat waarnaar u muziek wilt streamen. Muziek van uw ASUS tablet wordt afgespeeld of gestreamd op het andere apparaat.
- 3. Om PlayTo te stoppen, tikt u op **E** > **Disconnect (Verbinding verbreken)**.

### **Email**

#### Een Gmail-account instellen

Stel uw bestaande persoonlijke e-mailaccount in of die van uw werk zodat u e-mails kunt ontvangen, lezen en verzenden via uw ASUS tablet.

- 1. Tik op > **Google** > **Gmail** > **Add an email address (Een e-mailadres toevoegen)**.
- 2. Selecteer Google en tik op **Next (Volgende)**.
- 3. Voer uw bestaande Gmail-account en wachtwoord in en tik daarna op **Accept (Accepteren)**.

**OPMERKING:** Wanneer u zich aanmeldt, moet u wachten terwijl uw apparaat communiceert met Google-servers om uw account in te stellen.

# **Later doen**

#### Taken toevoegen

Maak belangrijke taken om uw werk of sociale activiteiten te organiseren in uw professioneel of sociaal leven.

- 1. Tik vanaf het beginscherm op **ASUS** > **Do It Later (Doe het later).**
- 2. Ik op  $\Box$  en vul dan de nodige informatie in.
- 3. Tik op **Gereed** wanneer u klaar bent.

#### Prioriteiten instellen voor taken

Stel het belangrijkheidsniveau in voor uw taken, zodat u ze een prioriteit kunt geven en overeenkomstig kunt afhandelen.

- 1. Tik vanaf het beginscherm op ASUS > **Do It Later (Doe het later).**
- 2. Tik op de taak die u als topprioriteit wilt instellen.
- 3. Selecteer **Hoog** in het veld **Belang** van het taakscherm.
- 4. Tik op **Gereed** wanneer u klaar bent.

**OPMERKING:** Taken met hoge prioriteit zijn gemarkeerd als in uw lijst Do It Later (Doe het later). Hierdoor kunt u snel bepalen welke taken onmiddellijke actie vereisen.

#### Taken verwijderen

Via de app Do It Later (Doe het later) kunt alle voltooide, vervallen of onnodige taken verwijderen.

- 1. Tik vanaf het beginscherm op **ASUS** > **Do It Later (Doe het later).**
- 2. Tik op de taak die u wilt verwijderen uit de lijst en tik dan op  $\overline{\mathbf{w}}$ .

# **SuperNote**

Maak van het nemen van notities een leuke en creatieve activiteit met SuperNote. Met deze gebruiksvriendelijke app kunt u notities maken die geordend zijn per notebook, door direct op het aanraakscherm te schrijven of te tekenen. Tijdens het maken van notities kunt u ook multimediabestanden van andere apps toevoegen en ze delen via sociale netwerken of uw Cloudopslagaccount.

#### Een nieuw notitieboekje aanmaken

Om nieuwe bestanden te maken met SuperNote, raadpleegt u de volgende stappen:

- 1. Tik op **ASUS** > **SuperNote** en tik dan op **.**
- 2. Selecteer een sjabloon en start met het maken van notities.

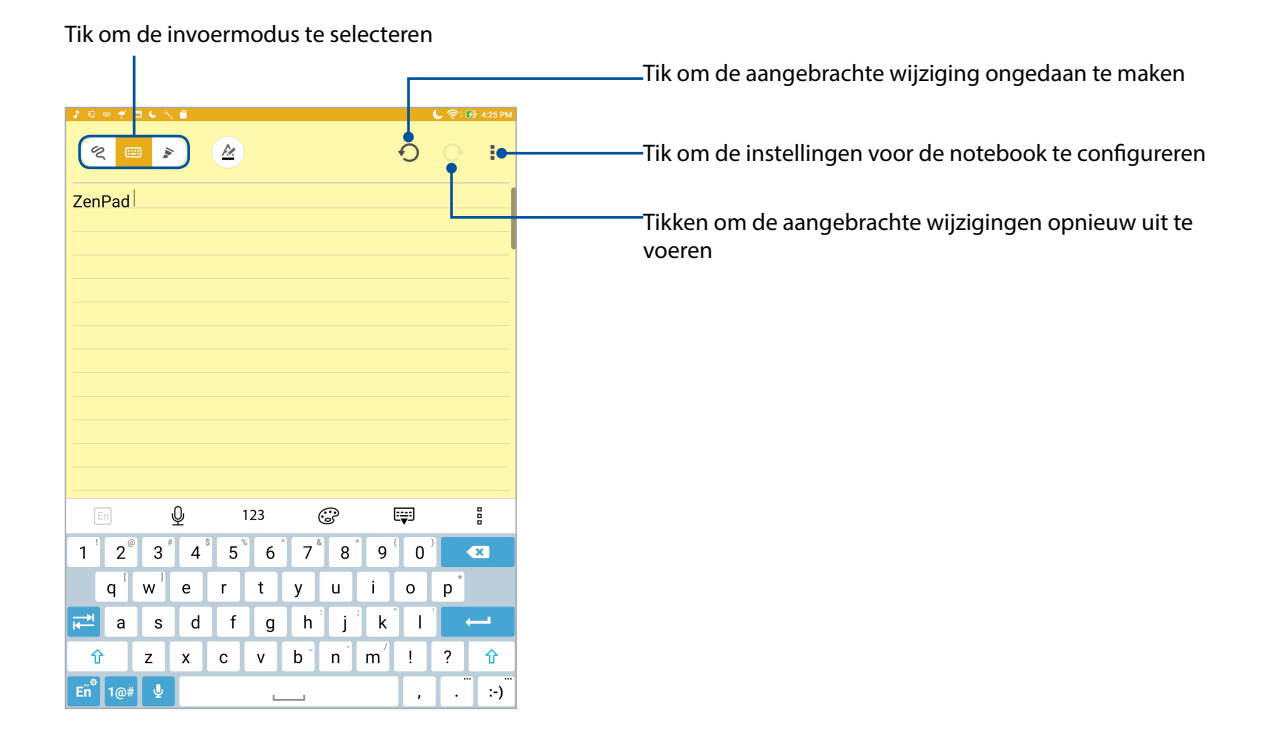

#### Pictogrammen begrijpen

Afhankelijk van de geselecteerde invoermodus verschijnen deze pictogrammen terwijl u notities maakt op SuperNote.

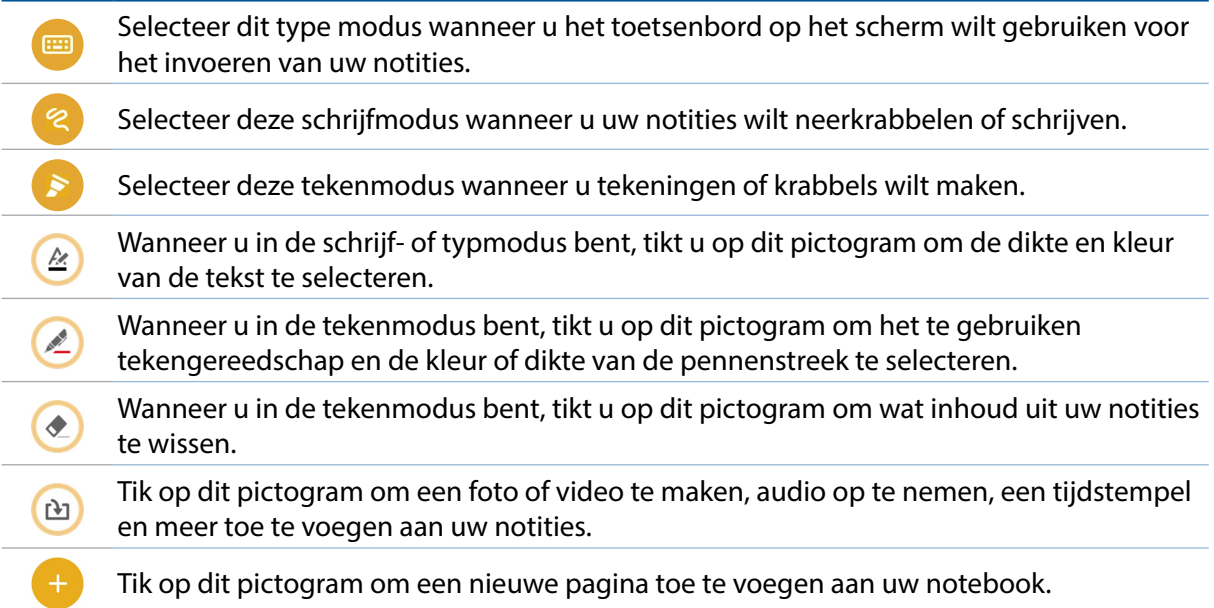

#### Een notitieboekje delen op de cloud

U kunt uw notitieboekje delen op de cloud met de volgende stappen:

- 1. Tik en houd het notitieboekje dat uw wilt delen vast op het beginscherm van SuperNote.
- 2. Tik in het pop-upscherm op **Cloud sync inschakelen**.
- 3. Voer de gebruikersnaam en wachtwoordgegevens in voor uw ASUS WebStorage-account om door te gaan met het synchroniseren van uw notitieboekje met de cloud.
- 4. Zodra het notitieboekje is gesynchroniseerd met de cloud, verschijnt het cloudpictogram bovenop het gedeelde notitieboekje.

#### Een notitie delen

Behalve vanaf uw notebook kunt u ook individuele notities vanaf uw SuperNote delen met uw apps of Cloud-opslagaccount. Ga hiervoor als volgt te werk: Ga hiervoor als volgt te werk:

- 1. Start het notitieboekje die de notitie bevat die u wilt delen.
- 2. Tik en houd een notitie vast die u wilt delen.
- 3. Tik in het pop-upscherm op **Delen** en selecteer het type bestandsindeling waarmee u het wilt delen.
- 4. Selecteer in het volgende scherm de apps of Cloud-opslagaccount waarmee u uw notitie wilt delen.
- 5. Volg de opeenvolgende instructies om het delen van uw geselecteerde notitie te voltooien.
### **Bestandsbeheer**

Via Bestandsbeheer kunt u uw gegevens gemakkelijk zoeken en beheren in het interne geheugen van uw ASUS tablet en aangesloten externe opslagapparaten.

#### De interne opslag openen

Toegang krijgen tot het interne opslagapparaat:

- 1. Tik op **ass** > **Bestandsbeheer**.
- 2. Tik op **Internal storage (Interne opslag)** om de inhoud van uw ASUS-tablet te zien.

#### Het externe opslagapparaat openen

Toegang verkrijgen tot het externe opslagapparaat:

- 1. Plaats de microSD-kaart in uw ASUS tablet.
- 2. Tik op **as a** > **Bestandsbeheer**.
- 3. Tik op  $\blacktriangleright$  **MicroSD** om de inhoud van uw microSD-kaart weer te geven.

#### Cloudopslag openen

**BELANGRIJK!** Controleer of het wifi- of mobiel netwerk (op bepaalde modellen) is ingeschakeld op uw ASUS Tablet. Zie voor details de paragraaf Verbonden blijven.

- 1. Tik op **Sea** > Bestandsbeheer.
- 2. Tik op **e** en tik vervolgens op een cloud-opslaglocatie onder **Cloud-opslag**.

## **De cloud**

Maak een back-up van uw gegevens, synchroniseer bestanden tussen verschillende apparaten en deel bestanden veilig en persoonlijke via een cloud-account, zoals ASUS WebStorage, Drive, OneDrive en Dropbox.

#### **WebStorage**

Registreer of meld u aan bij WebStorage en ontvang gratis cloud-opslagruimte. Upload automatisch nieuw gemaakte foto's om ze onmiddellijk te delen, synchroniseer bestanden tussen verschillende apparaten of deel bestanden via uw WebStorage-account.

**BELANGRIJK!** Controleer of het wifi- of mobiel netwerk (op bepaalde modellen) is ingeschakeld op uw ASUS Tablet. Zie Verbonden blijven voor details.Bestanden openen die op uw cloud-opslagaccounts zijn opgeslagen:

## **ZenPad-verzorging**

Zoek antwoorden op FAQ's (veelgestelde vragen) of praat direct met andere ZEN UI-gebruiker om oplossingen met betrekking tot ZenUI -apps te zoeken en te delen.

ZenUI Help openen:

- 1. Tik op **: :** > ZenPad-verzorging.
- 2. Tik op **ZenUI FAQs** en selecteer daarna de app waarvoor u antwoorden wilt zoeken.

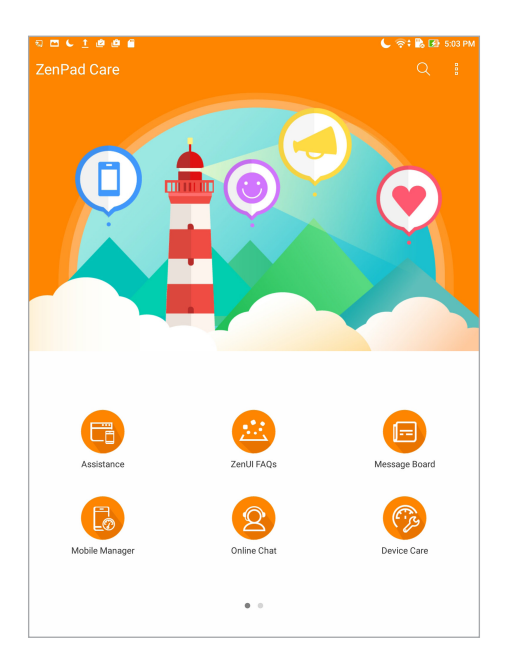

## *Plezier en amusement 6*

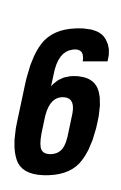

#### **Wifi**

De wifi-technologie van uw ASUS tablet zorgt dat u verbonden bent met de draadloze wereld. Met uw ASUS tablet kunt u uw sociale media-accounts bijwerken, surfen op internet of gegevens en berichten draadloos uitwisselen.

#### Wifi inschakelen

- 1. Open het scherm Instellingen door één van de volgende bewerkingen uit te voeren:
	- Start Snelle instellingen en tik dan op .
	- Tik op **222** > Instellingen.
- 2. Schuif de wifi-schakelaar naar rechts om wifi in te schakelen.

**OPMERKING:** U kunt wifi ook inschakelen via het scherm Snelle instellingen. Raadpleeg het hoofdstuk Snelle instellingen voor informatie over het starten van het scherm Snelle instellingen.

#### Een verbinding maken met een Wifi-netwerk

- 1. Tik op het scherm Instellingen op **Wi-Fi** om alle gedetecteerde wifi-netwerken weer te geven.
- 2. Tik op een netwerknaam om een verbinding te maken met dit netwerk. Voor een beveiligd netwerk kunt u worden gevraagd een wachtwoord of andere beveiligingsgegevens in te voeren.

#### **OPMERKING:**

- Uw ASUS tablet maakt automatisch opnieuw verbinding met het netwerk waarmee u eerder verbonden was.
- Schakel de wifi-functie uit om te helpen batterijvermogen te sparen.

#### Wifi uitschakelen

- 1. Open het scherm Instellingen door één van de volgende bewerkingen uit te voeren:
	- Start Snelle instellingen en tik dan op<sup>. @</sup>.
	- Tik op **::** :> Instellingen.
- 2. Schuif de wifi-schakelaar naar links om wifi uit te schakelen.

**OPMERKING:** U kunt wifi ook uitschakelen via het scherm Snelle instellingen. Raadpleeg het hoofdstuk Snelle instellingen voor informatie over het starten van het scherm Snelle instellingen.

#### **Bluetooth**

Gebruik de Bluetooth-functie van uw ASUS tablet om bestanden te verzenden of te ontvangen en om multimediabestanden te streamen met andere slimme apparaten over korte afstanden. Met Bluetooth kunt u uw mediabestanden delen met de smartphones van uw vrienden, gegevens verzenden voor afdruk met een Bluetooth-printer of muziekbestanden afspelen via een Bluetoothluidspreker.

#### Bluetooth inschakelen

- 1. Open het scherm Instellingen door één van de volgende bewerkingen uit te voeren:
	- Start Snelle instellingen en tik dan op<sup>. @</sup>.
	- Tik op **222** > Instellingen.
- 2. Schuif de Bluetooth-schakelaar naar rechts om Bluetooth in te schakelen.

**OPMERKING:** U kunt Bluetooth ook inschakelen via het scherm Snelle instellingen. Raadpleeg het hoofdstuk Snelle instellingen voor informatie over het starten van het scherm Snelle instellingen.

#### Uw ASUS tablet koppelen met een Bluetooth-apparaat

Voordat u de Bluetooth-functies van uw ASUS tablet optimaal kunt gebruiken, moet u deze eerst koppelen met het Bluetooth-apparaat. De ASUS tablet slaat automatisch de koppelingsverbinding van het Bluetooth-apparaat op.

- 1. Schakel de Bluetooth van uw ASUS-tablet in om het zichtbaar te maken voor andere Bluetooth-apparaten.
- 2. Tik op het scherm Instellingen op **Bluetooth** om alle beschikbare apparaten weer te geven.

**BELANGRIJK!** Als het apparaat waarmee u wilt koppelen, niet in de lijst is, dient u ervor te zorgen dat de functie Bluetooth ervan is ingeschakeld.

- 3. In de lijst van beschikbare apparaten, tikt u op het Bluetooth-apparaat waarmee u wilt koppelen.
- 4. Zorg ervoor dat dezelfde koppelingscode wordt getoond op beide apparaten, en tik vervolgens op **Pair (Koppelen)**.

**OPMERKING:** Schakel de Bluetooth-functie uit om te helpen batterijvermogen te sparen.

#### Het koppelen van uw ASUS tablet met een Bluetooth-apparaat opheffen

- 1. Tik op het scherm Instellingen op **Bluetooth** om alle beschikbare en gekoppelde apparaten weer te geven.
- 2. In de lijst met gekoppelde apparaten tikt u op **10.** van het Bluetooth-apparaat die u wilt loskoppelen en daarna tikt u op **Forget (Vergeten)**.

## **Vliegtuigmodus**

De Airplane mode (Vliegtuigmodus) schakelt draadloze communicatie uit, zodat u uw ASUS-tablet veilig in een vliegtuig kunt gebruiken.

#### Airplane mode (Vliegtuigmodus) inschakelen

- 1. Open het scherm Instellingen door één van de volgende bewerkingen uit te voeren:
	- **Start Snelle instellingen en tik dan op ...**
	- Tik op **: ...** Instellingen.
- 2. Tik op **More (Meer)** en schuif de knop voor Airplane mode (Vliegtuigmodus) naar rechts om deze in te schakelen.

**OPMERKING:** U kunt de Airplane mode (Vliegtuigmodus) ook vanaf het scherm Quick setting (Snelinstellingen) inschakelen. Raadpleeg het hoofdstuk Snelle instellingen voor informatie over het starten van het scherm Snelle instellingen.

#### De vliegtuigmodus uitschakelen

- 1. Open het scherm Instellingen door één van de volgende bewerkingen uit te voeren:
	- Start Snelle instellingen en tik dan op
	- Tik op > **Instellingen**.
- 2. Tik op **More (Meer)** en schuif de knop voor Airplane mode (Vliegtuigmodus) naar links om deze uit te schakelen.

**OPMERKING:** U kunt de Airplane mode (Vliegtuigmodus) ook vanaf het scherm Quick setting (Snelinstellingen) uitschakelen.Raadpleeg het hoofdstuk Snelle instellingen voor informatie over het starten van het scherm Snelle instellingen.

## **Tethering**

Wanneer er geen wifi-service beschikbaar is, kunt u uw ASUS tablet gebruiken als modem of het instellen als een wifi-hotspot om internettoegang te krijgen op uw laptop, tablet en andere mobiele apparaten.

**BELANGRIJK!** De meeste mobiele serviceproviders kunnen een data-abonnement vereisen voor het gebruik van de tetheringfunctie. Neem contact op met uw mobiele serviceprovider voor het kiezen van dit data-abonnement.

#### **OPMERKING:**

- Internettoegang via tethering kan trager zijn dan de standaard wifi- of mobiele verbinding.
- Tethering met uw ASUS tablet voor internettoegang is slechts voor een beperkt aantal mobiele apparaten mogelijk.
- Schakel de tethering-functie uit als u deze niet gebruikt om batterijvermogen te sparen.

#### USB-tethering

Schakel USB-tethering in op uw ASUS-tablet en deel de internetverbinding ervan met andere apparaten.

- 1. Sluit uw ASUS-tablet aan op een ander apparaat met een USB-kabel.
- 2. Wanneer het bericht **Use USB for file transfer (USB gebruiken voor bestandsoverdracht)**, tikt u op **Yes (Ja)**.
- 3. Open het scherm Instellingen door één van de volgende bewerkingen uit te voeren:
	- Start Snelle instellingen en tik dan op<sup>32</sup>.
	- Tik op > **Instellingen**.
- 4. Tik vanaf het scherm Settings (Instellingen) op **More (Meer)** > **Tethering** en schuif daarna **USB-tethering** naar **ON (AAN)**.

#### Wifi-hotspot

Maak van uw ASUS Tablet een wifi-hotspot om te koppelen met andere apparaten.

- 1. Open het scherm Instellingen door één van de volgende bewerkingen uit te voeren:
	- Start Snelle instellingen en tik dan op  $\ddot{\bullet}$ .
	- Tik op **: :** > Instellingen.
- 2. Tik op **Meer** > **Tethering en draagbare hotspot** > **Wifi-hotspot instellen**.
- 3. Wijs een unieke SSID of netwerknaam en een sterk wachtwoord van 8 tekens toe voor uw wifihotspot. Tik op **Opslaan** wanneer u klaar bent.
- 4. Tik op het scherm Tethering op **Portable Wi-Fi hotspot (Draagbare wifi-hotspot)** om de wifihotspot op uw ASUS-tablet in te schakelen.

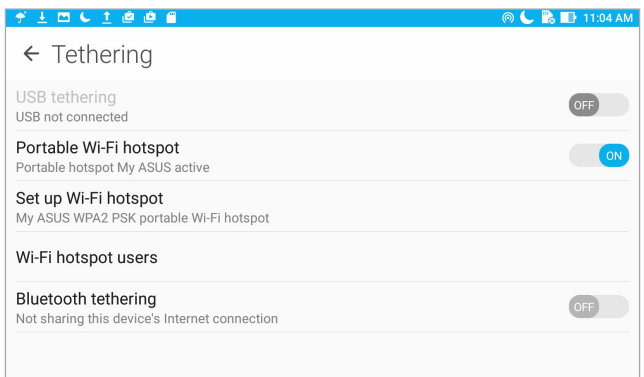

5. Verbind andere apparaten met de hotspotverbinding van uw ASUS tablet op dezelfde manier als wanneer u verbindt met een wifi-netwerk.

#### Bluetooth tethering

Schakel Bluetooth-tethering in op uw ASUS-tablet en deel de internetverbinding ervan met andere apparaten.

- 1. Schakel Bluetooth in op uw ASUS tablet en op het andere apparaat.
- 2. Koppel beide apparaten.

**OPMERKING:** Raadpleeg voor meer details, de paragraafUw ASUS-tablet koppelen met een Bluetoothapparaat.

3. Tik vanaf het scherm Settings (Instellingen) op **More (Meer)** > **Tethering**, en schuif dan **Bluetooth tethering** naar **ON (AAN)**.

## **PlayTo**

Met de app PlayTo kunt u een screencast van uw ASUS tablet toepassen op een scherm dat streaming ondersteund. Hierdoor kan een extern scherm een dubbele monitor of een tweede scherm voor uw ASUS tablet worden.

**BELANGRIJK!** Uw extern display moet de Miracast™- of DLNA®-technologie hebben om de app PlayTo te ondersteunen.

#### PlayTo starten vanaf Quick setting (Snelinstellingen)

- 1. Stel het scherm in dat streaming ondersteunt en dat u met uw ASUS tablet wilt gebruiken.
- 2. Start Snelle instellingen op uw ASUS tablet en tik op **PlayTo**.
- 3. Raadpleeg de SSID die wordt weergegeven op het display met streamingondersteuning en selecteer dezelfde SSID op uw ASUS tablet om het koppelen te starten.

Zodra de verbinding is gemaakt, toont uw scherm met streamingondersteuning dezelfde inhoud die momenteel wordt weergegeven op uw ASUS tablet.

#### PlayTo starten vanaf Settings (Instellingen)

- 1. Tik op **: ...** histellingen.
- 2. Tik op **Meer** en tik op **PlayTo**.
- 3. Raadpleeg de SSID die wordt weergegeven op het display met streamingondersteuning en selecteer dezelfde SSID op uw ASUS tablet om het koppelen te starten.

Zodra de verbinding is gemaakt, toont uw scherm met streamingondersteuning dezelfde inhoud die momenteel wordt weergegeven op uw ASUS tablet.

## *Zen Overal*

# *7*

## **Speciale Zenhulpmiddelen**

#### Share Link

Bestanden, apps of media-inhoud delen en ontvangen met mobiele Android-apparaten via de app Share Link (voor mobiele ASUS-apparaten) of de app SHAREit (voor andere mobiele apparaten) via een wifi-hotspot. Met deze app kunt u bestanden die groter zijn dan 100 MB verzenden en ontvangen en het biedt u de mogelijkheid meerdere bestanden tegelijk te delen of te ontvangen. De app Share Link (Verbinding delen) stuurt en ontvangt bestanden sneller dan via Bluetooth.

#### Bestanden delen

- 1. Tik vanaf uw beginscherm op  $\bullet\bullet\bullet$  en tik dan op **Share Link (Verbinding delen)**.
- 2. Tik op **Bestand verzenden** en selecteer dan uit de opties die op uw scherm verschijnen.
- 3. Tik op de bestanden die u wilt verzenden en tik vervolgens op **Share selected files > Send (Geselecteerde bestanden delen > Verzenden).**
- 4. Nadat uw ASUS tablet de andere apparaten heeft gedetecteerd, tikt u op het apparaat waarmee u bestanden wilt delen.

**OPMERKING:** Zorg dat u Share Link start en op **Receive file (Bestand ontvangen)** tikt op het andere apparaat.

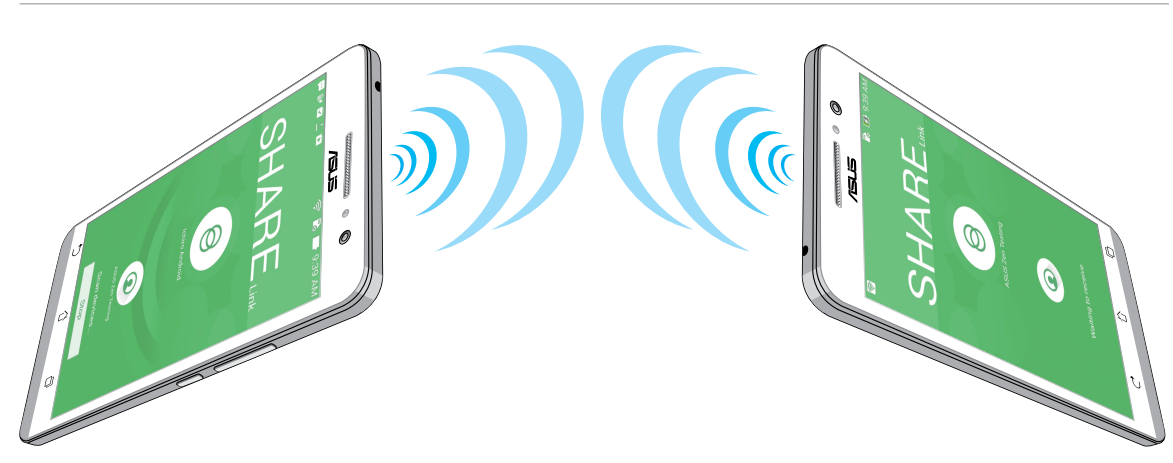

#### Bestanden ontvangen

Bestanden ontvangen:

- 1. Tik vanaf uw beginscherm op > **Share Link (Verbinding delen)**.
- 2. Tik op **Bestand ontvangen** om de bestanden van de afzender te ontvangen.

#### **Calculator**

U hebt slechts één veeg en één tik nodig om uw calculator te starten. Als u het paneel Snelle instellingen opent, is het Calculatorpictogram zichtbaar bovenaan in de lijst. Tik erop om te starten met uw berekeningen.

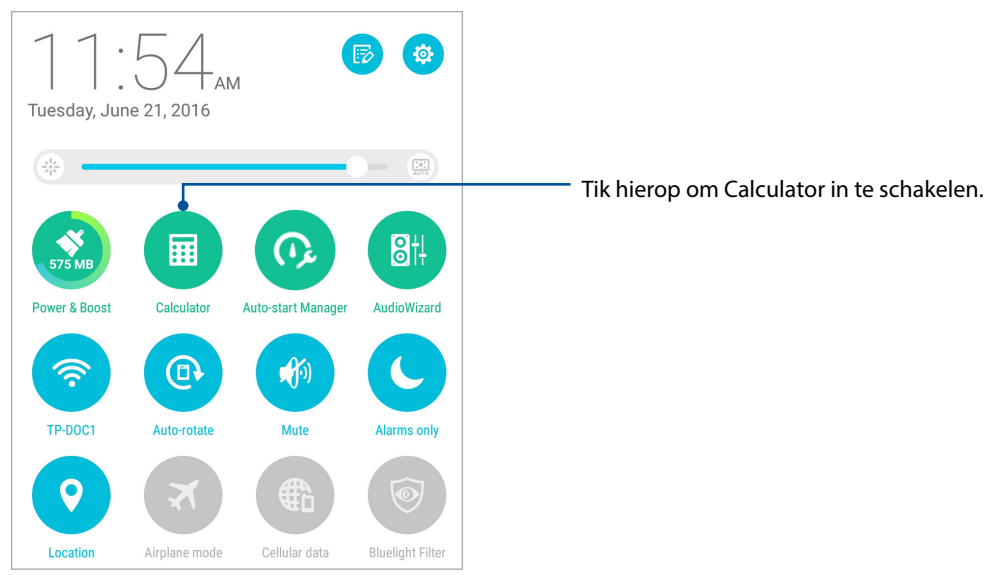

#### Calculatorscherm

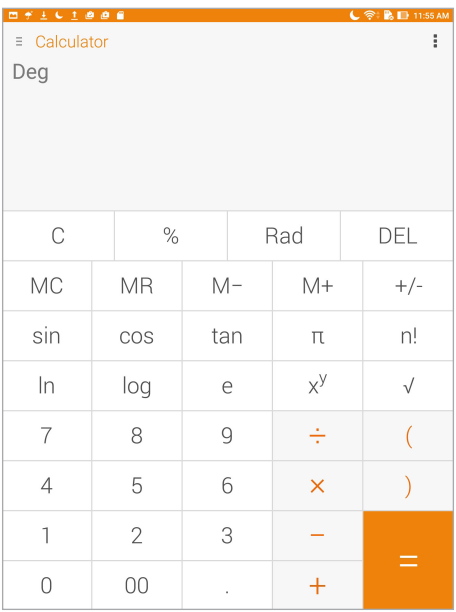

#### Quick Memo

Quick Memo is een hulpprogramma voor het maken van notities dat u de vrijheid biedt iets neer te krabbelen of om belangrijke notities die u moet onthouden, te typen. Na het maken van notities kunt u ze delen via Share Link en sociale mediasites of u kunt ze omvormen tot een taak binnen Do It Later (Doe het later).

Om Quick Memo (Snelmemo) te starten, tikt u op > **Quick Memo (Snelmemo)**.

#### Een post-it maken

U kunt Quick Memo-notities omvormen tot een post-it zodat u deze overal kunt zien op uw ASUS tablet. Om een post-it te maken, tikt u gewoon op het pictogram van de punaise in de rechterbovenhoek van Quick Memo nadat u uw notitie hebt gemaakt.

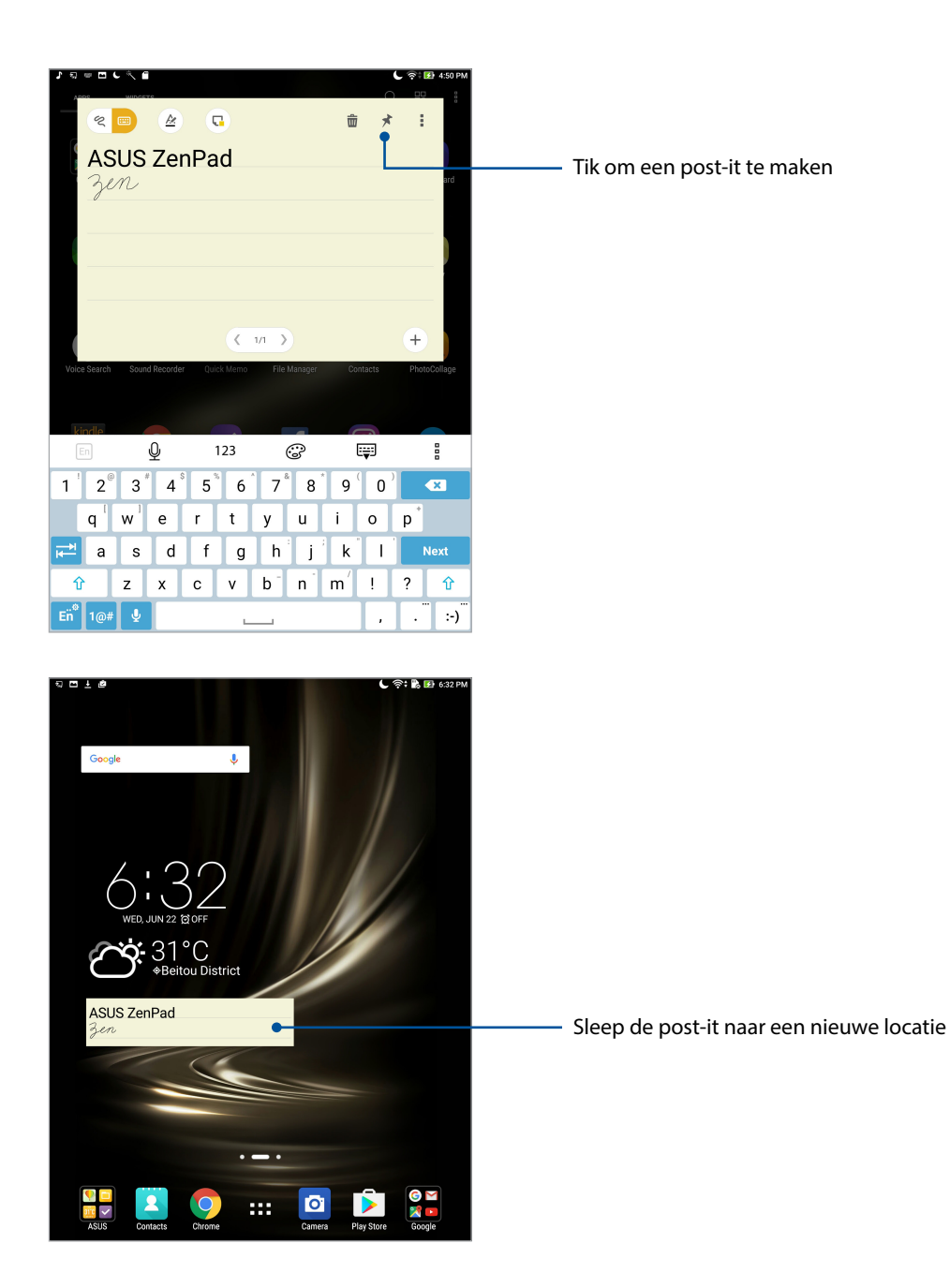

#### Geluids-recorder

Neem audiobestanden op met uw ASUS tablet door de app Sound Recorder in te schakelen. Om de geluidsopname te starten, tikt u op > **Geluids-recorder**.

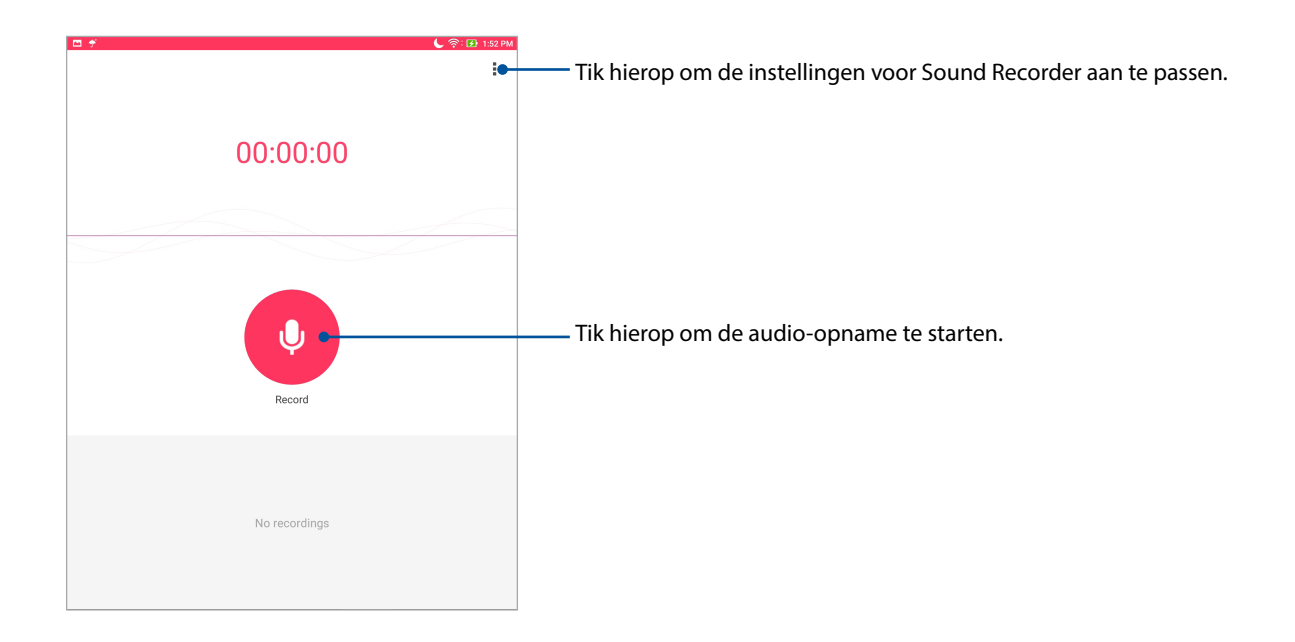

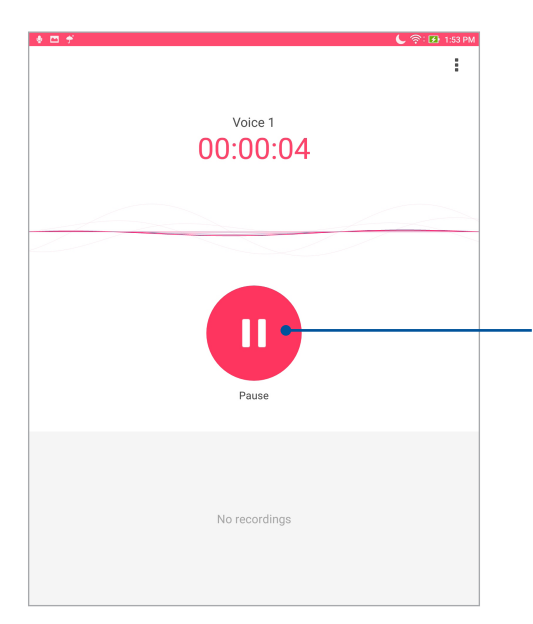

Tik hier tijdens de opname op om de opname tijdelijk te stoppen of te pauzeren

#### Een opname pauzeren

Tijdens een gepauzeerde opname, kunt u kiezen om de opname te hervatten, te verwijderen of op te slaan.

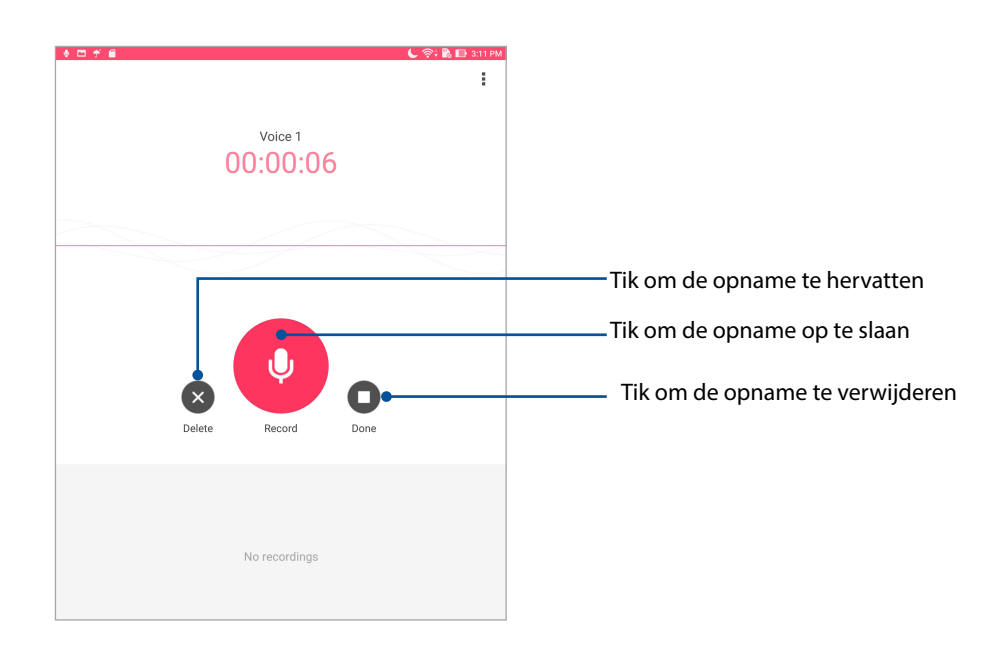

#### Opnamelijst

Vanaf de opnamelijst kunt u een opgeslagen audio-opnamebestand afspelen, hernoemen, delen of verwijderen. Geef uw opnamelijst weer aan de rechterkant van het hoofdscherm Geluidsrecorder.

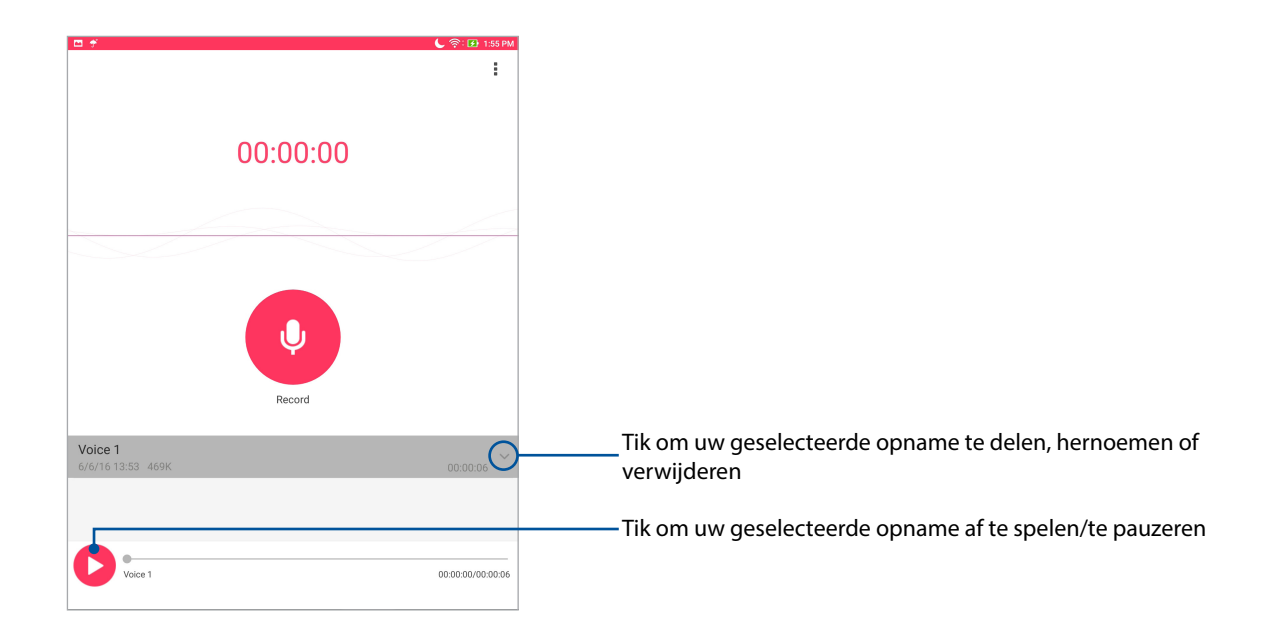

#### Audio Wizard

Met AudioWizard kunt u de geluidsmodi van uw ASUS tablet aanpassen voor een zuiverdere audiouitvoer die past bij de huidige gebruiksscenario's.

#### AudioWizard gebruiken

AudioWizard gebruiken:

- 1. Tik op **:: :** > Audio Wizard.
- 2. Tik in het venster Audiowizard op de geluidsmodus die u wilt activeren.

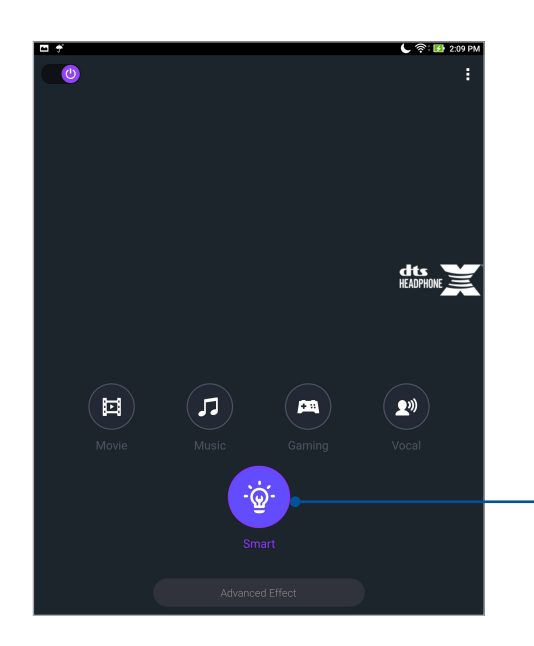

Indien ingeschakeld, schakelt de ASUS tablet automatisch naar de beste audiokwaliteit voor de momenteel uitgevoerde ASUS-app.

#### Splendid

Met ASUS Splendid kunt u gemakkelijk de beeldscherminstellingen aanpassen. Dit verrijkt de kleur van uw scherm met deze twee vooraf ingestelde schermkleurmodi.

#### Splendid gebruiken

Splendid gebruiken:

- 1. Tik vanaf uw startscherm op > **Splendid**.
- 2. Selecteer een van deze schermkleurmodi: **Balance (Balans)**, **Bluelight Filter (Blauwlichtfilter)**, **Vivid (Levendig)** en **Customized (Aangepast)**.

#### Balansmodus

Deze modus biedt een gebalanceerde kleurweergave op uw ASUS Tablet.

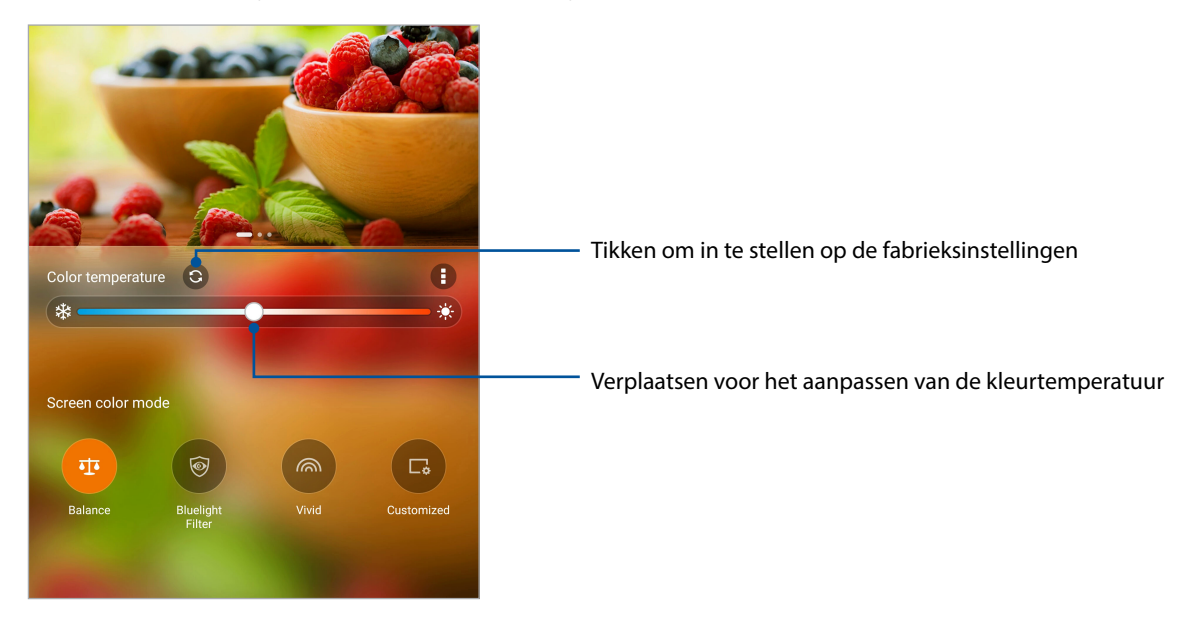

#### Modus Blauw-lichtfilter

Deze modus is bedoeld om belasting van de ogen te verminderen voor een comfortabele leeservaring op uw ASUS-tablet.

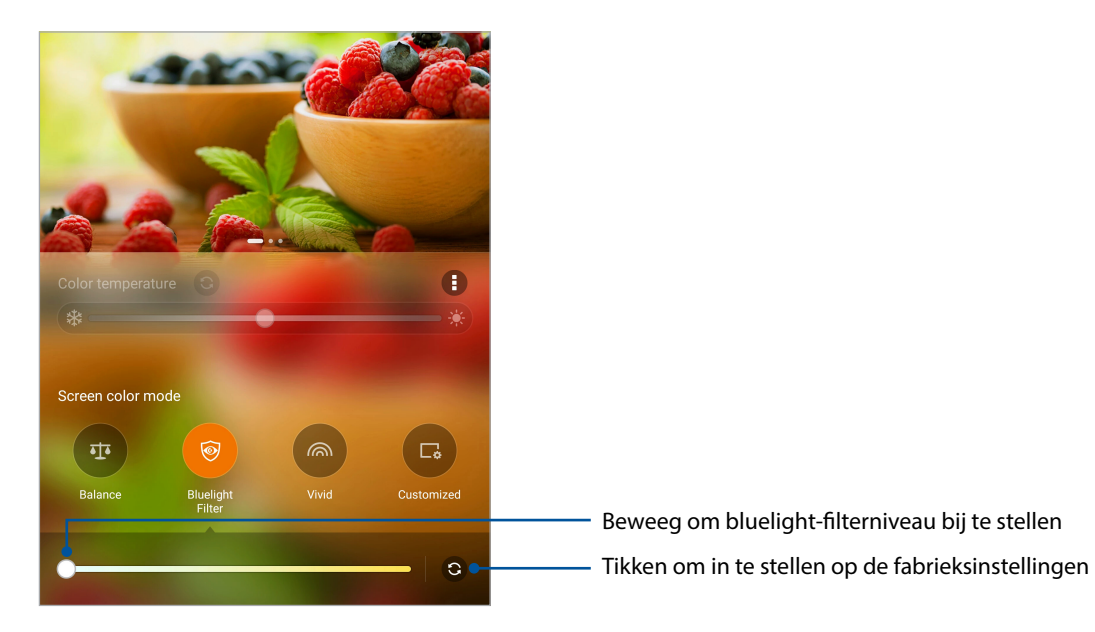

#### Levendige modus

Deze modus biedt een fijn afgestemde kleurvoorinstelling die de schermkleur van uw ASUS Tablet verrijkt.

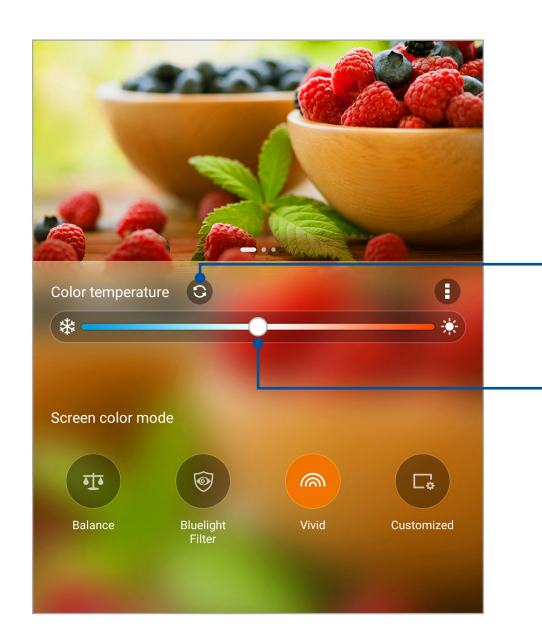

Tikken om in te stellen op de fabrieksinstellingen

Verplaatsen voor het aanpassen van de kleurtemperatuur

#### Aangepaste modus

Met deze modus kunt u de schermweergave aanpassen op basis van de kleurtemperatuur, tint en verzadiging van uw voorkeur.

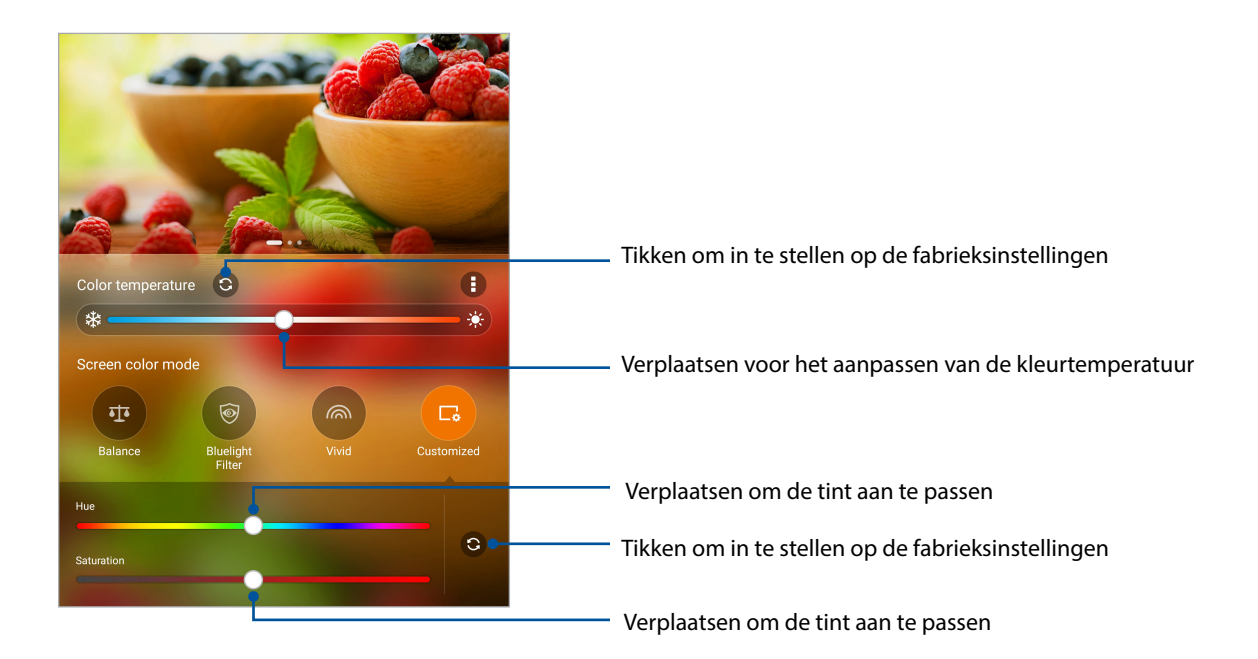

#### Energiebesparing

Maximaliseer of breid het vermogen van uw ASUS tablet maximaal uit, zelfs als deze inactief is of terwijl de tablet verbonden blijft met uw netwerk. U kunt de voedingsinstellingen voor uw frequente activiteiten, zoals het lezen van e-mails of het bekijken van video's, slim aanpassen.

#### Energiebesparing instellen

Optimiseer het vermogen van uw ASUS-tablet volgens uw behoeften, met enkele slimme opties voor energiebesparing.

- 1. Tik op > **ASUS Mobile Manager** > **Power Saver (Energiebesparing)**.
- 2. Selecteer een van deze batterijmodi:
	- **Performance (Prestatie)**
	- **Normal (Normaal)**
	- **Power saving (Energiebesparing)**
	- **Super saving (Superbesparing)**
	- **Customized (Aangepast)**

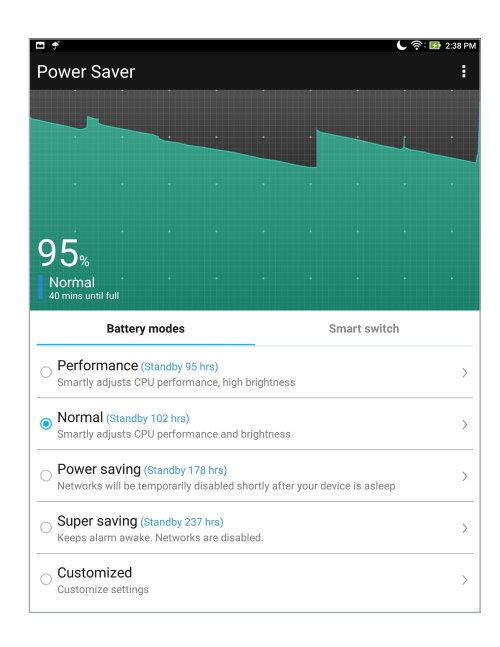

3. Tik voor geavanceerde instellingen op **Smart switch (Slimme knop)** voor meer opties.

#### Energiebesparing aanpassen

Stel het helderheidsniveau in voor uw frequente activiteiten, zoals het lezen van e-mails of boeken, het bekijken van video's, het surfen op websites en het beluisteren van muziek. U kunt ook de energiebesparingsfunctie inschakelen voor sommige apps of het automatisch verbreken van de netwerkverbinding inschakelen wanneer uw ASUS tablet in slaapstand is.

- 1. Selecteer vanaf **Power Saver (Energiebesparing)** de optie **Customized (Aangepaste)** en tik dan op  $\geq$  .
- 2. Selecteer een activiteit en maak dan aanpassingen.

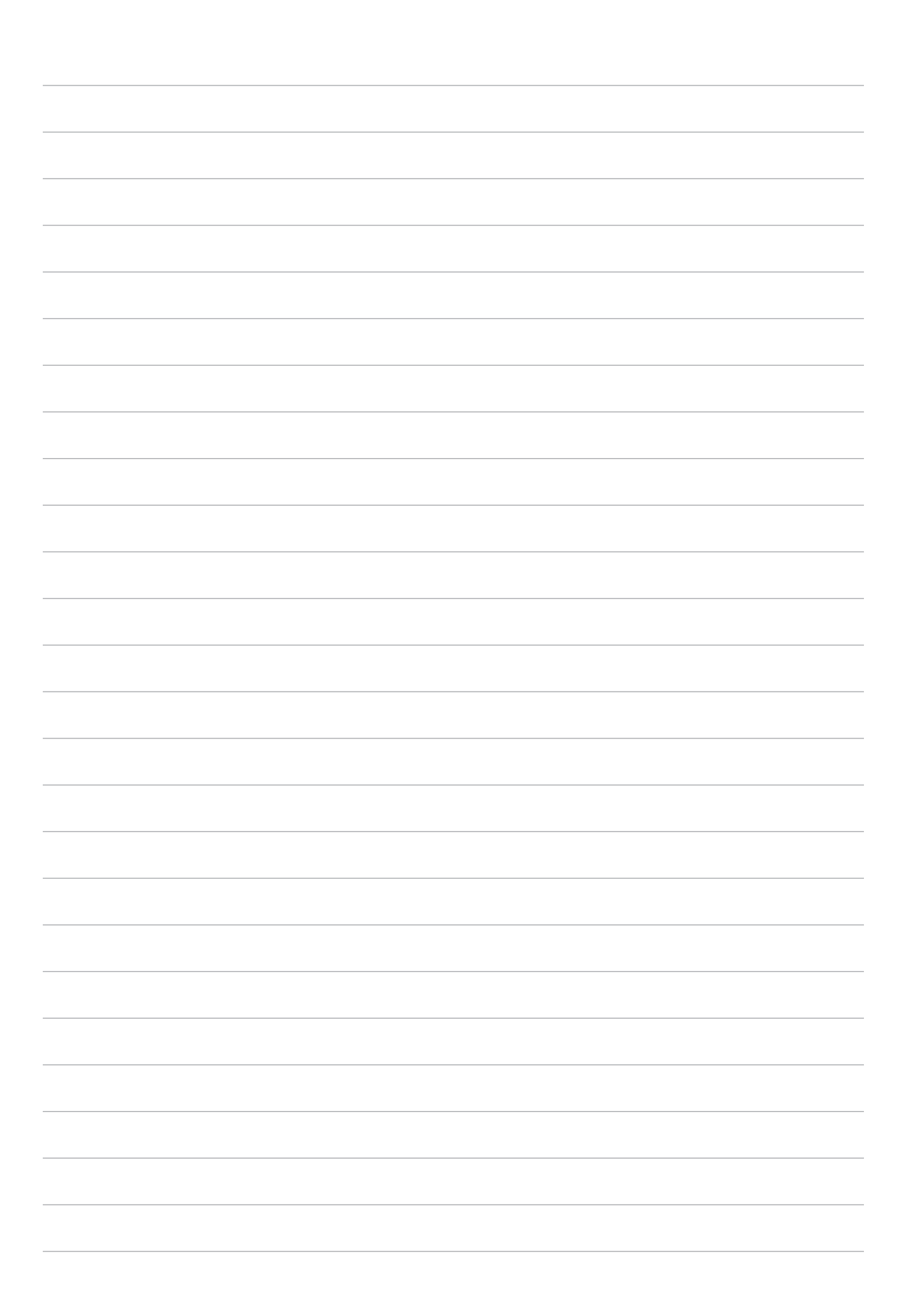

## *Behoud uw Zen 8*

#### **Uw apparaat up-to-date houden**

Houd uw ASUS tablet in de lus van Android-systeemupdates en bijgewerkte apps en functies.

#### Uw systeem bijwerken

- 1. Tik op **\*\*\*** > Instellingen.
- 2. Schuif in het scherm Settings (Instellingen) omlaag en tik vervolgens op **About (Info)**.
- 3. Tik op **Systeemupdate** en tik vervolgens op **Update controleren**.

**OPMERKING:** U kunt kijken wanneer het systeem van uw ASUS-tablet de laatste keer werd bijgewerkt in de paragraaf **Last check for update (Laatste controle op updates)**.

#### **Opslagruimte**

U kunt gegevens, apps of bestanden op uw ASUS tablet (interne opslag) opslaan op een externe opslagruimte of op een online opslagruimte. U hebt een internetverbinding nodig voor het overdragen of downloaden van uw bestanden naar een online opslagruimte. Gebruik de bijgeleverde USB-kabel voor het kopiëren van bestanden tussen de computer en uw ASUS tablet.

#### Back-up maken en opnieuw instellen

Maak een back-up van gegevens, wifi-wachtwoorden en andere instellingen op Google-servers met uw ASUS tablet. Ga hiervoor als volgt te werk:

- 1. Tik op **> Instellingen > Back-up maken en opnieuw instellen**.
- 2. Vanaf het venster Back-up maken en opnieuw instellen, kunt u het volgende doen:
	- **Back-up maken van mijn gegevens:** Wanneer deze functie is ingeschakeld, wordt op Google-servers een back-up gemaakt van uw gegevens, wifi-wachtwoorden en andere instellingen.
	- **Back-up account:** Hiermee kunt u de account opgeven waarmee u moet gekoppeld worden wanneer u uw back-up opslaat.
	- **Automatisch terugzetten:** Deze functie vergemakkelijkt het herstel van backupinstellingen en -gegevens wanneer u een app opnieuw installeert.
	- **Network settingds reset (Reset netwerkinstellingen)**: hiermee worden alle netwerkinstellingen gereset.
	- **Fabriekinstellingen terug:** Wist alle gegevens op de tablet.

#### Uw ASUS tablet beveiligen

Gebruik de beveiligingsfuncties van uw ASUS Tablet om onbevoegde gegevenstoegang te voorkomen.

#### Uw scherm ontgrendelen

Wanneer het scherm is vergrendeld, kunt u het openen met de opties voor de beveiligingsontgrendeling van de ASUS tablet.

- 1. Tik op **> Instellingen > Scherm vergrendelen**.
- 2. Tik op **Schermvergrendeling** en selecteer vervolgens een optie voor het ontgrendelen van uw ASUS tablet.

#### **OPMERKING:**

- Raadpleeg de sectie **Opties van het ontgrendelingsscherm** voor meer informatie.
- Om de optie die u hebt ingesteld voor het ontgrendelen van het scherm te deactiveren, tikt u op **Geen** op het scherm **Schermvergrendeling** kiezen.

#### Opties van het ontgrendelingsscherm

Kies uit deze opties om uw ASUS tablet te vergrendelen.

#### Vegen

Veeg omhoog om uw ASUS Tablet te ontgrendelen.

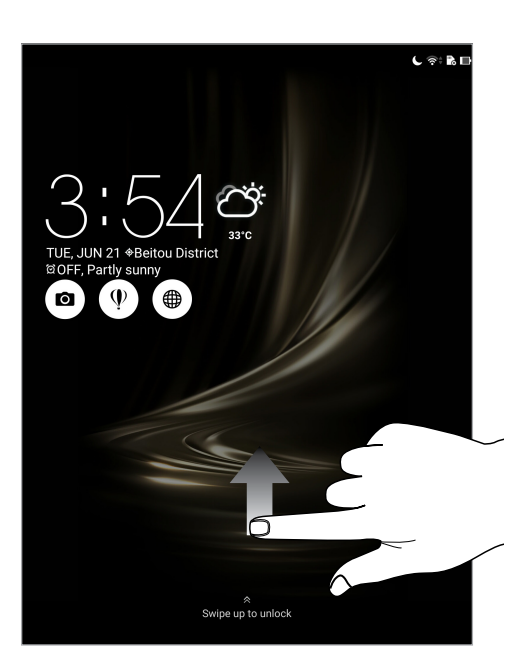

#### Patroon

Schuif uw vinger over de punten en maak een patroon.

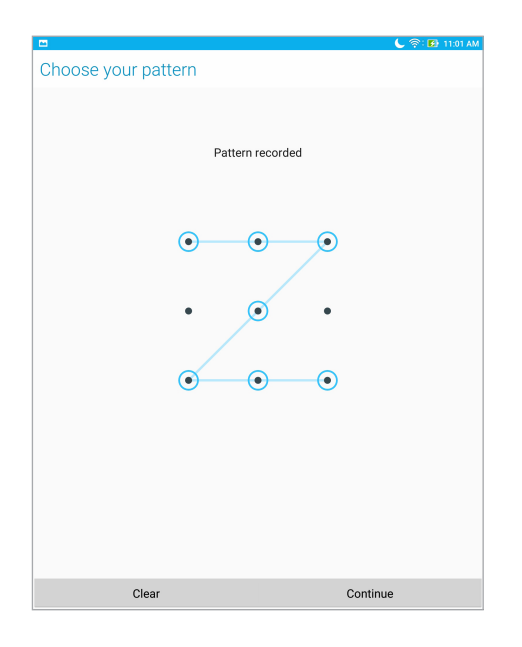

**BELANGRIJK!** U kunt een patroon maken met een minimum van vier punten. Zorg dat u het patroon onthoudt dat u hebt gemaakt voor het ontgrendelen van uw apparaat.

#### PIN

Voer minstens vier cijfers in om een pincode in te stellen.

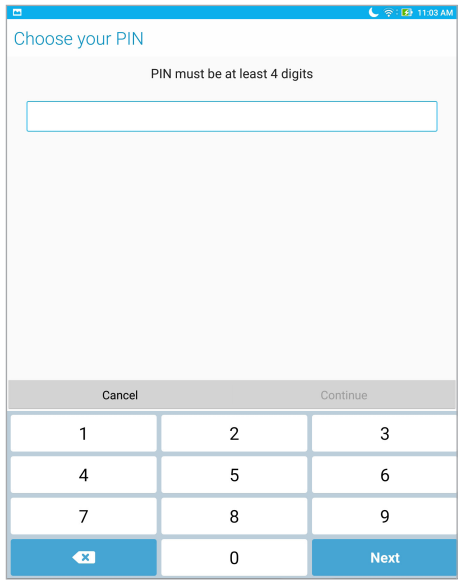

**BELANGRIJK!** Zorg dat u het wachtwoord onthoudt dat u hebt gemaakt voor het ontgrendelen van uw apparaat.

#### **Wachtwoord**

Voer minstens vier tekens in om een wachtwoord te maken.

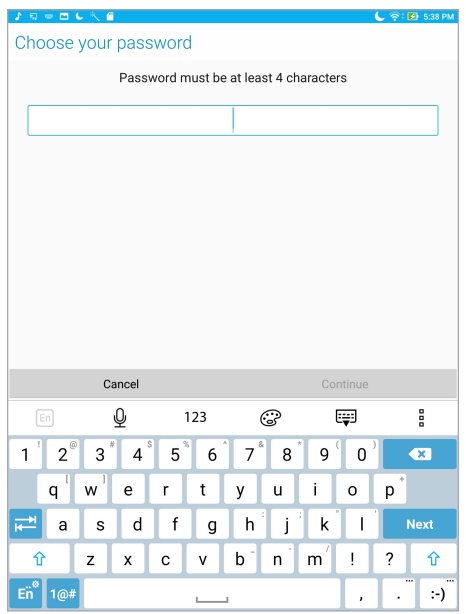

**BELANGRIJK!** Zorg dat u het wachtwoord onthoudt dat u hebt gemaakt voor het ontgrendelen van uw apparaat.

#### De andere schermbeveiligingsfuncties configureren

Naast de modus van schermvergrendeling kunt u ook het volgende doen in het venster Lock screen (Schermvergrendeling).

- **Snelle toegang:** Tik hierop om de snelle toegang tot het vergrendelingsscherm te bewerken.
- **Instant camera:** Schuif de Instant Camera-schakelaar naar **AAN** om de Camera-app te starten op het vergrendelingsscherm door twee keer op de volumetoets te drukken.
- **Lock screen message (Bericht Scherm vergrendelen):** Tik hierop om de informatie die u wilt laten verschijnen, zelfs wanneer het scherm vergrendeld is, te bewerken en in te voeren.

#### De identiteit van uw ASUS-tablet kennen

Zorg dat u de identiteit van uw ASUS-tablet kent, zoals het serienummer of modelnummer.

Dit is belangrijk, want als u uw ASUS tablet verliest, kunt u contact opnemen met uw mobiele provider en de informatie opgeven om ongemachtigd gebruik van uw ASUS tablet te blokkeren via een zwarte lijst.

De identiteit van uw ASUS tablet weergeven:

- 1. Tik op **> Instellingen**.
- 2. Schuif in het scherm Settings (Instellingen) omlaag en tik vervolgens op **About (Info)**. Het scherm Over toont de status, wettelijke informatie, het modelnummer, de versie van het besturingssysteem, hardware- en softwareinformatie van uw ASUS tablet.
- 3. Om het serienummer van uw ASUS-tablet te zien, tikt u op **Status**.

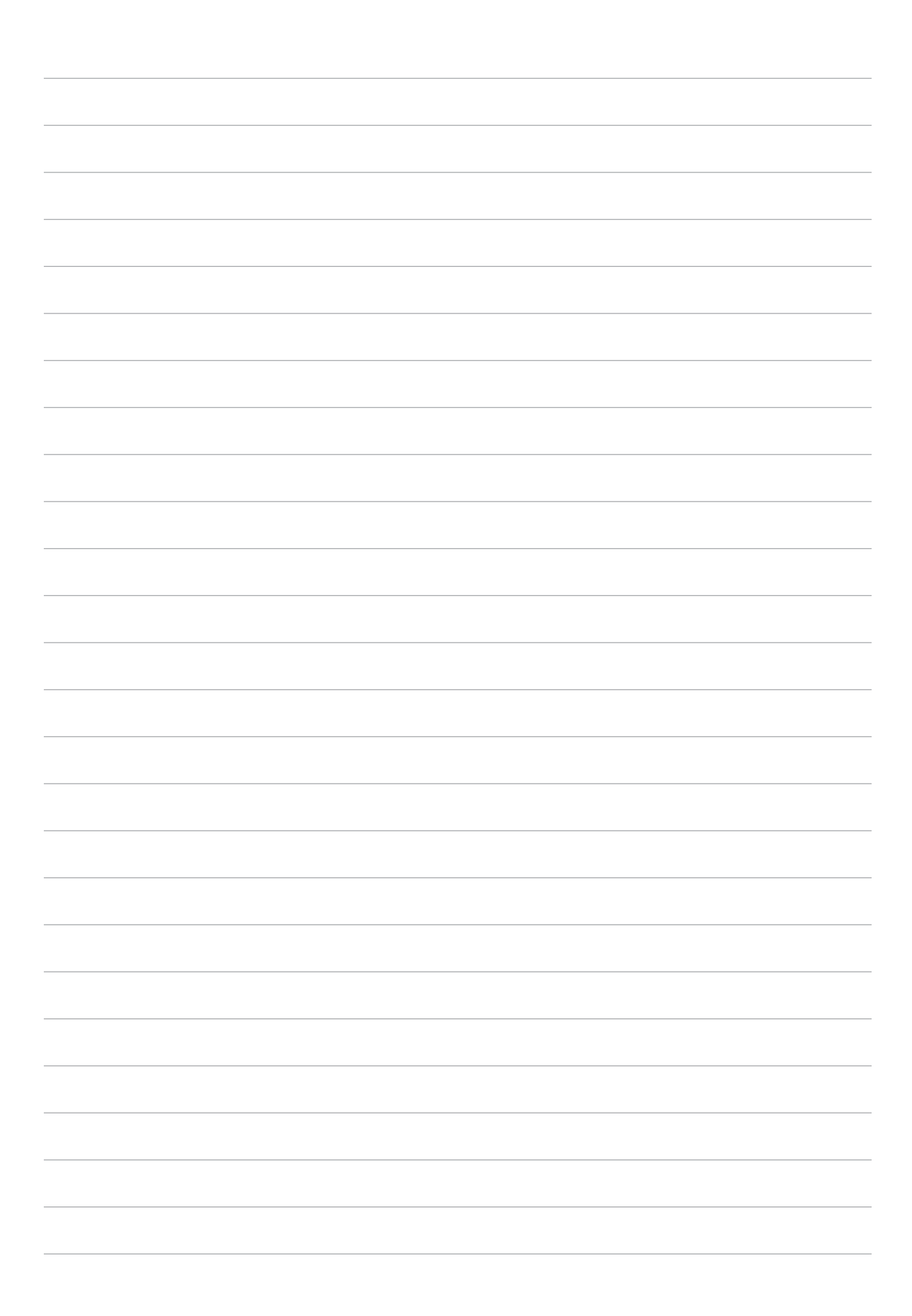

## *Bijlagen*

## **Mededelingen**

#### EG-verklaring van conformiteit

Dit product voldoet aan de voorschriften van de R&TTE Richtlijn 1999/5/EG. De verklaring van conformiteit kan worden gedownload van https://www.asus.com/support/.

#### Kennisgeving green ASUS

ASUS doet zijn best om milieuvriendelijke producten en verpakkingsmaterialen te maken uit belang van de gezondheid van de consument terwijl de invloed op het milieu minimaal blijft. De vermindering van het aantal handleidingpagina's resulteert in vermindering van de uitstoot van koolstofdioxide.

Voor gedetailleerde informatie voor gebruikers, kunt u de handleiding raadplegen die bij de ASUS tablet is geleverd of een bezoek brengen aan de ondersteuningssite van ASUS op https://www. asus.com/support/.

#### ASUS-services van recycling/terugbrengen

ASUS-programma's van recycling/terugbrengen komen voort uit onze inzet voor de hoogste normen met betrekking tot het beschermen van ons milieu. Wij geloven erin u oplossingen te bieden om onze producten, batterijen, andere componenten alsook het verpakkingsmateriaal verantwoordelijk te recyclen. Ga naar http://csr.asus.com/english/Takeback.htm voor gedetailleerde informatie over recycling in verschillende regio's.

#### Vereiste spanningsveiligheid

Product met een elektrisch stroombereik tot 6A en een gewicht van meer dan 3 kg moeten goedgekeurde voedingskabels gebruiken die groter zijn dan of gelijk aan: H05VV-F, 3G, 0.75mm<sup>2</sup> of H05VV-F, 2G, 0.75mm<sup>2</sup>.

#### Preventie van gehoorverlies

Om mogelijk gehoorverlies te voorkomen, mag u niet gedurende langere perioden luisteren met een hoog volume.

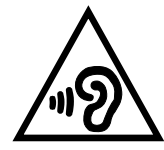

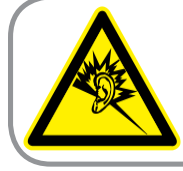

A pleine puissance, l'écoute prolongée du baladeur peut endommager l'oreille de l'utilisateur.

Voor Frankrijk is de hoofdtelefoon/oortelefoon voor dit apparaat compatibel met de vereisten voor het geluidsdrukniveau, vastgelegd in de toepasselijke standaarden EN 50332-1:2013 en/of EN50332-2:2013, vereist door het Franse artikel L.5232-1.

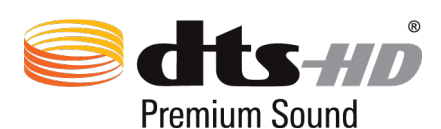

For DTS patents, see http://patents.dts.com. Manufactured under license from DTS Licensing Limited. DTS, DTS-HD, the Symbol, & DTS or DTS-HD and the Symbol together are registered trademarks, and DTS-HD Premium Sound is a trademark of DTS, Inc. © DTS, Inc. All Rights Reserved.

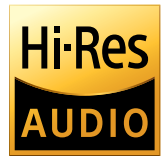

- Ondersteunt 192kHz/24bit digitale USB-audio-uitvoer.
- Ondersteunt FLAC-, WAVE-audioformaten in 192kHz/24bit, 96kHz/24bit, 88,2 kHz/24bit, 48kHz/24bit, 44,1kHz/24bit.

#### Opmerking coating

**BELANGRIJK!** Om elektrische isolatie te bieden en elektrische veiligheid te behouden, wordt een coating aangebracht om het apparaat te isoleren, met uitzondering van de locatie van de I/O-poorten.

#### FCC-verklaring (Federal Communications Commission)

Dit apparaat voldoet aan Deel 15 van de FCC-voorschriften. Het gebruik is onderhevig aan de volgende twee voorwaarden:

- Dit apparaat mag geen schadelijke storing veroorzaken en
- Dit apparaat moet elke ontvangen storing aanvaarden, met inbegrip van storing die ongewenste werking kan veroorzaken.

Dit apparaat werd getest en voldoet aan de beperkingen voor een klasse B digitaal apparaat, in naleving van deel 15 van de FCC-voorschriften. Deze limieten zijn vastgesteld om een redelijke beveiliging te bieden tegen schadelijke storingen in een thuis installatie. Dit apparaat genereert, gebruikt en straalt radiofrequentie-energie uit en kan indien onjuist geïnstalleerd en niet volgens de instructies gebruikt, schadelijke storing veroorzaken in radiocommunicatie. Er is echter geen garantie dat er geen storing zal optreden in een particuliere installatie. Indien dit apparaat toch schadelijke storingen veroorzaakt aan radio- of televisieontvangst, wat kan vastgesteld worden door het apparaat in en uit te schakelen, moet de gebruiker deze storing proberen te corrigeren door een of meer van de volgende maatregelen te nemen:

- Wijzig de richting van de ontvangstantenne of verplaats de antenne.
- Vergroot de afstand tussen de apparatuur en de ontvanger.
- Sluit het apparaat aan op een stopcontact op een ander circuit dan dat waarop de ontvanger is aangesloten.
- Raadpleeg de leverancier of een ervaren radio/Tv-technicus voor hulp.

Wijzigingen of aanpassingen die niet expliciet goedgekeurd zijn door de partij die verantwoordelijk is voor naleving zou de bevoegdheid van de gebruiker om de apparatuur te bedienen ongeldig kunnen maken.

De antenne(s) die gebruikt worden voor deze zender moeten niet geplaatst worden naast of samen werken met enige andere antenne of zender.

#### Informatie over RF-blootstelling (SAR)

Dit apparaat voldoet aan de eisen van de overheid voor blootstelling aan radiogolven. Dit apparaat is ontworpen en gefabriceerd om de emissielimieten voor blootstelling aan energie van radiofrequentie (RF), ingesteld door de Federal Communications Commission van de Noord-Amerikaanse overheid, niet te overschrijden.

De blootstellingnorm past een meeteenheid toe die bekend staat als de specifieke absorptiesnelheid of SAR. De SAR-limiet die ingesteld is door de FCC, is 1,6 W/kg. Testen voor SAR worden uitgevoerd met gebruik van standaard werkingsposities die geaccepteerd worden door de FCC waarbij de EUT zendt op het gespecificeerde stroomniveau in verschillende kanalen.

De hoogste SAR-waarde voor het apparaat zoals dat gerapporteerd werd aan de FCC is 1,01 W/kg bij plaatsing naast het lichaam.

De FCC heeft een apparatuurbevoegdheid verleend voor dit apparaat bij alle gerapporteerde SAR-niveaus die geëvalueerd zijn als overeenkomstig de RF-blootstellingrichtlijnen van de FCC. De SAR-informatie op dit apparaat is geregistreerd bij de FCC en kunt u vinden onder www.fcc.gov/general/fcc-id-search-page na te zoeken op FCC ID: MSQP027.

#### IC-waarschuwing

Het apparaat kan de transmissie automatisch beëindigen in geval van het ontbreken van informatie om te verzenden, of bij operationele storing. Merk op dat dit niet bedoeld is als verbod van de overdracht van besturings- of signaalinformatie of voor het gebruik van repetitieve codes waar de technologie dit vereist.

De functie Selectie Landencode is uitgeschakeld voor producten die worden verkocht in de VS/ Canada. Bij producten beschikbaar in de VS of Canada zijn alleen de kanale 1-11 bruikbaar. Keuze van andere kanalen is niet mogelijk.

Deze EUT voldoet aan SAR voor algemene bevolking/ongecontroleerde blootstellingslimieten in IC RSS-102 en werd getest in overeenstemming met de meetmethoden en procedures die zijn opgegeven in IEEE 1528.

#### CE-markering

## CEO

#### CE-markering voor apparaten met draadloos LAN/Bluetooth

Dit apparaat voldoet aan de vereisten van de Richtlijn 1999/5/EG van het Europees parlement en de Europese Commissie van 9 maart 1999 betreffende radio- en telecommunicatie-apparatuur en de wederzijdse erkenning van conformiteit.

De hoogste CE SAR-waarde voor het apparaat is 0,209 W/kg.

Deze apparatuur kan worden gebruikt in:

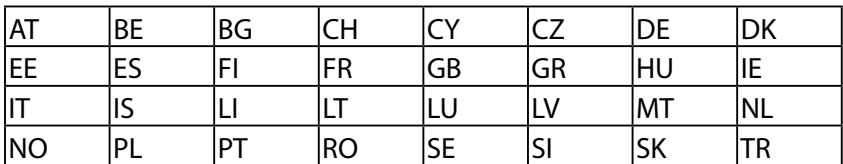

#### Informatie over RF-blootstelling (SAR) - CE

Dit apparaat voldoet aan de EU-vereisten (1999/5/EG) op de beperking van blootstelling van het grote publiek aan elektromagnetische velden voor de bescherming van de gezondheid.

De beperkingen maken deel uit van uitgebreide aanbevelingen voor de bescherming van het grote publiek. Deze aanbevelingen zijn ontwikkeld en gecontroleerd door onafhankelijke wetenschappelijke organisaties via regelmatige en grondige evaluaties van wetenschappelijke studies. De eenheid van meting voor de aanbevolen limiet van de Europese Raad voor mobiele apparaten is de "Specifieke absorptieratio" (SAR) en de SAR-limiet is 2,0 W/Kg gemiddeld over 10 gram van lichaamsweefsel. Deze voldoet aan de vereisten van de internationale commissie voor niet-ioniserende stralingsbescherming (ICNIRP).

Voor gebruik in de nabijheid van het lichaam, werd dit apparaat getest en voldoet het aan de blootstellingsrichtlijnen van de ICNRP en de Europese standaarden EN 50566 en EN 62209-2. SAR wordt gemeten met het apparaat op een afstand van 0 cm tot het lichaam, terwijl wordt uitgezonden op het hoogste gecertificeerde uitgangsvermogensniveau in alle frequentiebanden van het mobiele apparaat.

Er moet een minimale scheidingsafstand van 0 cm worden behouden tussen het lichaam van de gebruiker en het apparaat, inclusief de antenne wanneer u deze op het lichaam draagt, om te voldoen aan de RF-blootstellingsvereisten in Europa.

#### Veiligheidsinformatie batterij

- 1. Niet demonteren, openen, samenpersen, buigen of vervormen, doorprikken of verscheuren.
- 2. De batterij niet wijzigen of opnieuw fabriceren, niet proberen om vreemde objecten in de batterij te stoppen, de batterij niet onderdompelen of blootstellen aan water of andere vloeistoffen, niet blootstellen aan vuur, ontploffings- of andere gevaren.
- 3. Gebruik de batterij alleen met een laadsysteem dat is gekwalificeerd met het systeem via de CTIA-certificeringsvereisten voor de naleving van IEEE 1725 voor batterijsystemen. Het gebruik van een niet gekwalificeerde batterij of lader kan risico op brand, ontploffing, lekkage of andere gevaren veroorzaken.
- 4. Gooi lege batterijen onmiddellijk weg in overeenstemming met de lokale voorschriften.
- 5. Zorg dat u de telefoon of batterij niet laat vallen. Als u de telefoon of batterij laat vallen, vooral op een hard oppervlak en de gebruiker schade vermoedt, moet u het toestel naar een onderhoudscentrum brengen voor inspectie.
- 6. Verkeerd gebruik van de batterij kan brand, ontploffing of andere gevaren veroorzaken.
- 7. Voor die hostapparaten die een USB-poort gebruiken als oplaadbron, moet de handleiding van het hostapparaat een verklaring bevatten dat de telefoon alleen zal worden aangesloten op CTIA-gecertificeerde adapters, producten die het USB-IF-logo dragen of producten die het USB-IF-nalevingsprogramma hebben voltooid.

## **EU Declaration of Conformity**

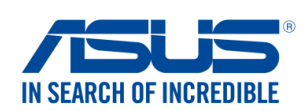

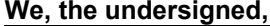

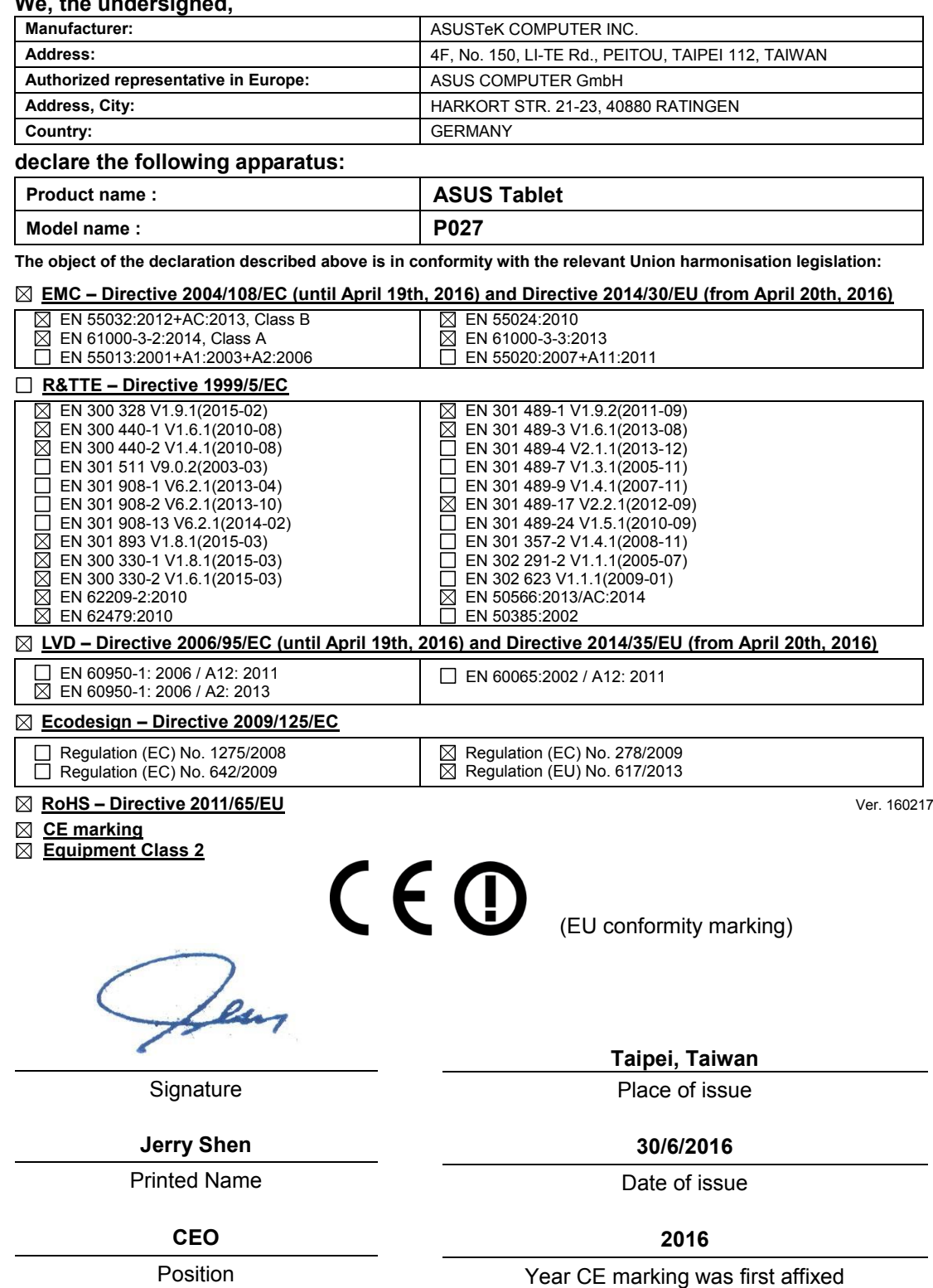

#### Modelnaam: P027

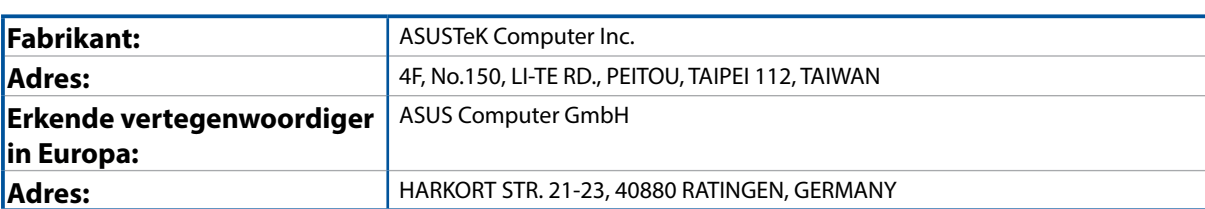